## **JCOM®**

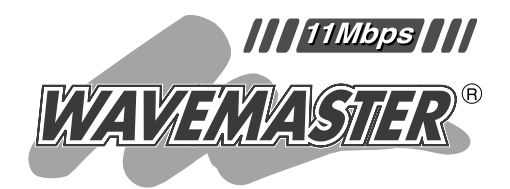

## 2.4GHz SS LAN SL-1105

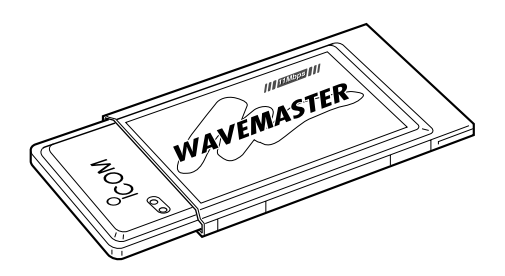

WindowsNT4 7

 $Windows95(OSR2)$  8

ご参考に 9

1

2

3

4

5

6

## Icom Inc.

 $2.4$ GHz  $(DS-SS)$ 

LAN

Windows95(OSR2) WindowsNT4

Icom.Inc <sup>6</sup> сом

WAVEMASTER Windows Microsoft Corporation

Microsoft Corporation

11Mbps (PCMCIA type) ADSL ADSL

 $WEP$ 

¡無線LANカード本体 ………………………………………1 ¡フロッピーディスク ………………………………………2 (
Utility)  $($  $\bullet$  $\bullet$  $\bullet$ 

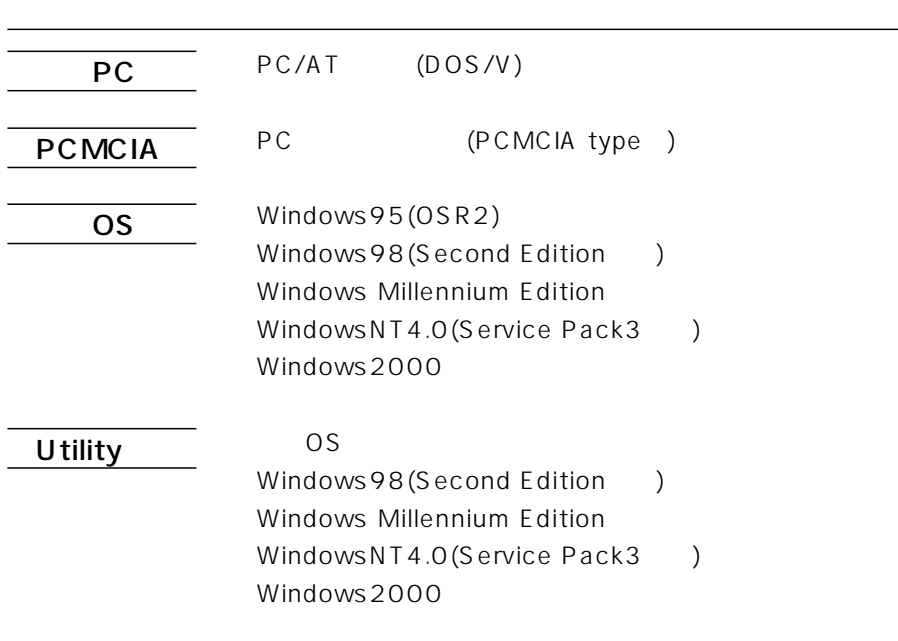

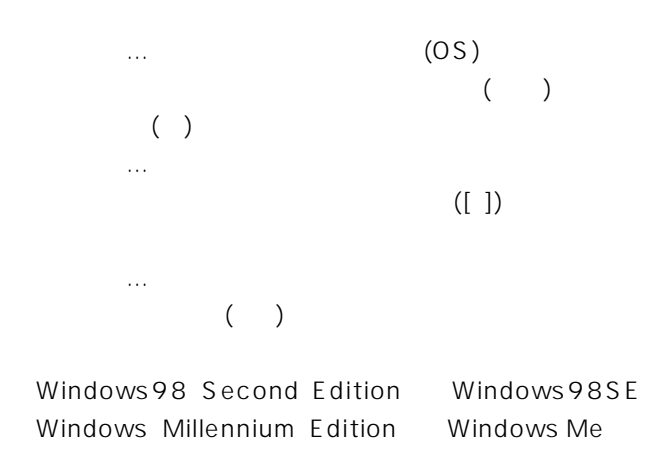

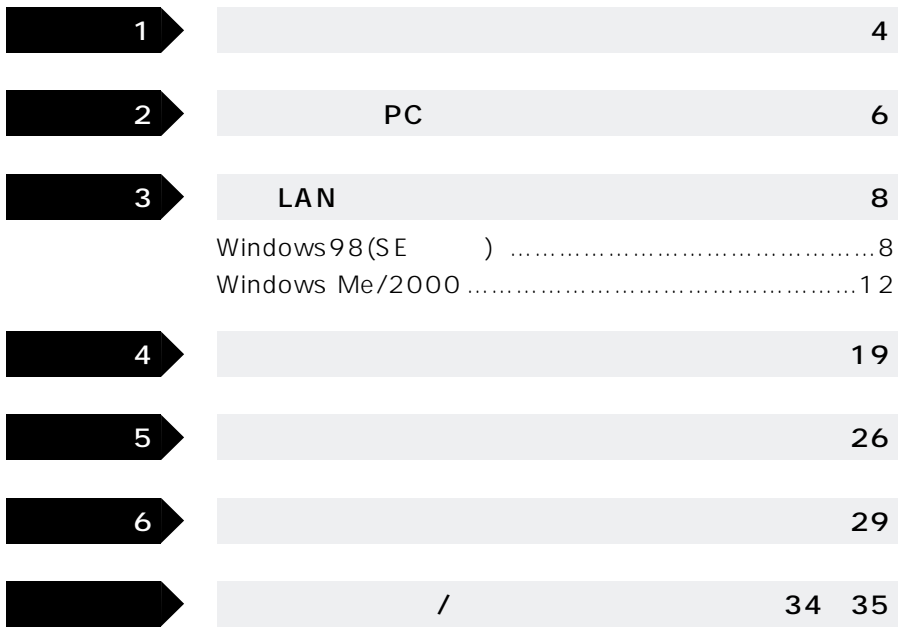

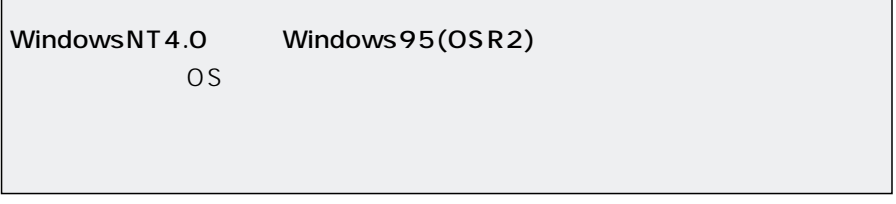

 $\mathsf{LAN}$ 

 $LAN$ 

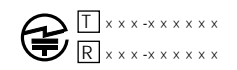

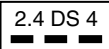

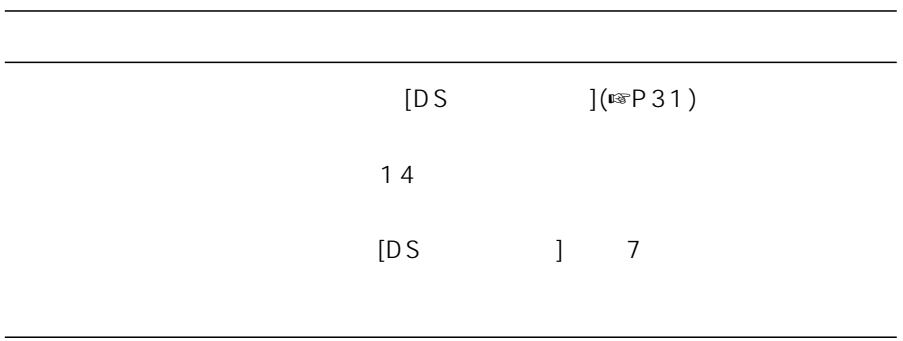

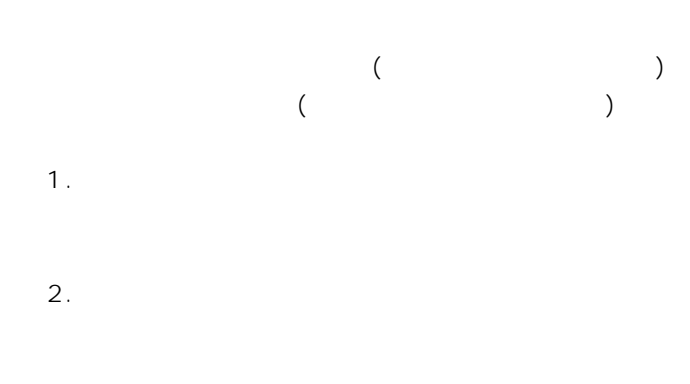

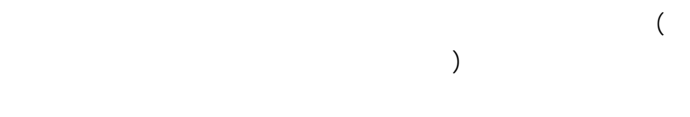

 $3.$ 

06-6792-4949

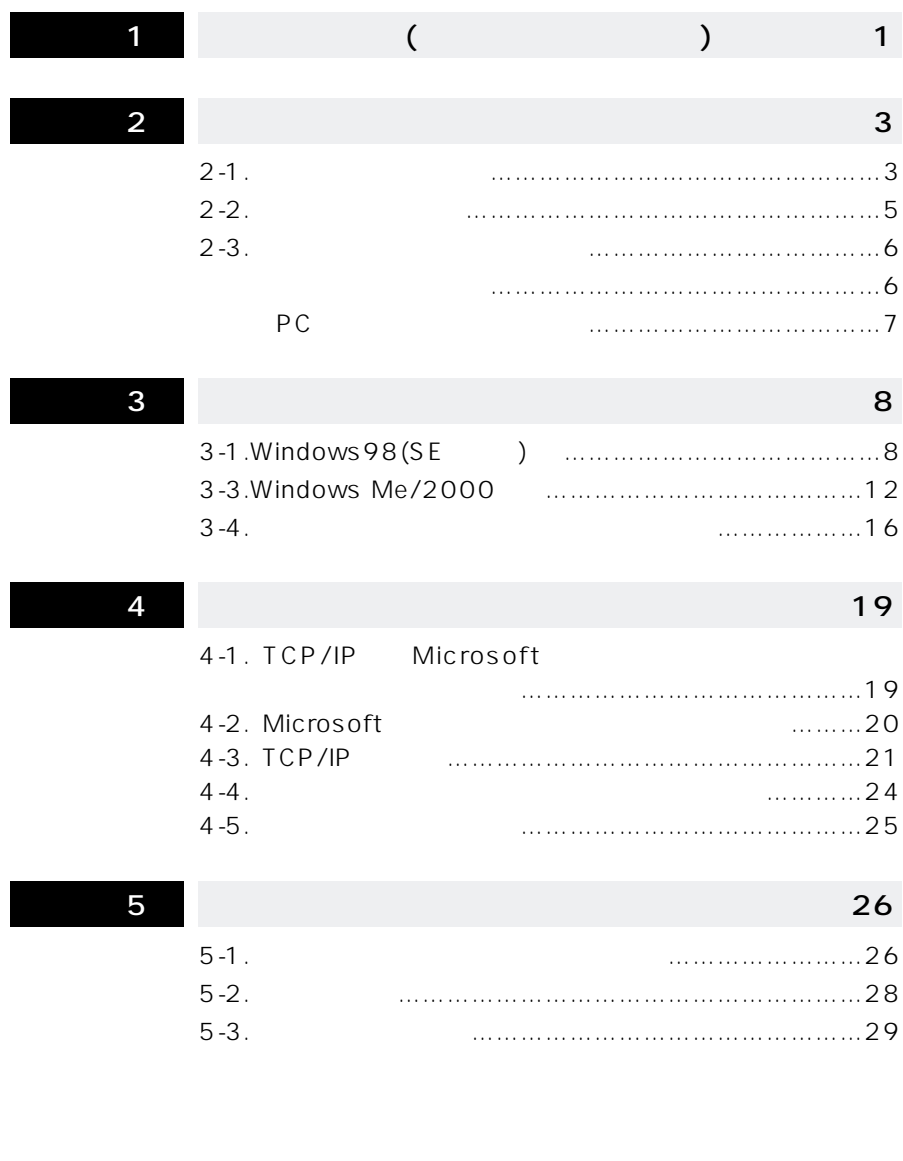

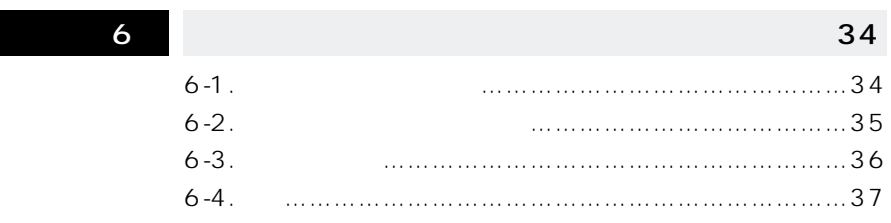

# 1  $\sim$

- $\bullet$
- $\Lambda$   $\Lambda$
- $\bullet$

#### LAN

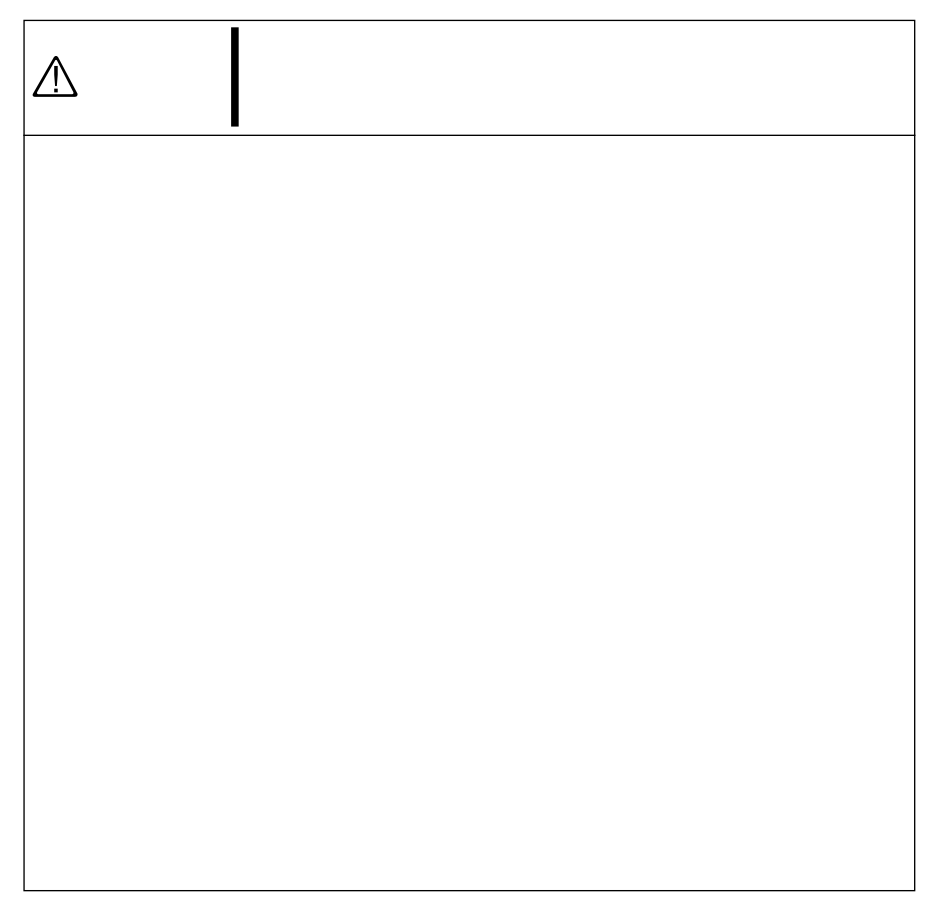

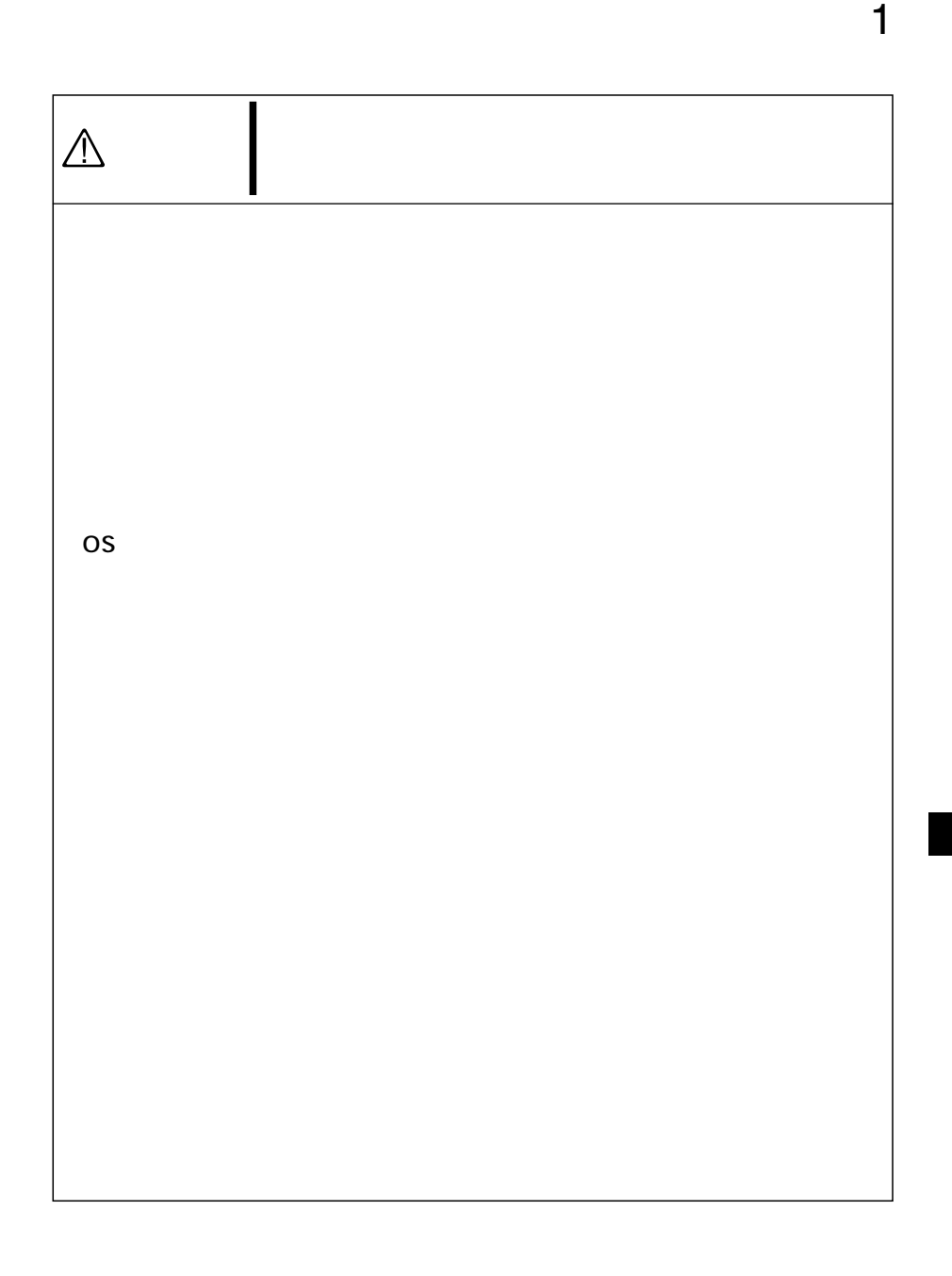

 $A$  D S L

ADSL

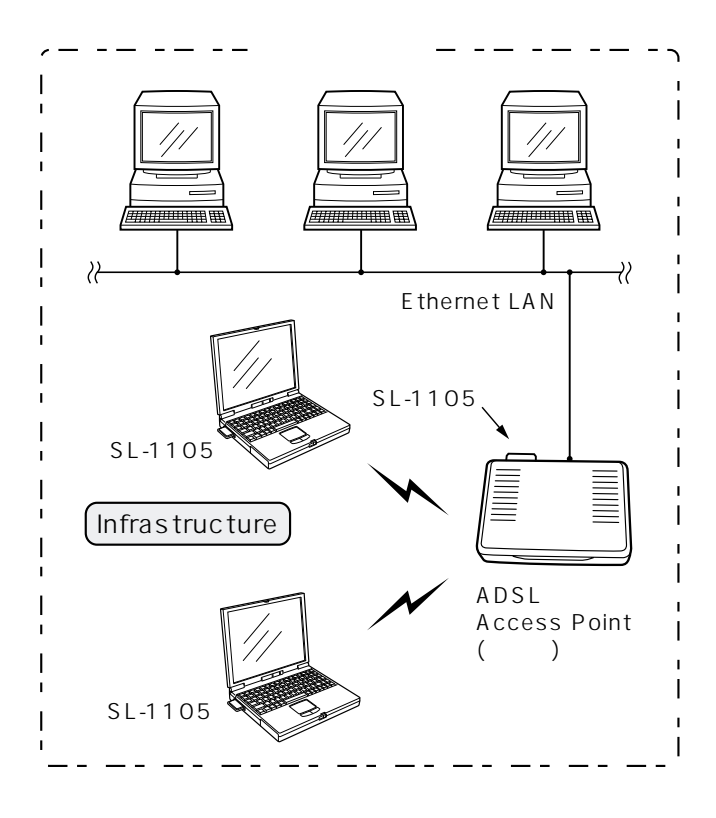

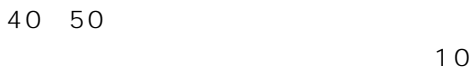

 $\overline{10}$ 

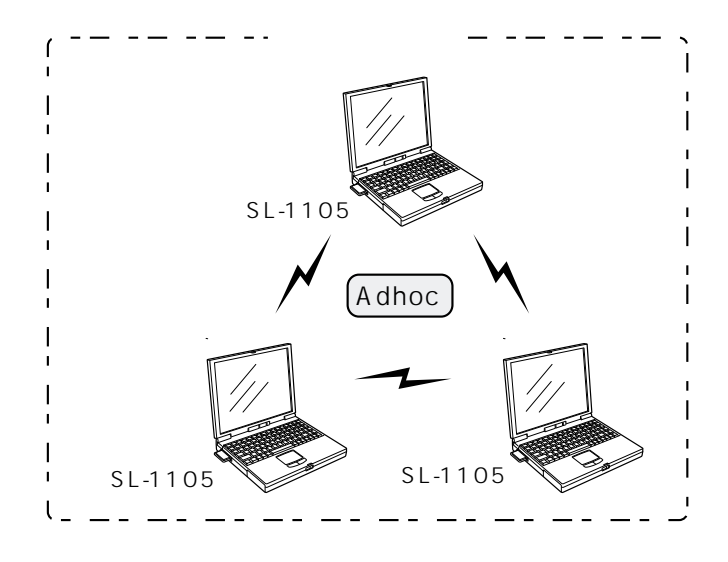

#### $2 - 2$

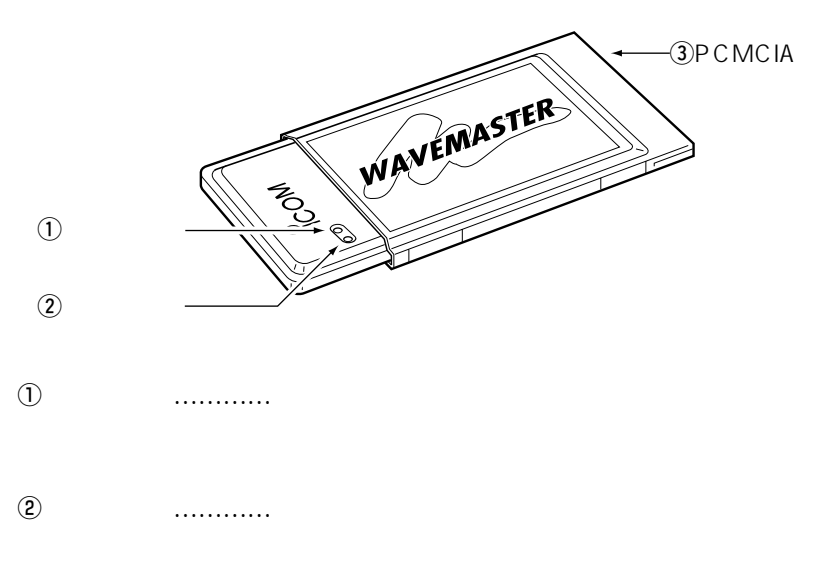

#### **@PCMCIA**

コネクター…………

 $PC$ 

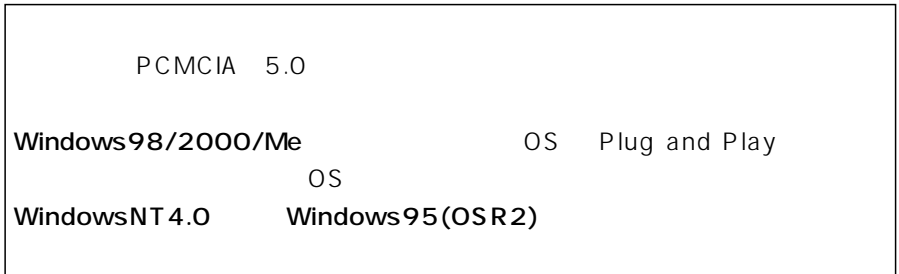

#### $2 - 3$

#### Windows98

#### 1.  $\begin{bmatrix} 1 & 1 & 1 \end{bmatrix}$ 2. [ (<u>V</u>) [ ]

本書では、ハードディスクドライブ名を「C」、フロッピードライブ名を「A」

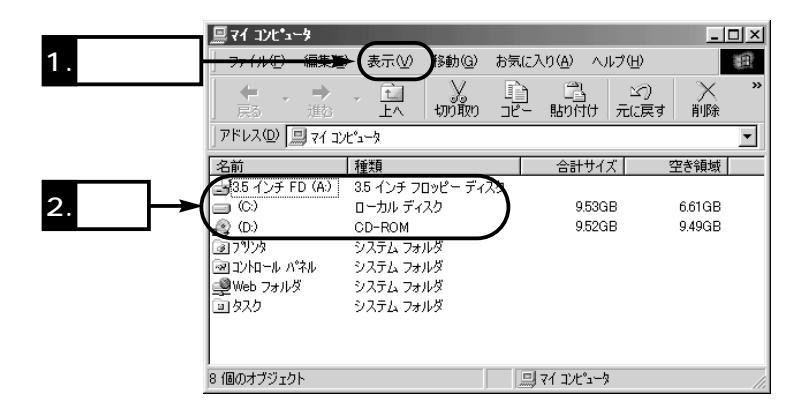

3. PC

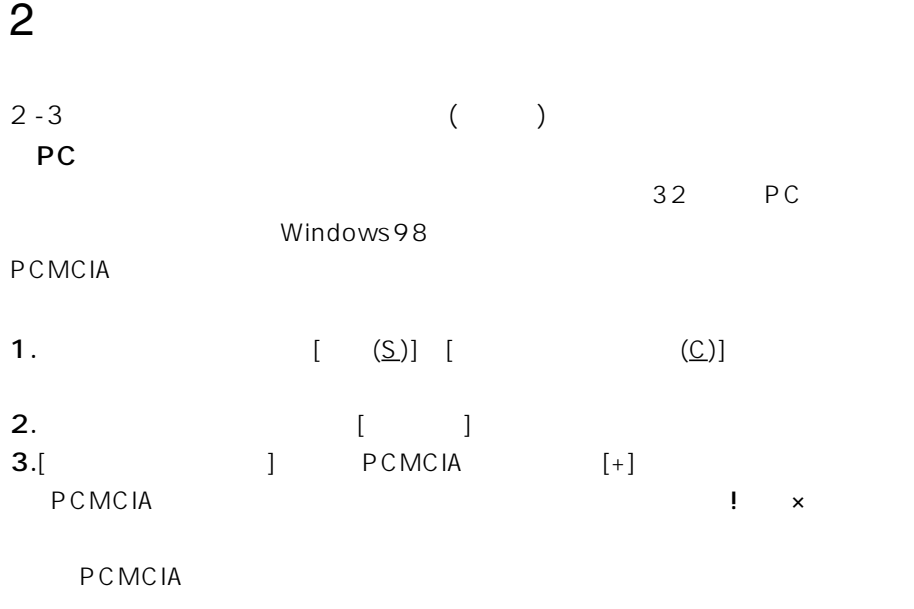

 $4.! \times$  OK

 $\overline{\mathbf{3}}$ 

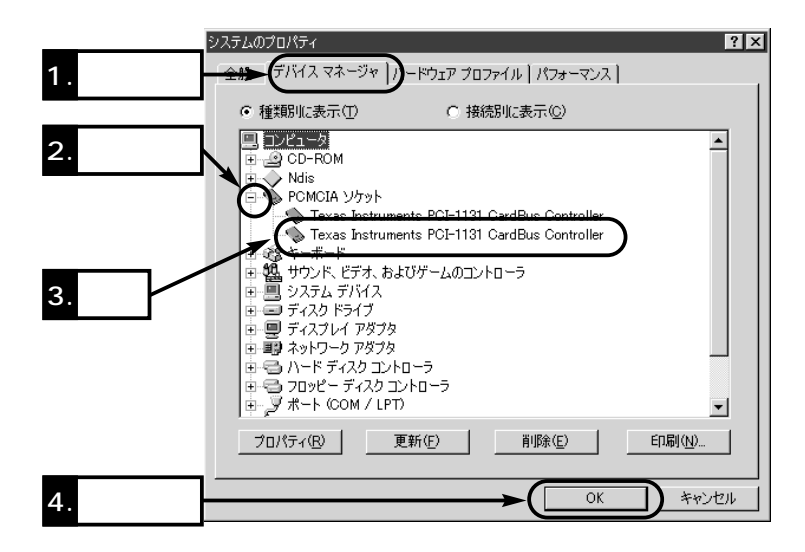

PC the result of the result of the result of the result of the result of the result of the result of the result of the result of the result of the result of the result of the result of the result of the result of the resul

#### 3-1 Windows98(SE)

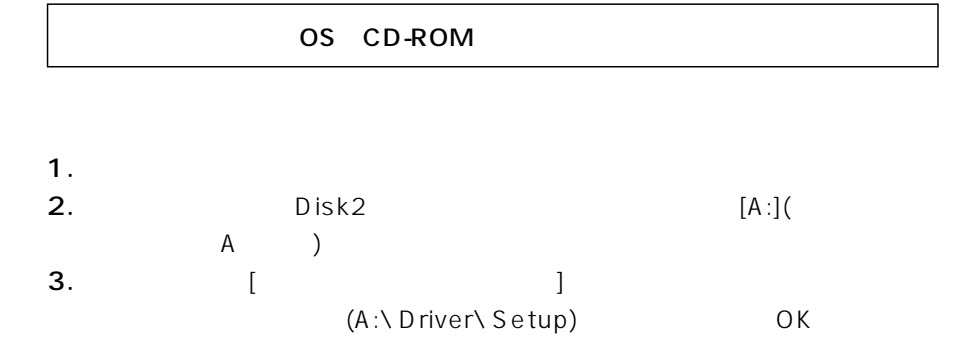

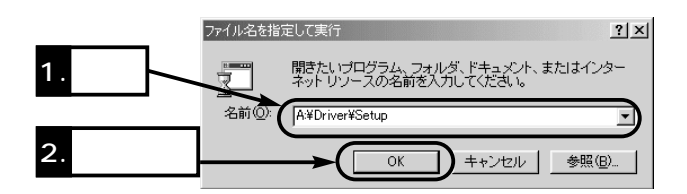

 $4.$ 5.  $(N)$ 

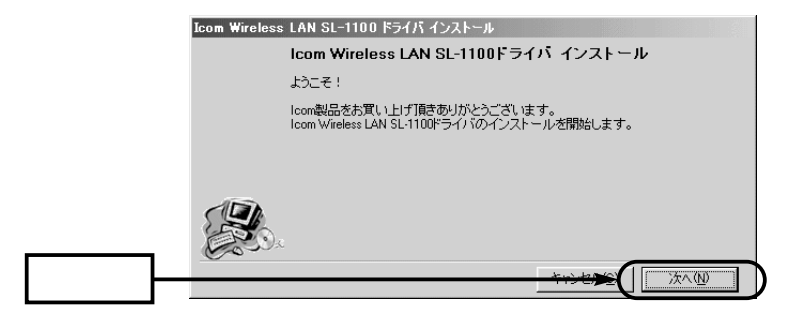

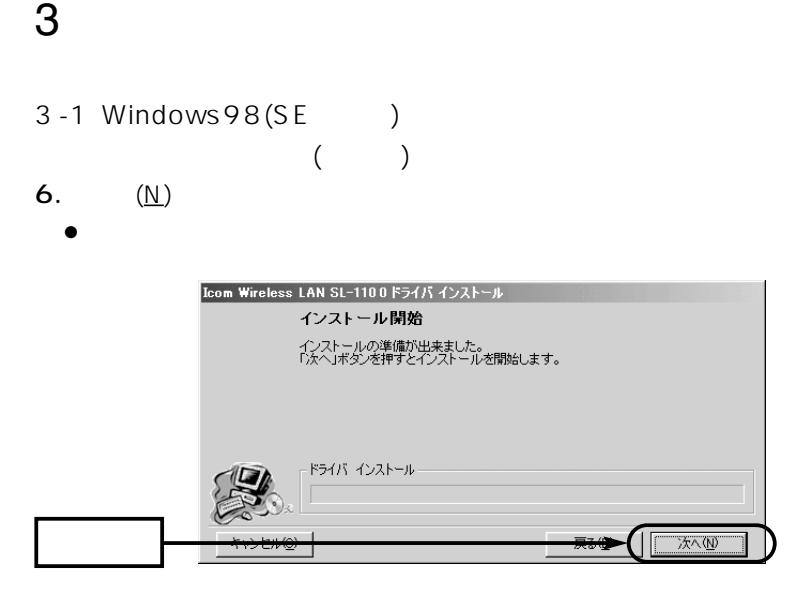

7.Windows98 OS CD-ROM CD-ROM 
OK

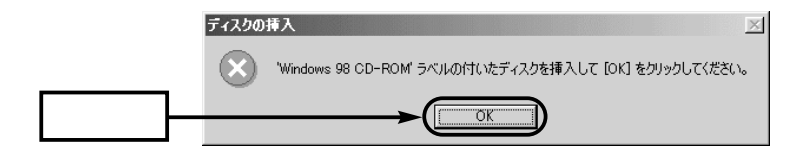

8. OK

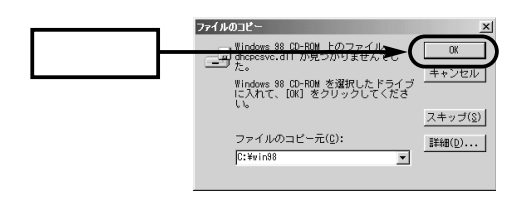

9. (E)

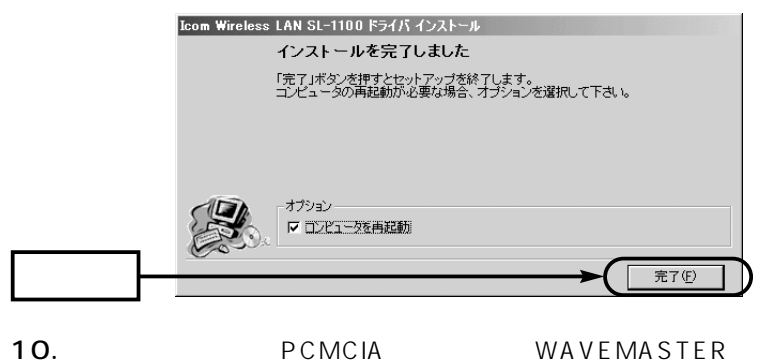

 $[POWER]$ 

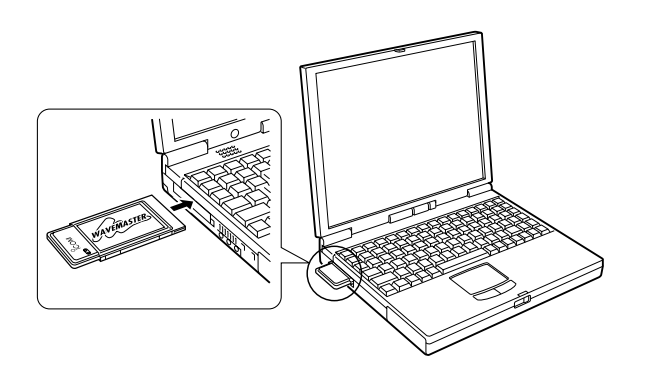

PCMCIA

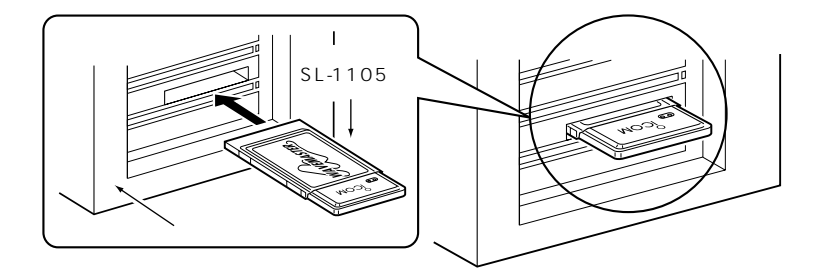

$$
3 - 1 \text{ Windows } 98 \text{ (SE)} \tag{}
$$

11.  $\blacksquare$ 

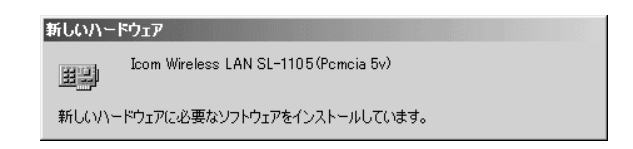

12.  $(N)$ 

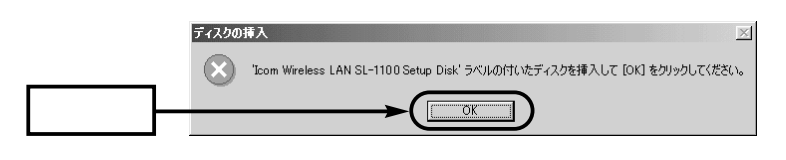

 $13.$ 

 $[A:]$   $(A: \setminus D$  river) (N)

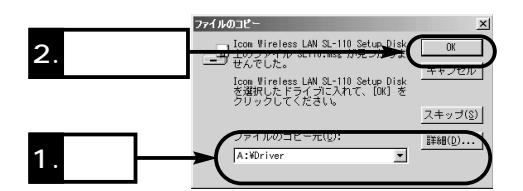

 $14.7.8.$ 

15.  $\blacksquare$ 

16. $\blacksquare$ 

(<u>U</u>)] [ (<u>P</u>)] 0K

ドライバーのインストール 3

#### 3-2 Windows Me/2000

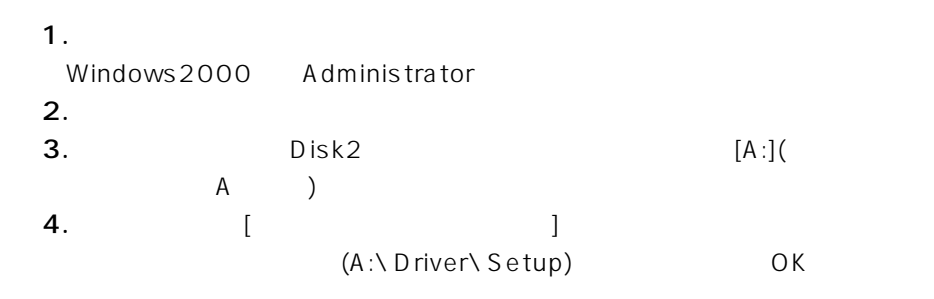

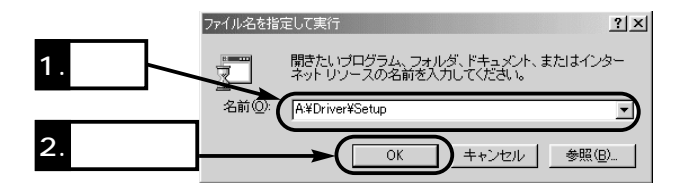

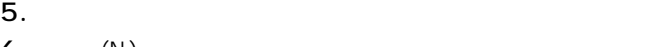

6.  $(N)$ 

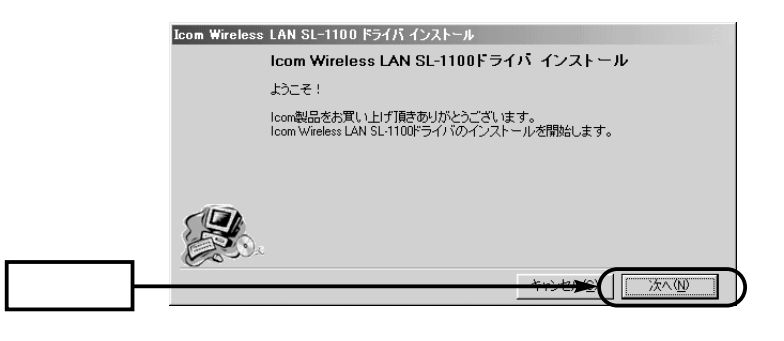

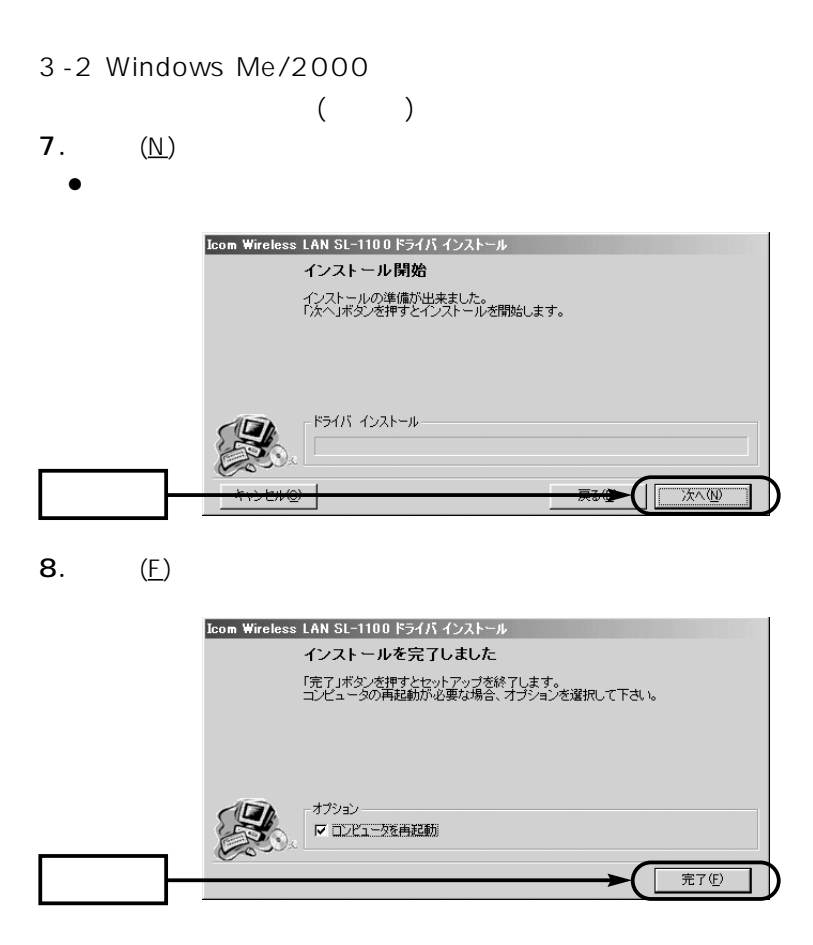

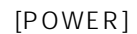

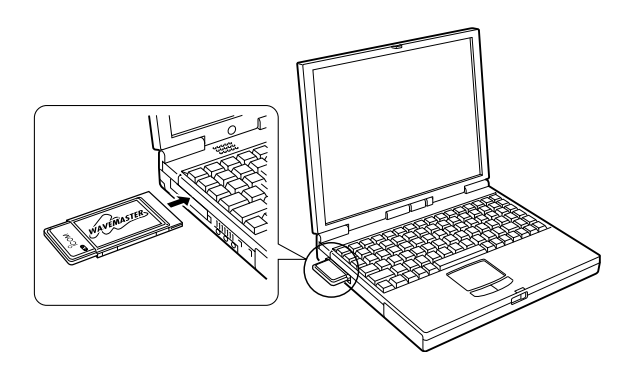

PCMCIA

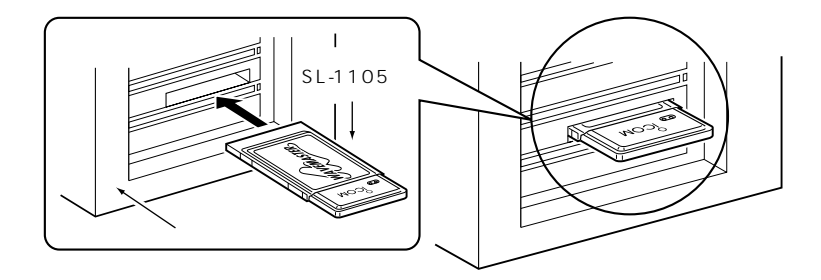

10.  $\blacksquare$ 

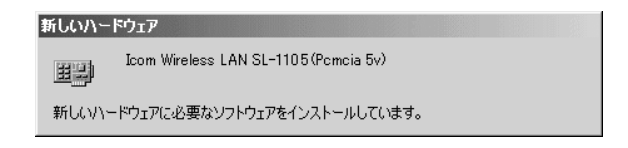

3

3-2 Windows Me/2000  $($ 11.Windows2000 (Y)

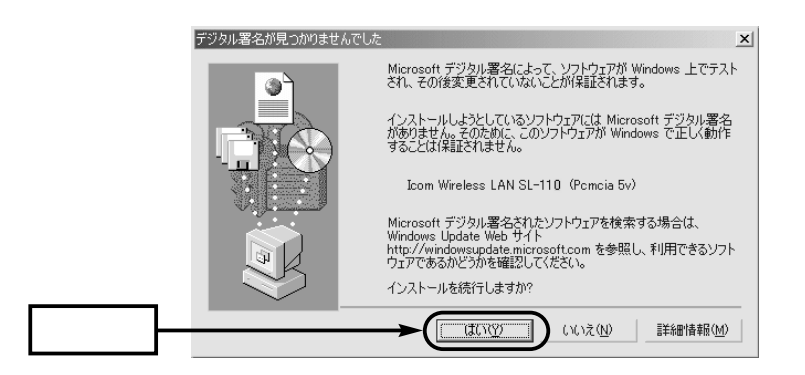

#### $3-3$ Windiws98

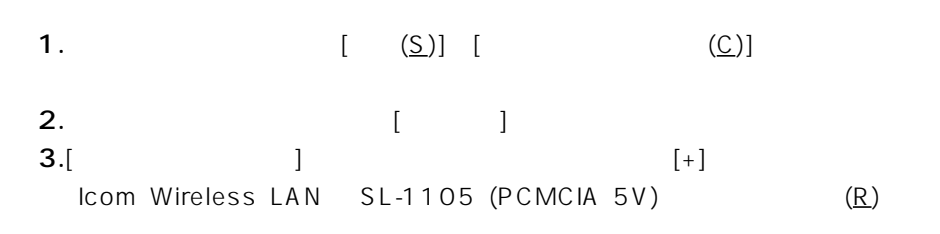

**Icom Wireless LAN** 

SL-1105 (PCMCIA 5V)

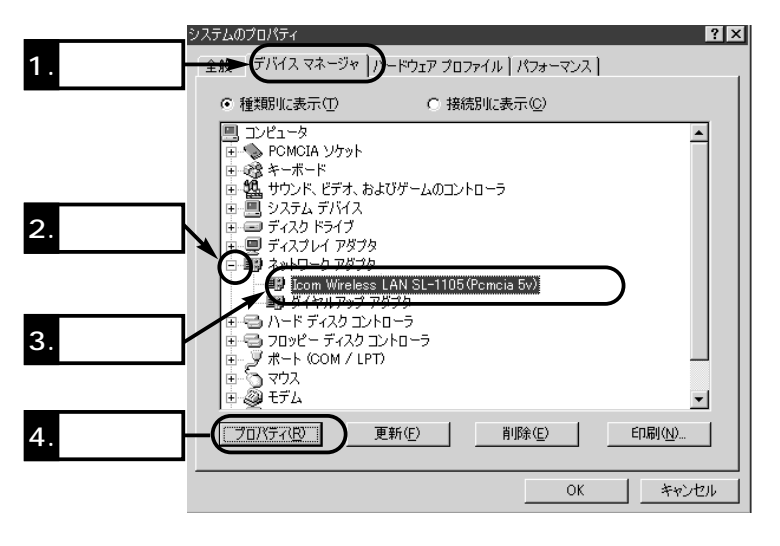

Icom Wireless LAN -1105 (PCMCIA 5V) | × **Icom Wireless** 

 $LAN$  SL-1105 (PCMCIA 5V)  $\sim$  9-5  $\sim$  100  $\sim$  100  $\sim$  100  $\sim$  100  $\sim$  100  $\sim$  100  $\sim$  100  $\sim$  100  $\sim$  100  $\sim$  100  $\sim$  100  $\sim$  100  $\sim$  100  $\sim$  100  $\sim$  100  $\sim$  100  $\sim$  100  $\sim$  100  $\sim$  100  $\sim$  100  $\sim$  100  $\sim$  100  $\sim$  100  $\sim$ 

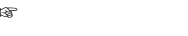

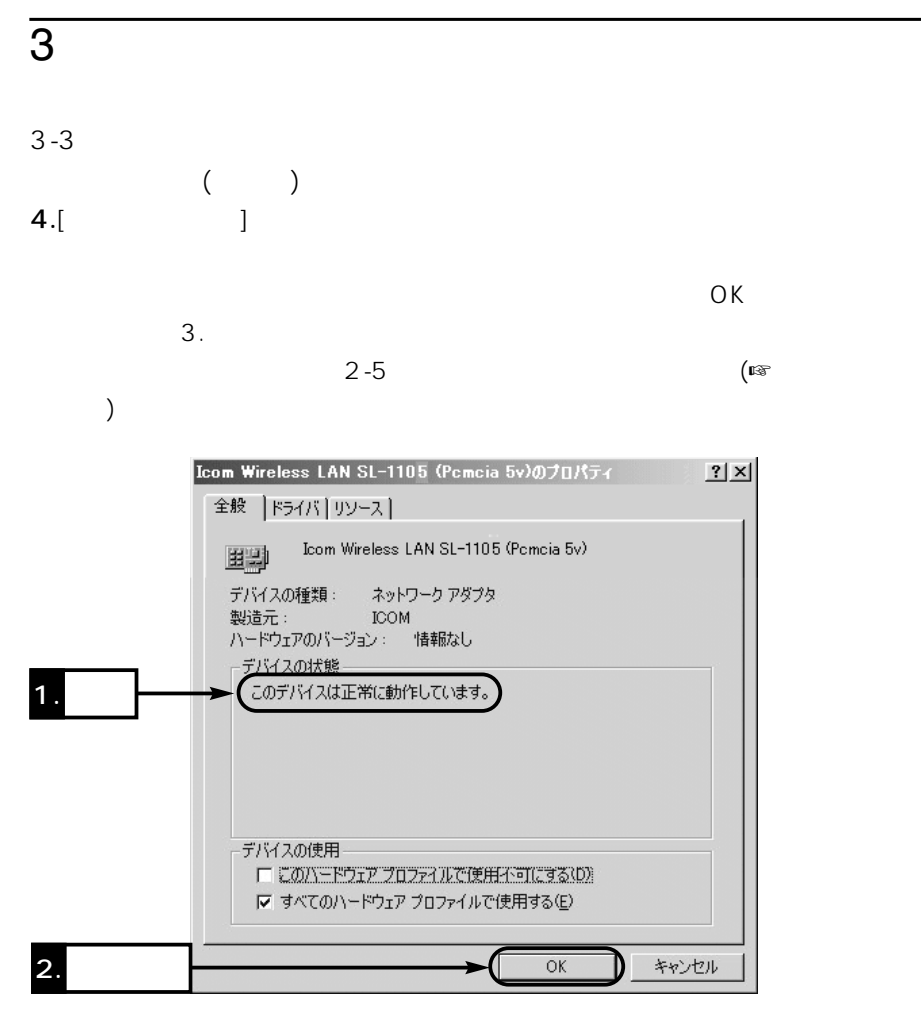

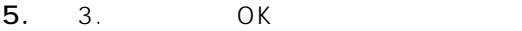

6. 1. PC (PCMCIA)]

Icom Wireless LAN SL-1105 (PCMCIA 5V)

 $\overline{O}$ K $\overline{O}$ 

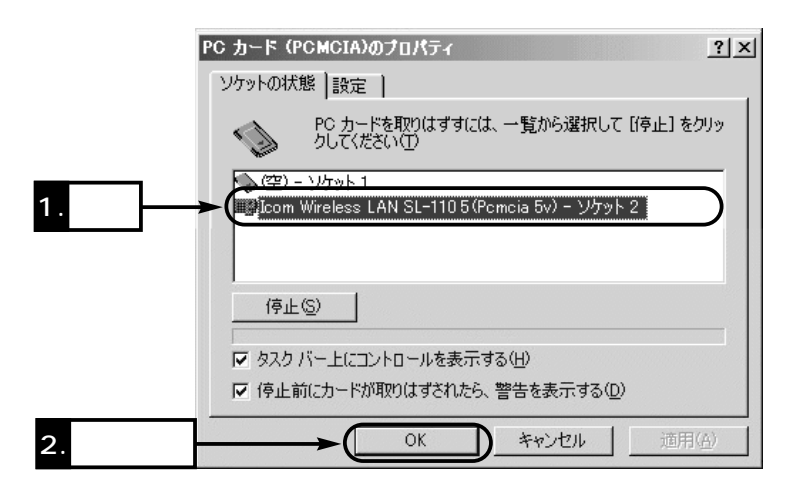

 $\frac{4}{4}$ 

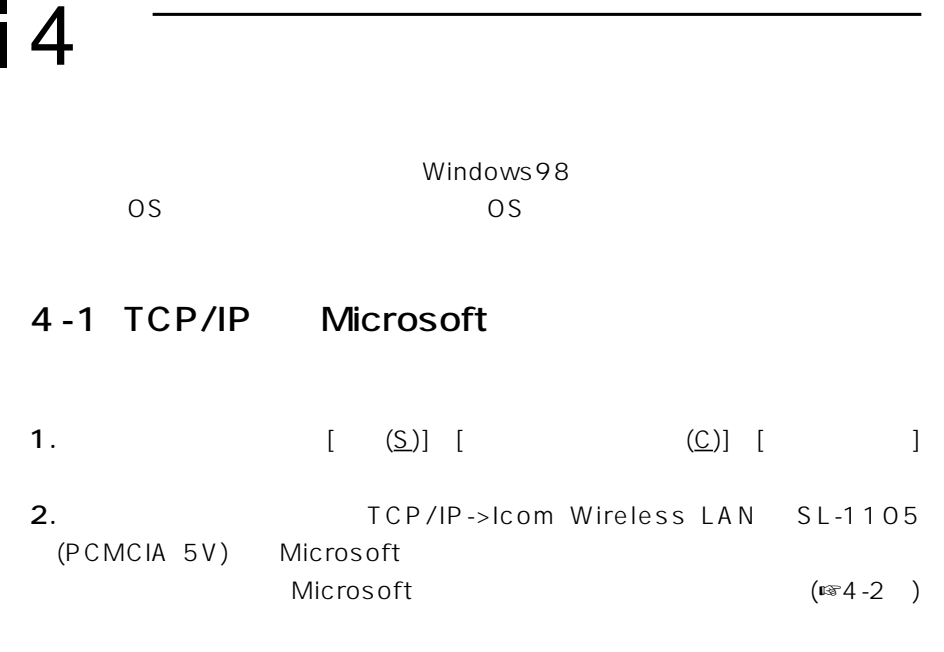

※[優先的にログオンするネットワーク(L)]が、「Microsoft ネットワーククラ

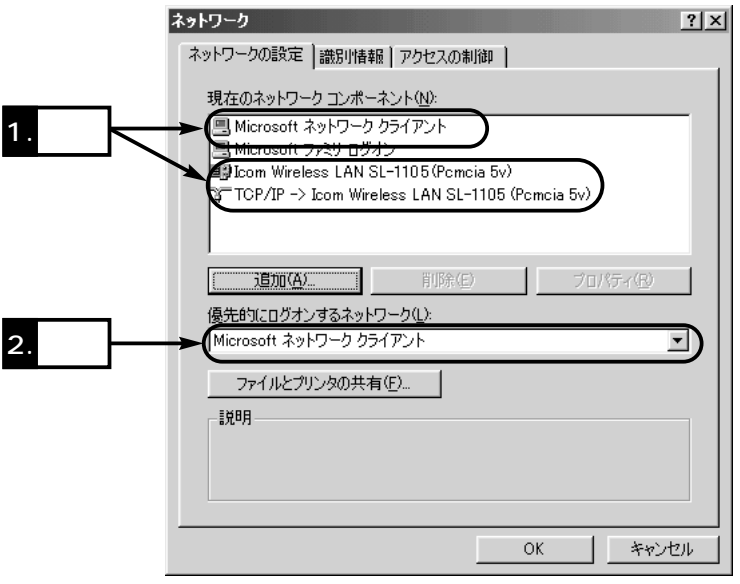

#### 4-2 Microsoft

#### 1. TCP/IP Microsoft (☞4-1)

 $(\underline{\mathsf{F}})$ ... ネットワーク  $|?| \times |$ ネットワークの設定 | 識別情報 | アクセスの制御 | 現在のネットワーク コンポーネント(N): ■ Microsoft ネットワーク クライアント ■ Microsoft ファミリ ログオン <u>I</u>D Icom Wireless LAN SL-1105 (Pomoia 5v) TCP/IP -> Icom Wireless LAN SL-1105 (Pomcia 5v) 背||除(E) プロパティ(R) r 優先的にログオンするネットワーク(L): Microsoft ネットワーク クライアント  $\overline{\phantom{a}}$ ファイルとプリンタの共有(E). 脱明 OK キャンセル 2.[ $(\underline{F})$ ] [

(P)]の両方のチェックボックスにチェックを入れてから、〈OK〉をクリックし

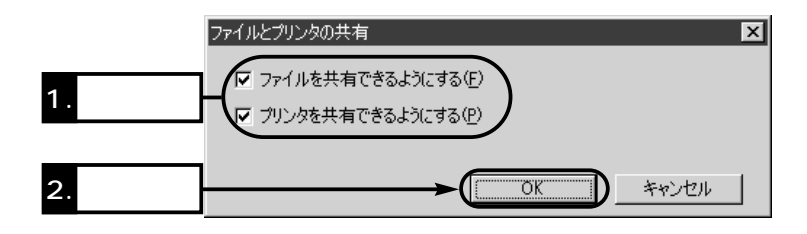

3. 1. Microsoft  $TCP/IP$   $(**-3)$   $\boldsymbol{\Lambda}$ 

#### 4-3 TCP/IP

1. Microsoft  $($ TCP/IP->Icom Wireless LAN SL-1105 (PCMCIA 5V)  $(R)$ 

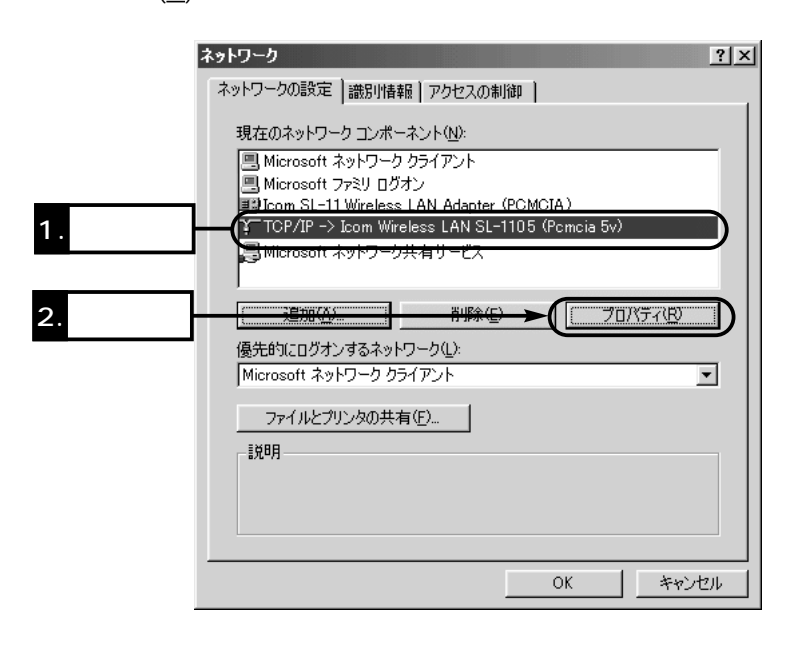

2.  $(m2-1)$  3. 5.

 $(\sqrt{2}-1)$  4. 5.

3.[IPアドレスを指定(S)]のオプションボタンをクリックするとチェックマーク が入りますので、[IPアドレス(I)]と[サブネットマスク(U)]を入力してから、

 $\sim$  7.4

O<sub>K</sub>

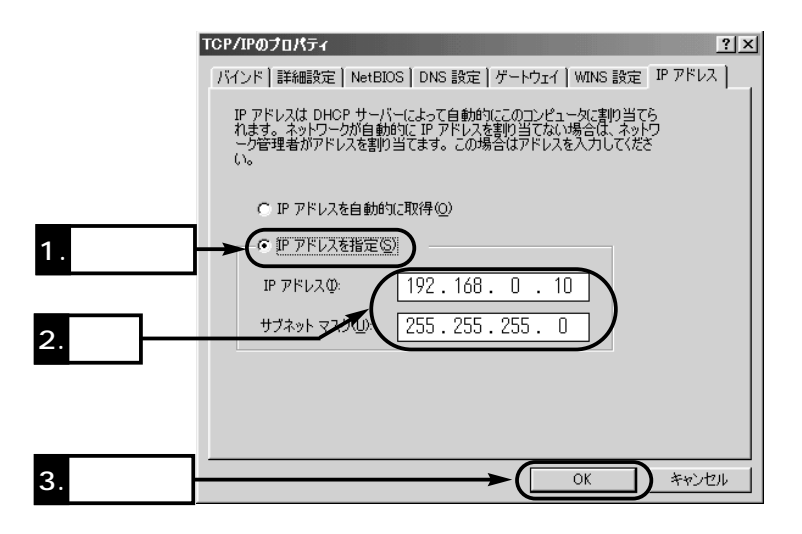

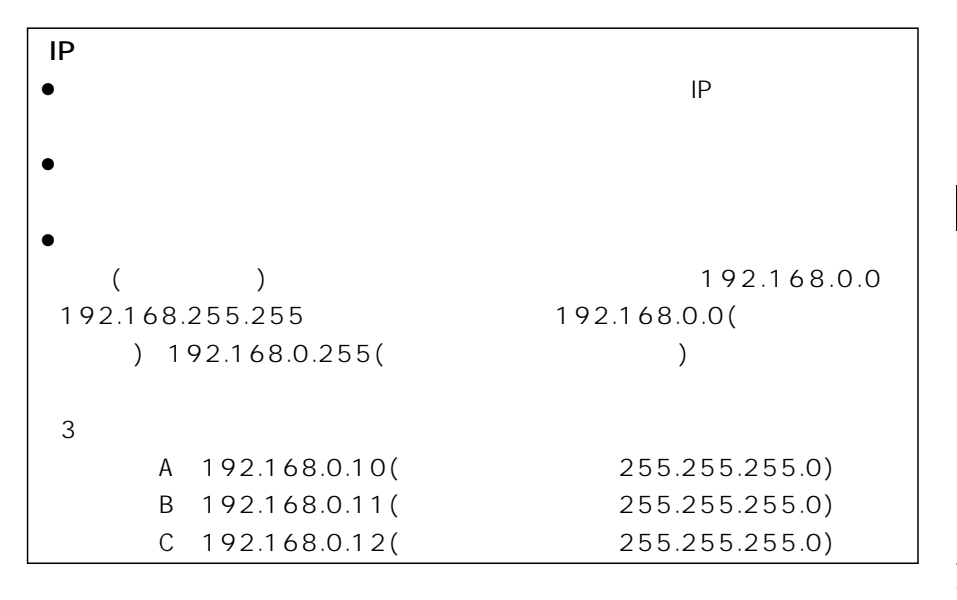

 $\Delta$ 

#### 4-3 TCP/IP  $($ **4.** [IP  $(\Omega)$ ]  $\overline{O}$ K

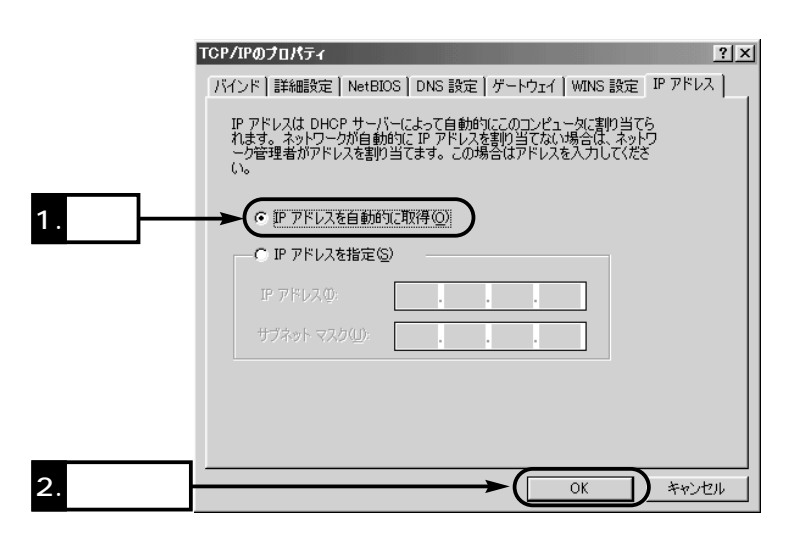

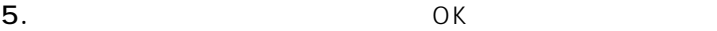

 $(m=4-4)$ 

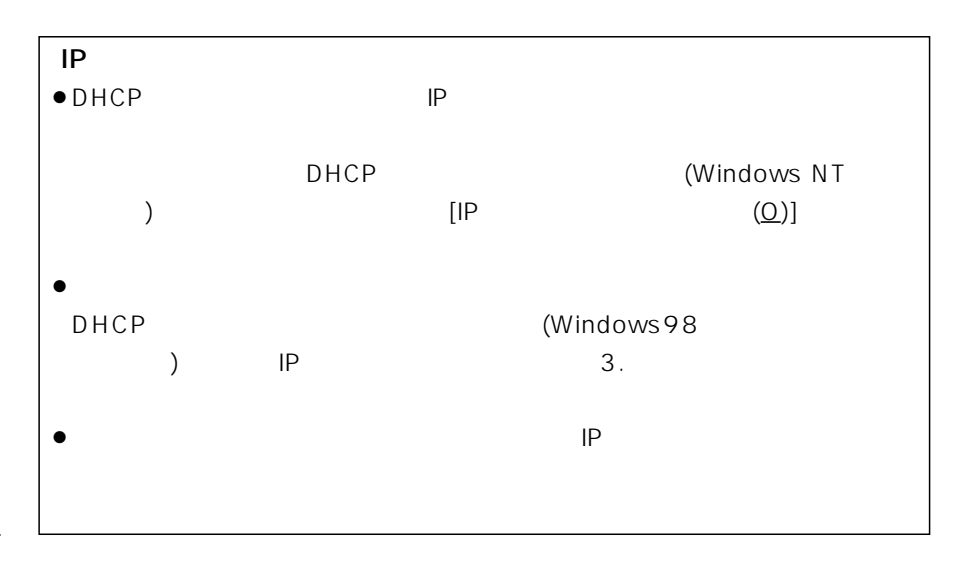

 $\sim$  7.4

 $4-4$ 

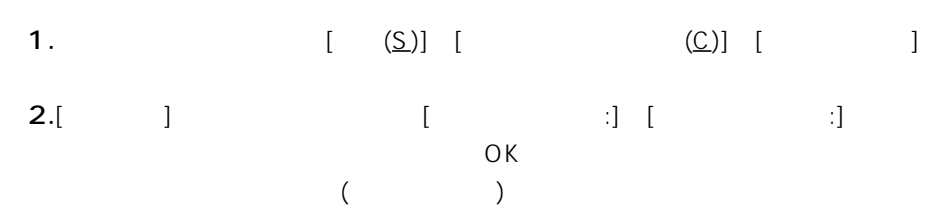

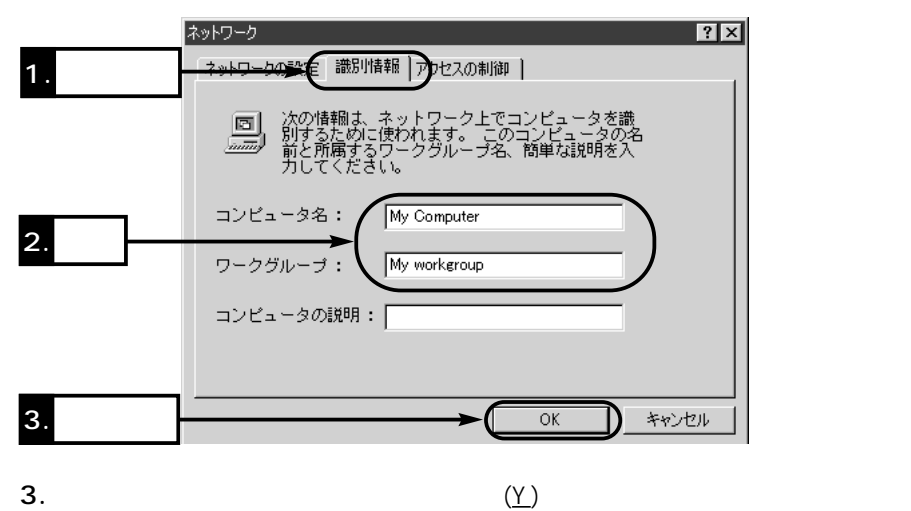

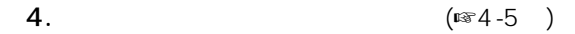

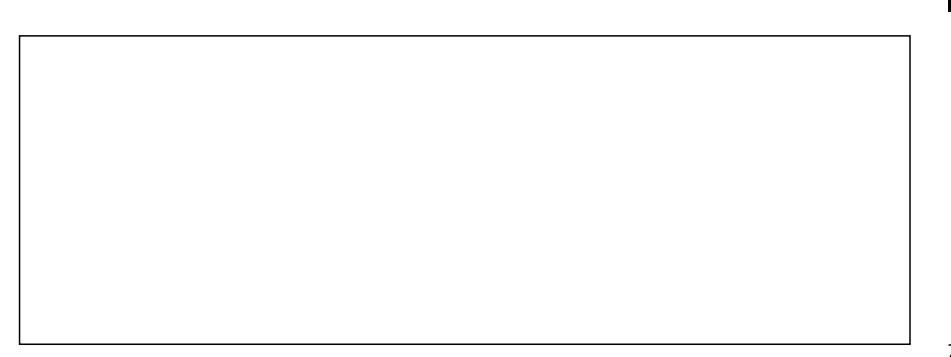

 $\Delta$ 

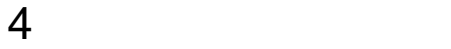

#### $4 - 5$

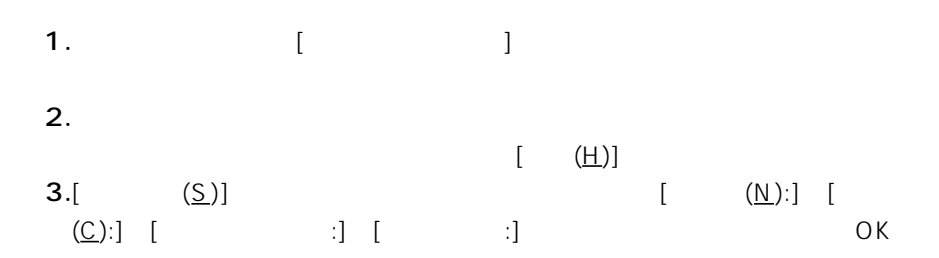

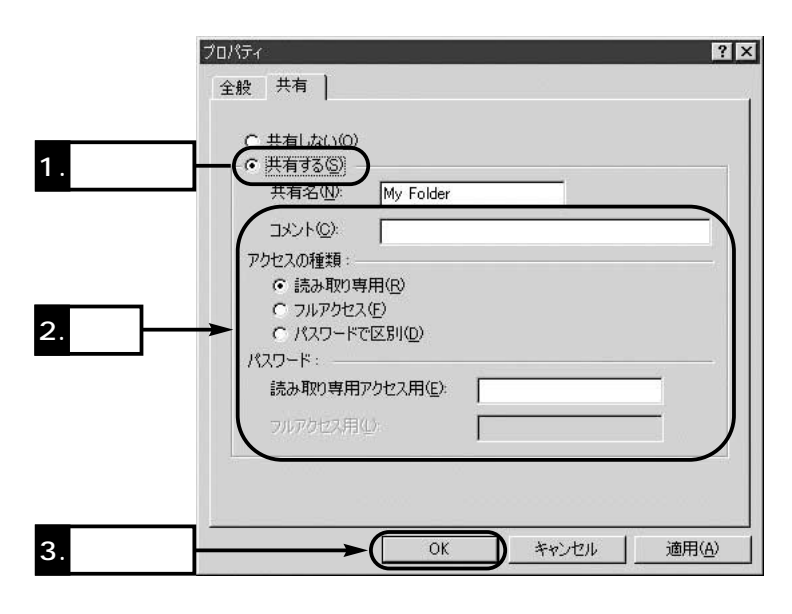

 $4.$ 

 $5$ 

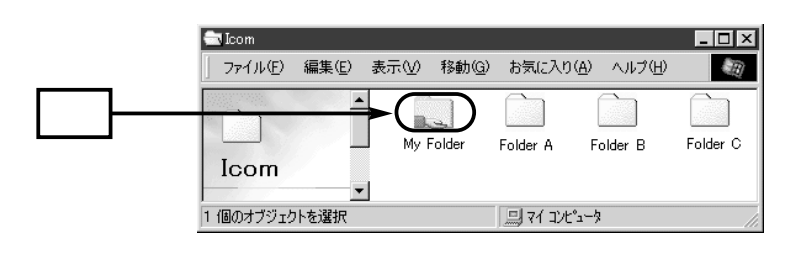

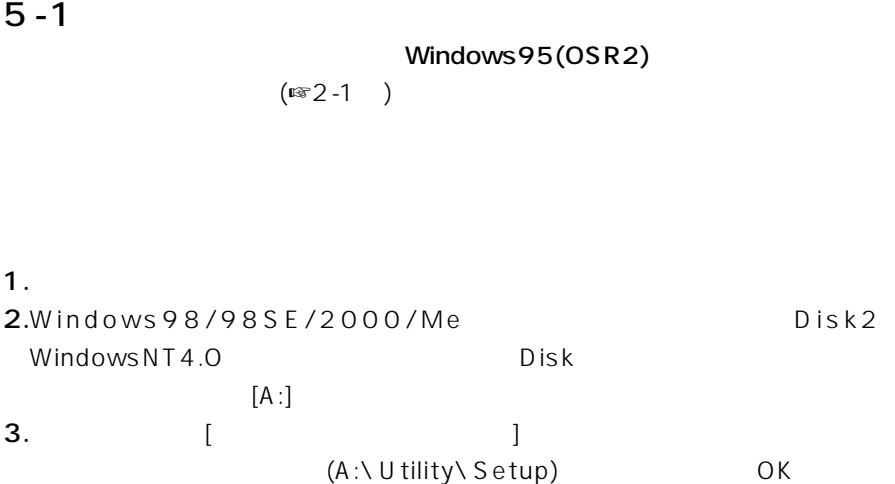

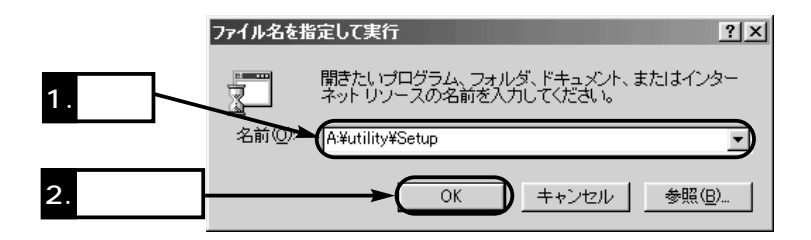

 $4.$ 

- OS 5.  $(\underline{\mathsf{N}})$
- 

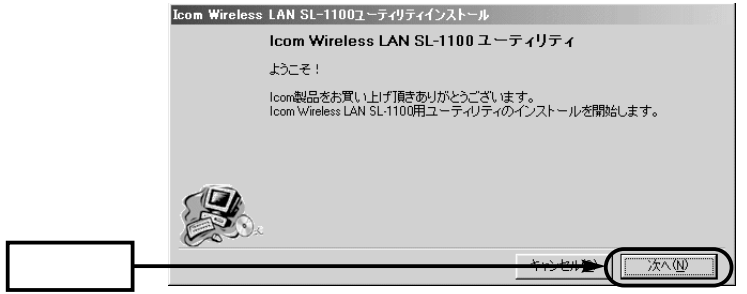

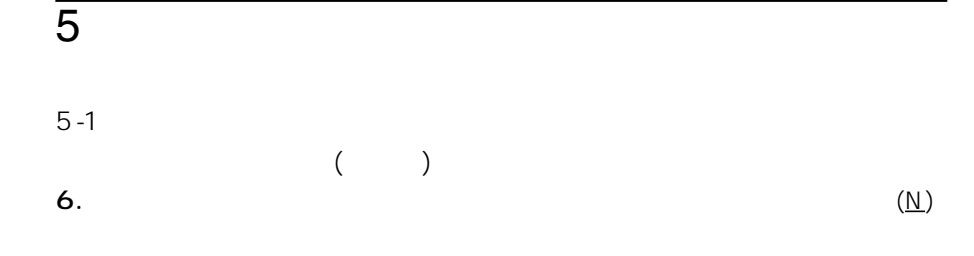

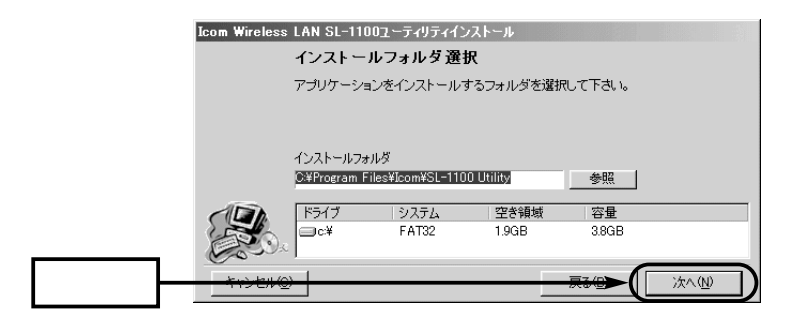

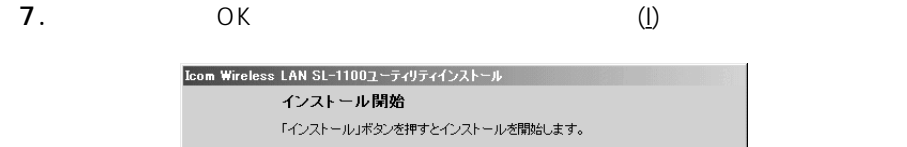

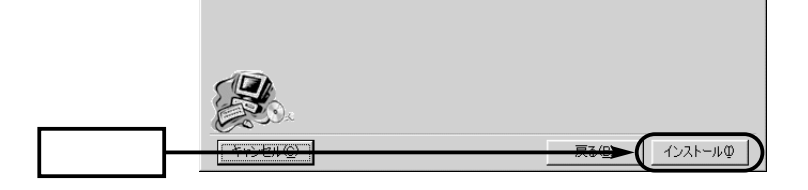

8.  $(F)$ 

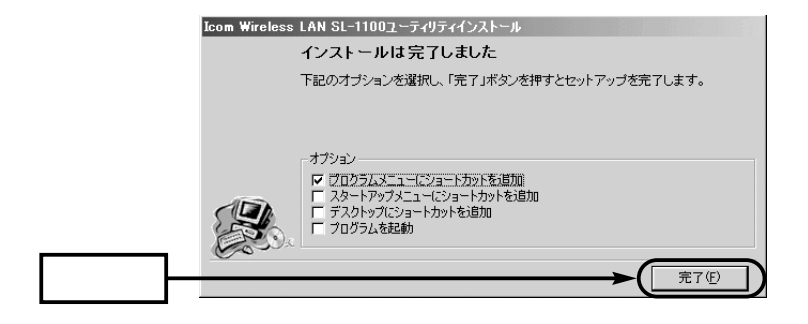
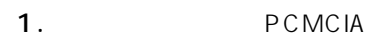

2. [ (P)] [SL-1105 Utility]  $\big(\mathbb{R}\mathbb{F}^2$  $\lambda$ 

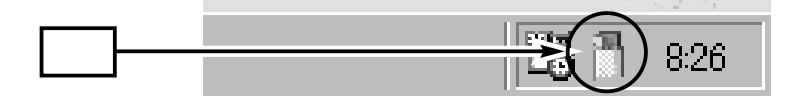

 $3.$ 

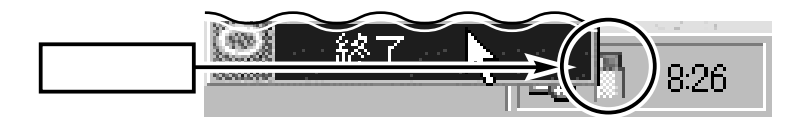

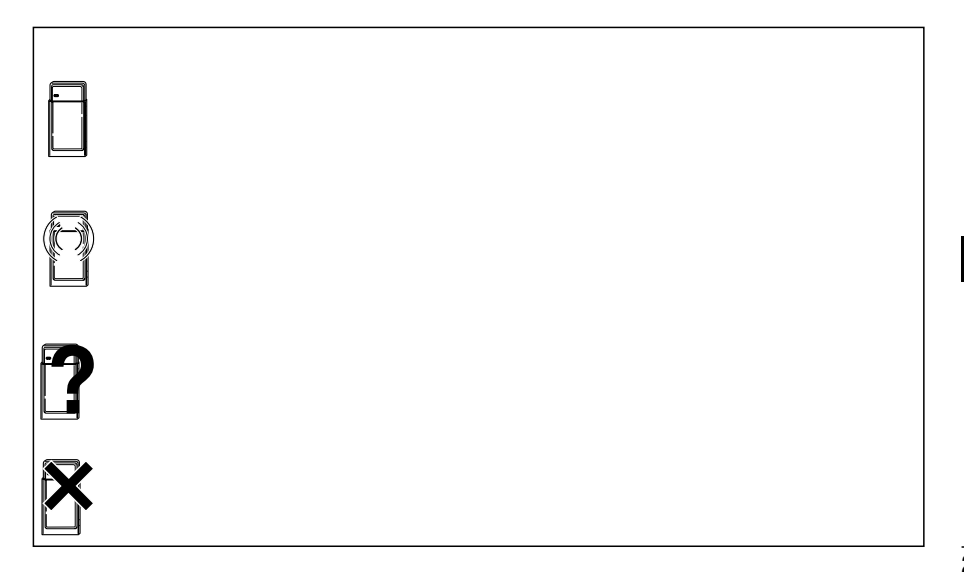

## $5 - 3$

ー<br>トラフラストラクチャー)<br>- フラストラクチャー) ESS ID(
LG)  $DS \qquad \qquad (12.7)$  $(\text{cos} \quad) \quad \text{WEP} \quad \text{9-1}$   $(\text{cos} \quad)$  $)$ 

- 1. PCMCIA
- $2.$

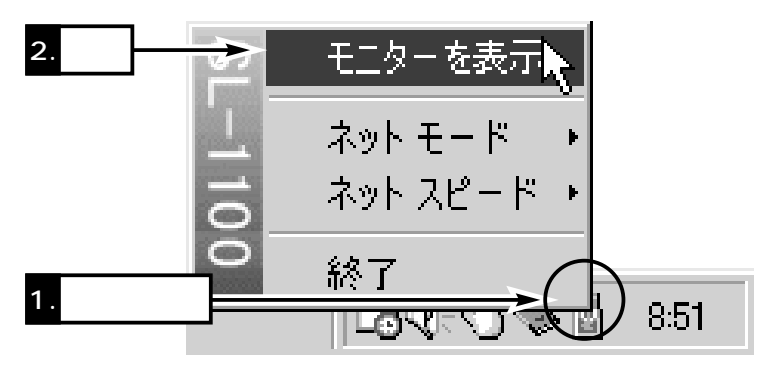

 $3.$ [a]

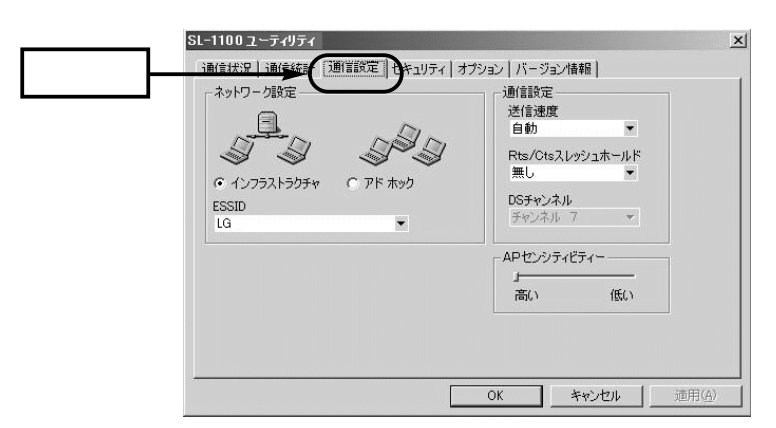

 $\sim$  5  $\sim$  5  $\sim$  5  $4.$  $5.ESS ID$  (LG)  $\sqrt{32}$ 

 $[$   $]$ ( $\sqrt{3}$ 4-4<sup>)</sup>

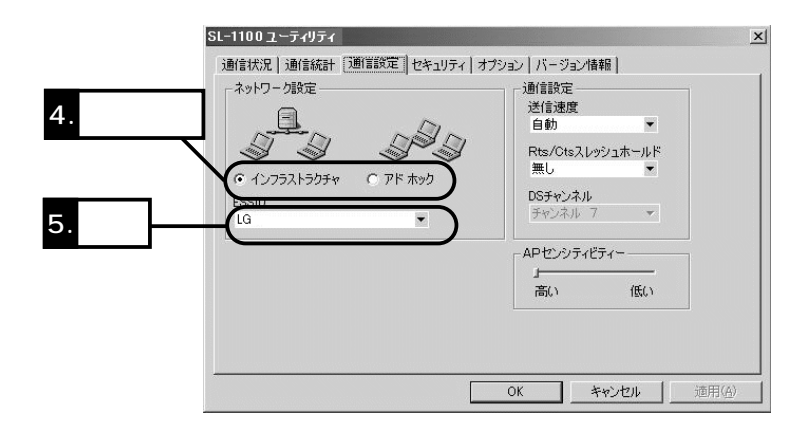

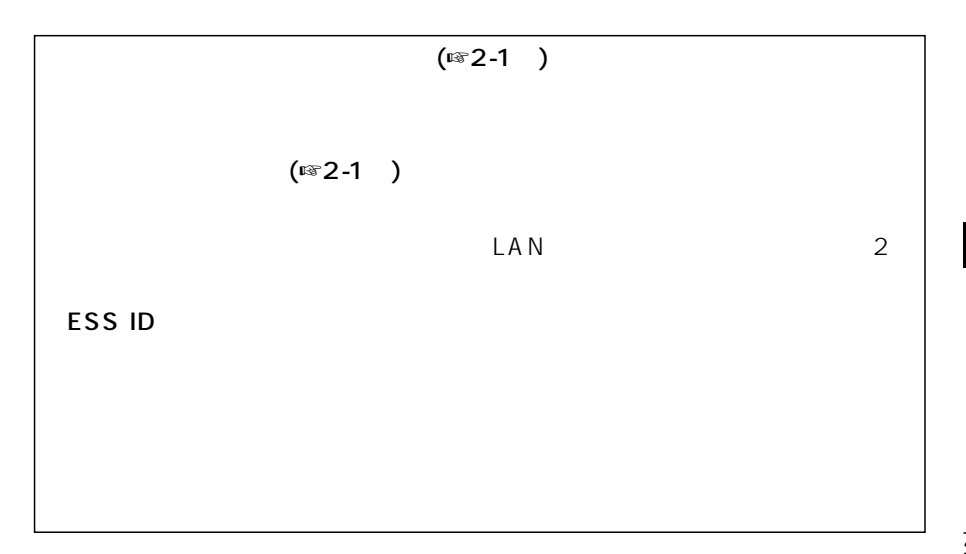

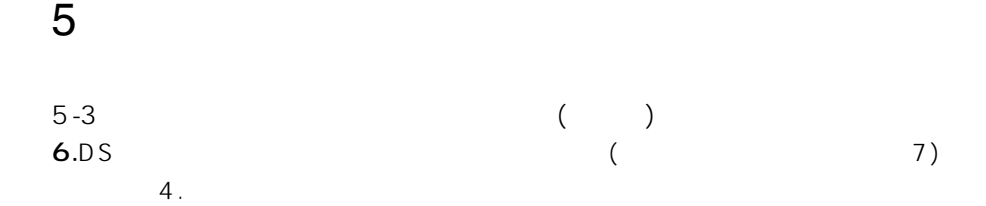

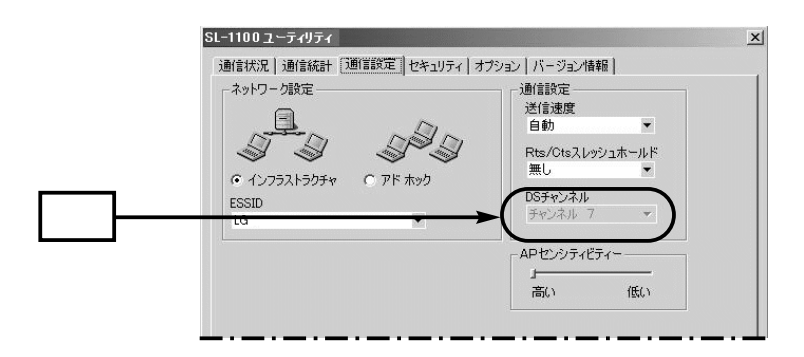

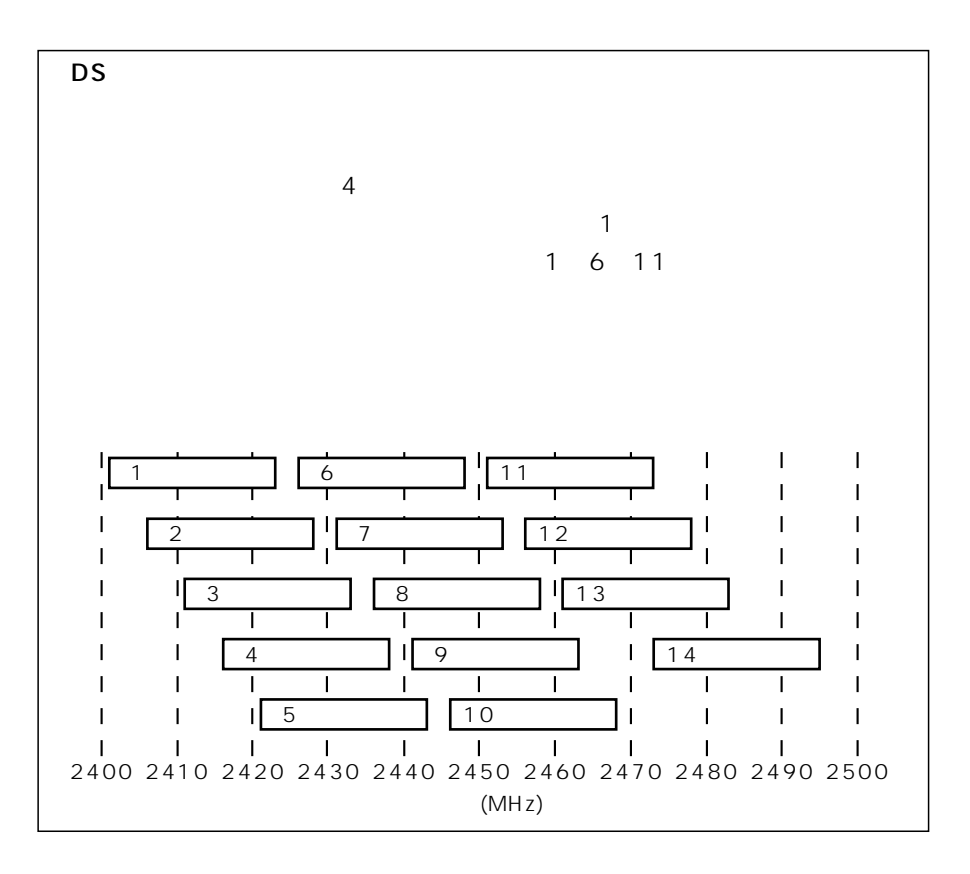

 $7.$ Mb/s Mb/s . Mb/s Mb/s

 $\sim$  5  $\sim$  5  $\sim$  5

#### 8. (<u>A)</u> OK

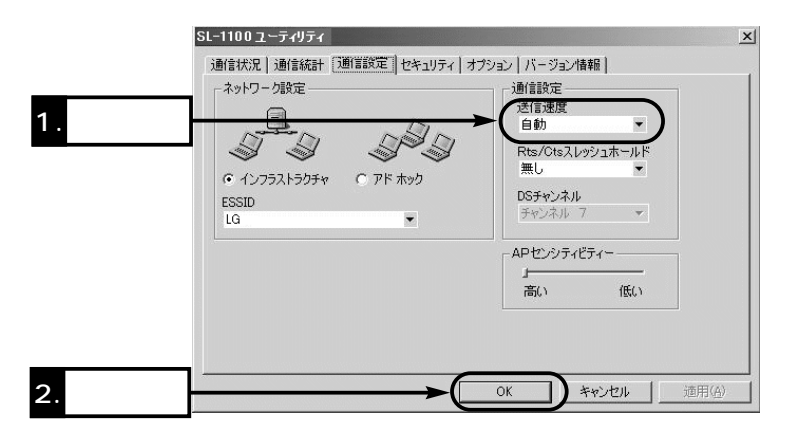

9.  $[$ 

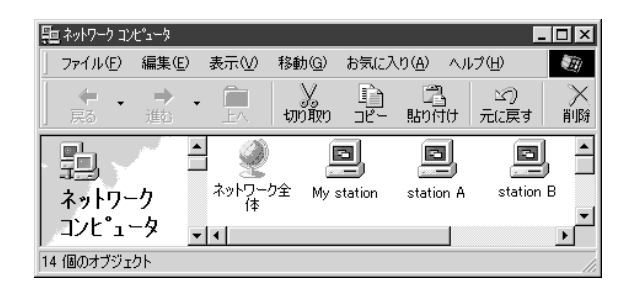

 $\left(\mathbb{R}\Re \mathbb{R}\right)$ 

 $IP$  ping  $\mu$ 

 $5<sub>2</sub>$ 

 $AP$  (i.e.  $\qquad \qquad (\qquad \qquad )$ 

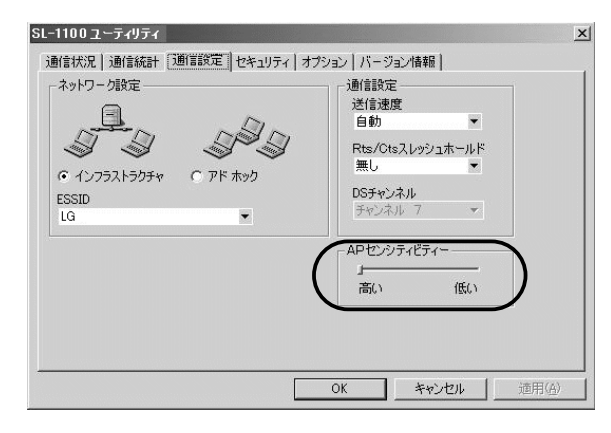

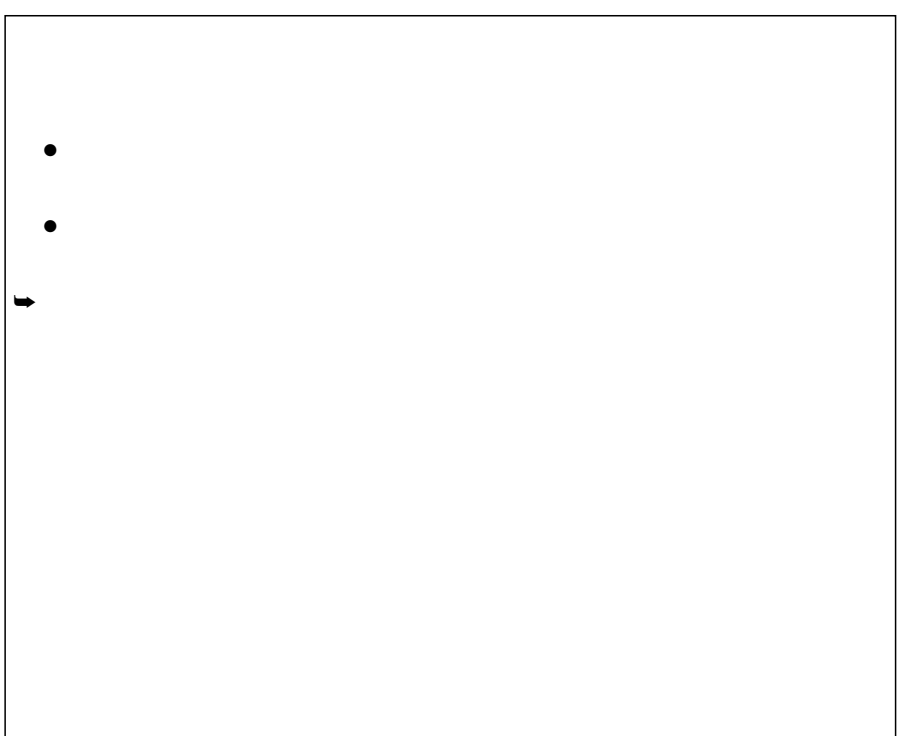

 $\overline{\phantom{a}}$ 

## $6 - 1$

Windows98/2000/Me Plug and Play Windows98

PC マットカードスコット

1.  $[\frac{(\underline{S})}{\Box}]$   $[\frac{(\underline{C})}{\Box}]$  $(PCMCIA)$ ] 2. Icom Wireless LAN SL-1105 (PCMCIA 5V) (S)

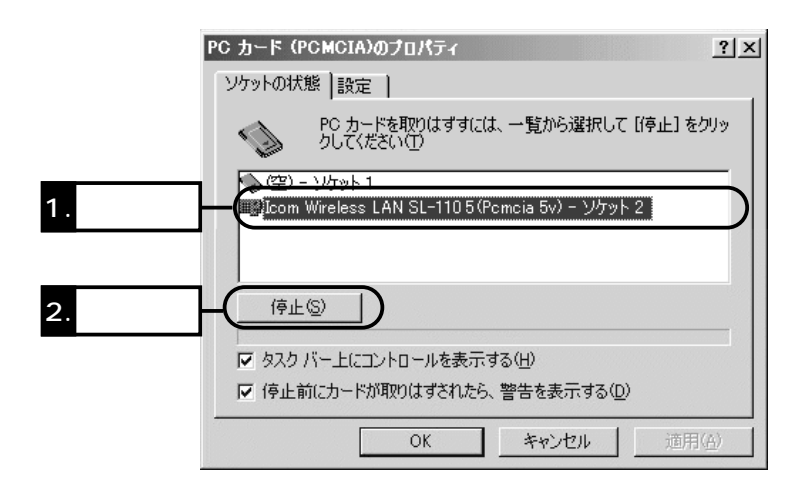

 $3.$  OK

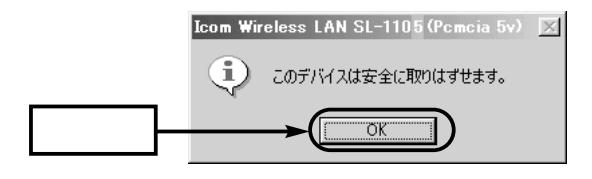

## 6

## $6 - 2$

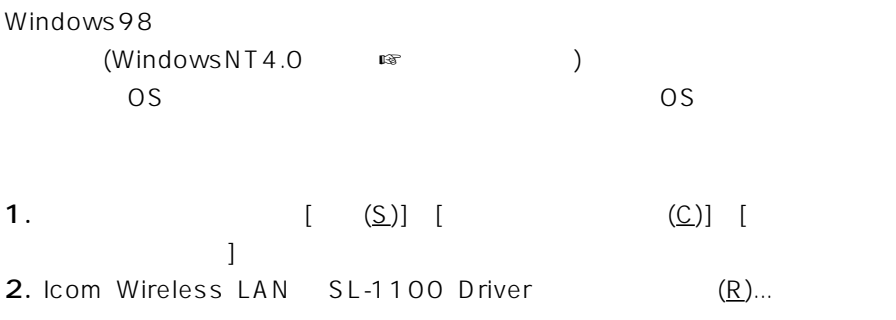

Icom Wireless LAN SL-1100 Utility

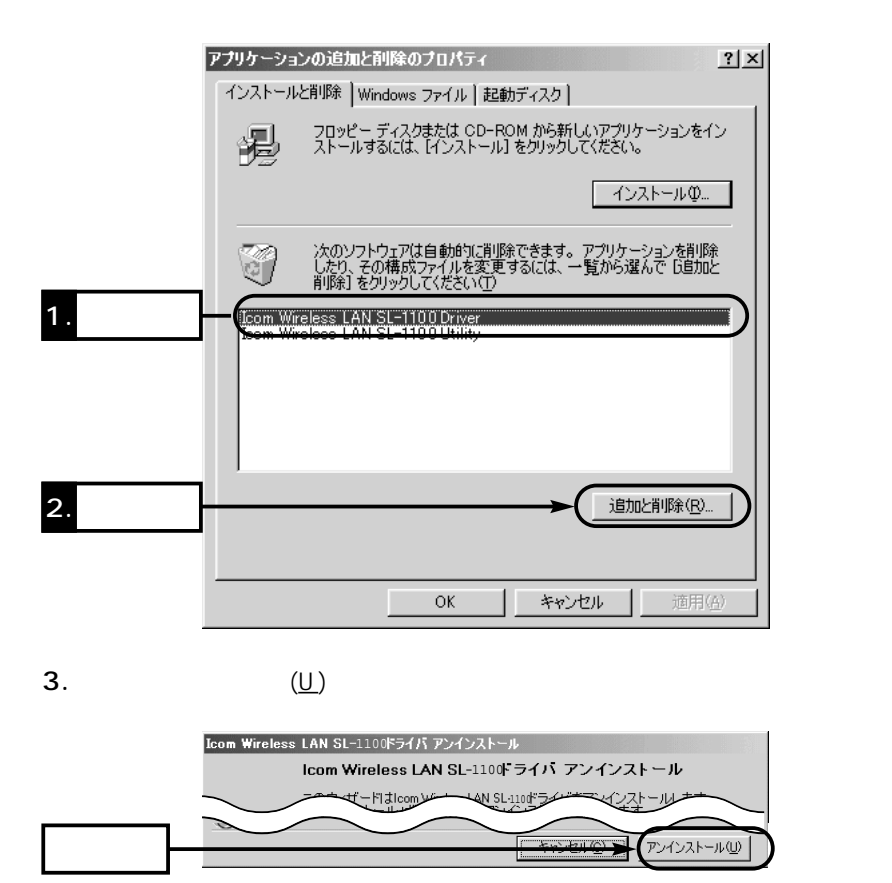

#### $6 - 3$

- $\bullet$  $($
- $\bullet$
- 
- 
- 
- 
- $\bullet$
- 
- 
- 
- -
- 
- - - - - -
				-
				- -
				-
			-
- 
- 

## 6  $\qquad \qquad$

 $6 - 4$ 

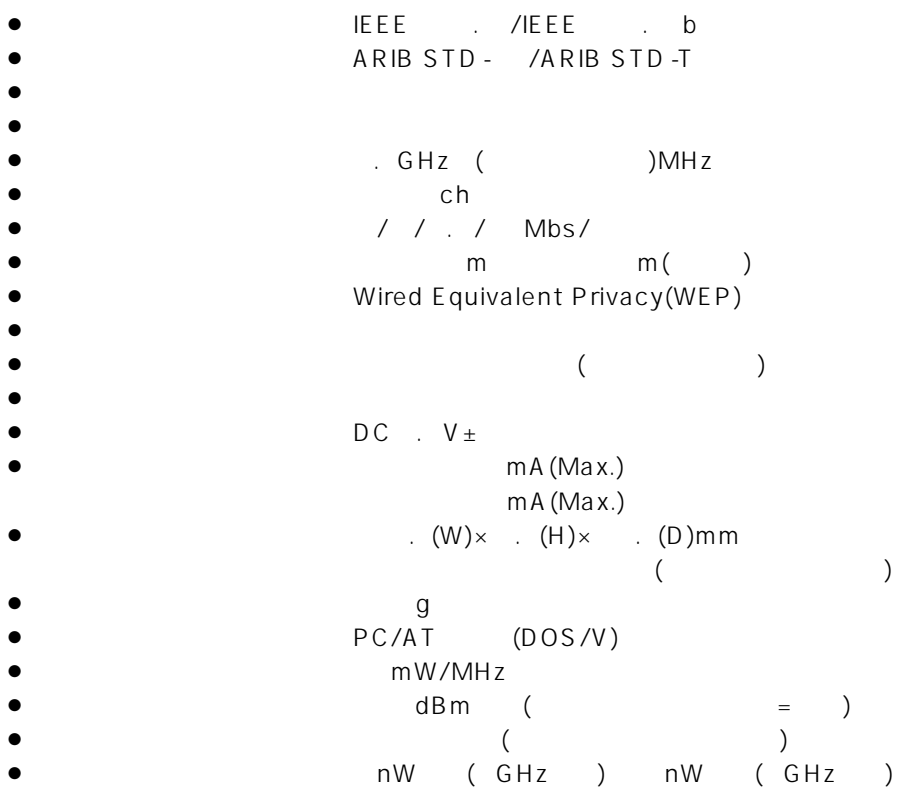

WindowsNT4

 $W$ indows95(OSR2)

 $\mathsf{ping}\xspace$  . The ping-state ping-state experiment  $\mathsf{ping}\xspace$ 

7 8

WindowsNT4

Windows95(OSR2)

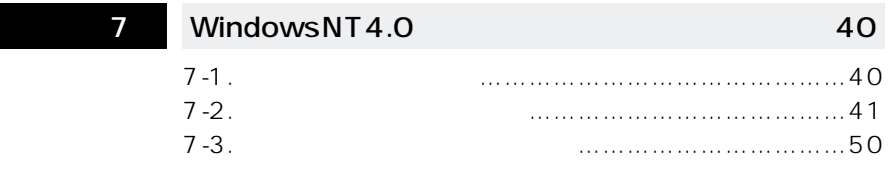

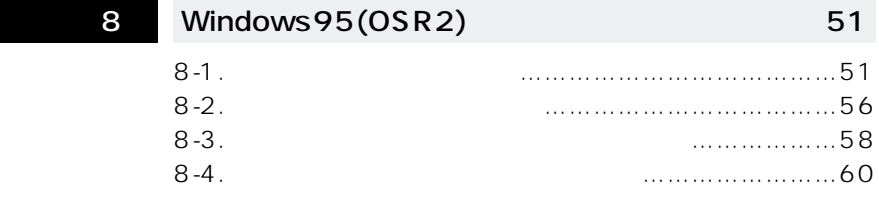

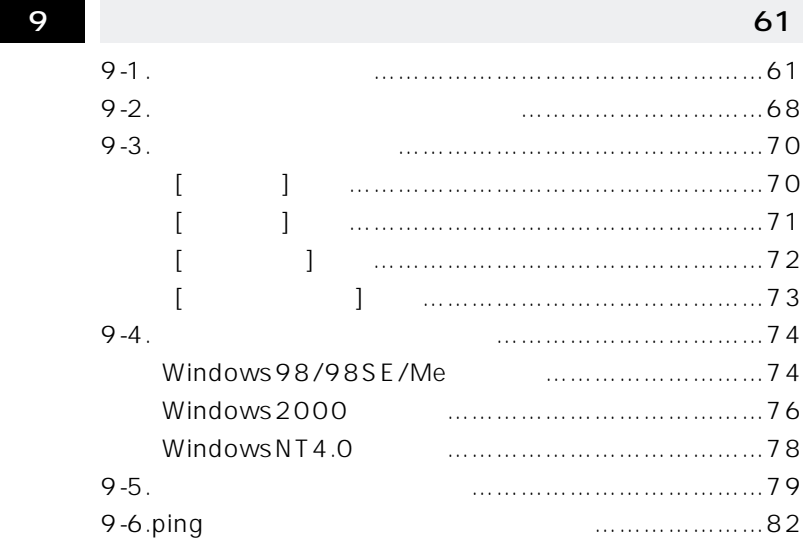

 $PC$ 

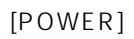

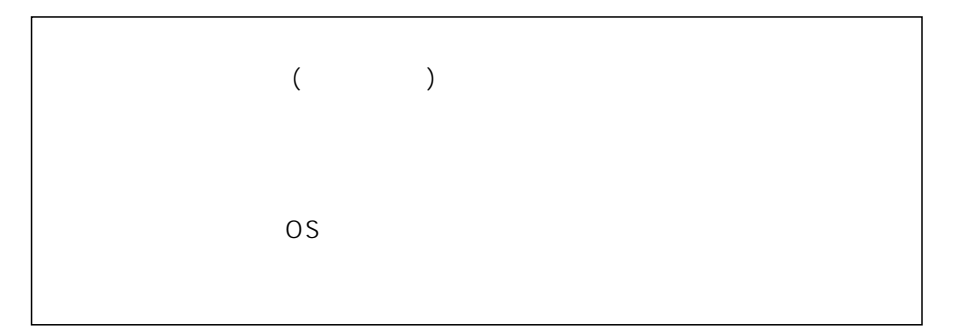

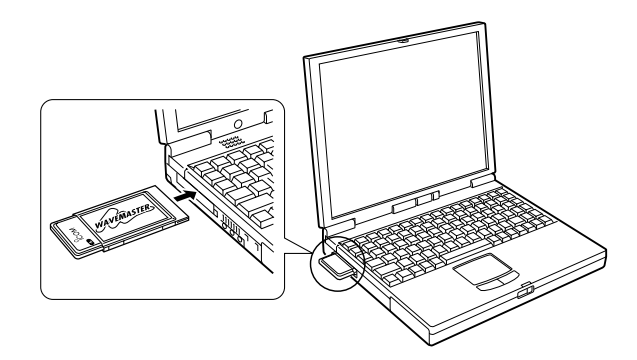

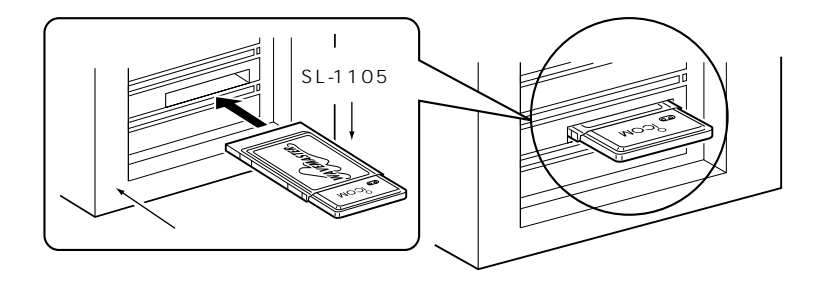

## $7 - 2$

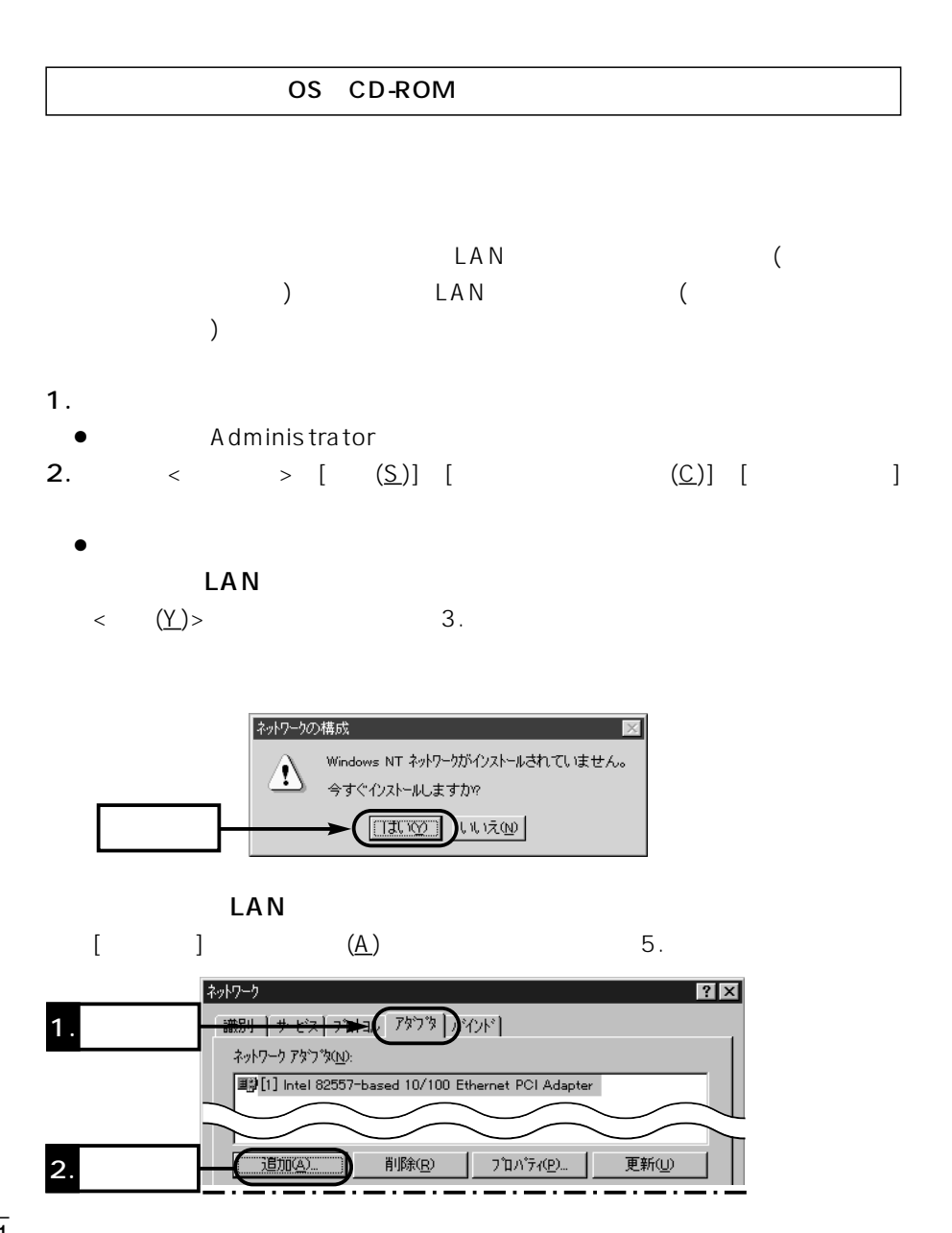

3.[  $(\underline{W})$ ] (1)

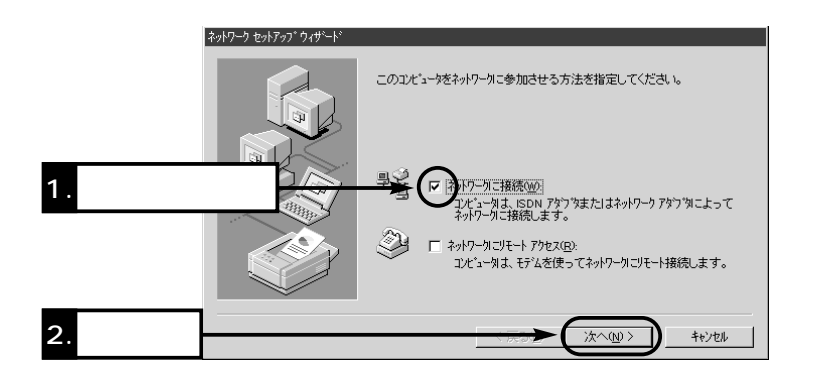

**4.**  $(S)$ ...

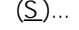

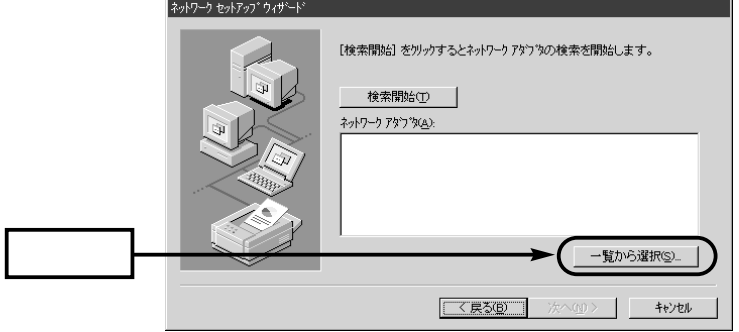

 $7 - 2$ 

 $($ 5.  $(\underline{H})...$ 

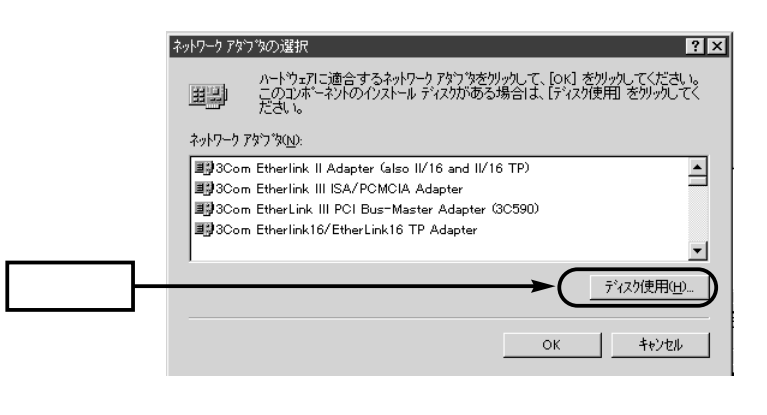

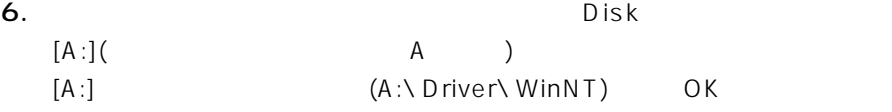

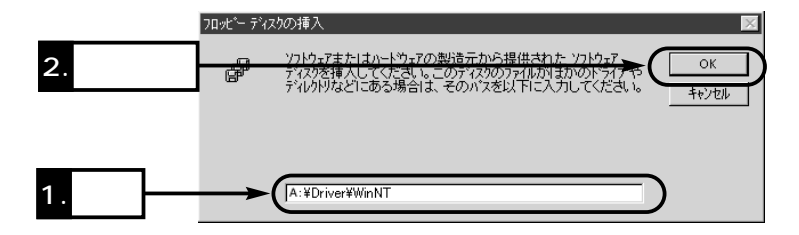

7. Icom Wireless LAN SL-1105 (PCMCIA 5V) OK

2. LAN  $\sim$  13.

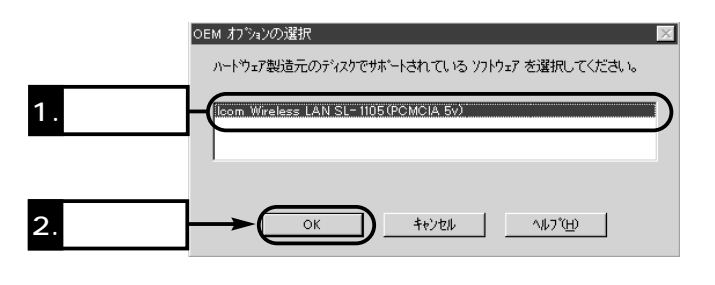

8. Icom Wireless LAN SL-1105 (PCMCIA 5V)  $(\underline{\sf N})$ 

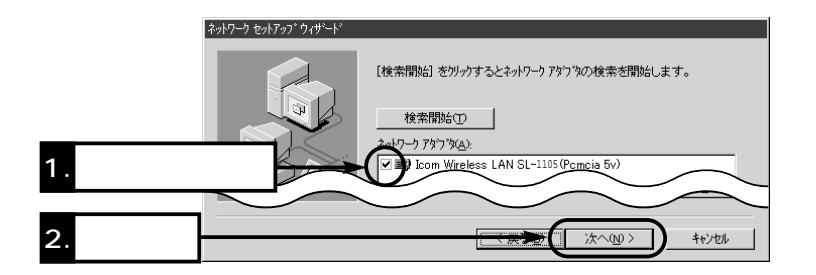

 $9. TCP/IP$ 

 $(N)$ 

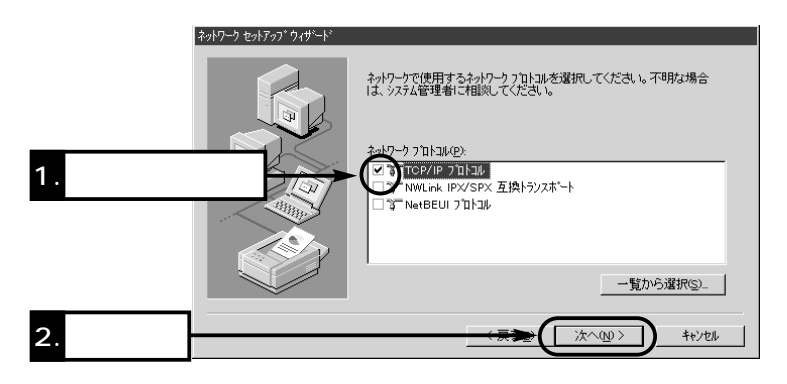

 $7 - 2$ 

 $($ 10.  $\blacksquare$ 

ネットワーク セットアップ ウィザード 次の一覧には、システムによってインストールされるサービスが示されています。<br>【一覧から選択 を炒がするとこの一覧に追加できます。 **国RPC 構成** ■ NetBIOS インターフェイス  $1.$ □■ワークステーション □ 圓 サーバー 一覧から選択(S) 2. **2.** 次へ(N)> キャンセル

11.〈次へ(N)〉をクリックすると、手順9.と手順10.で選択されたプロトコルお

 $(\underline{\sf N})$ 

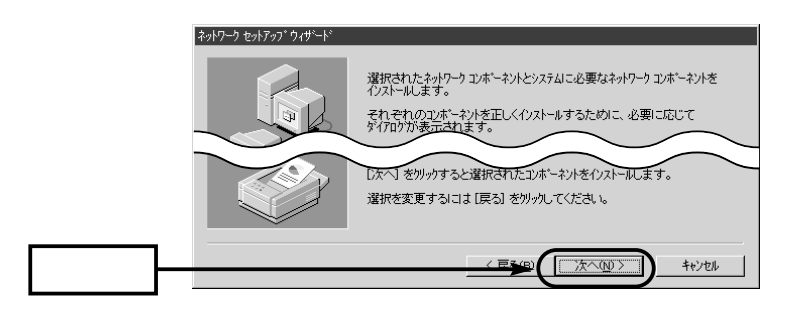

12.WindowsNT4.0 CD-ROM D: UD:

 $1386)$ 

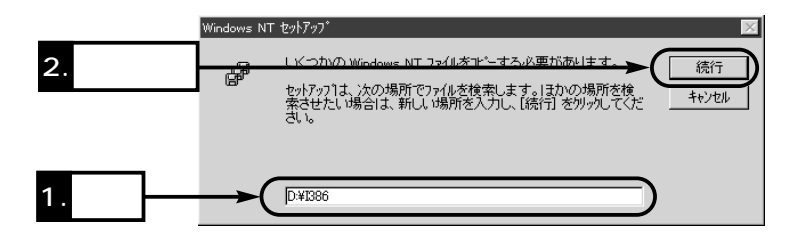

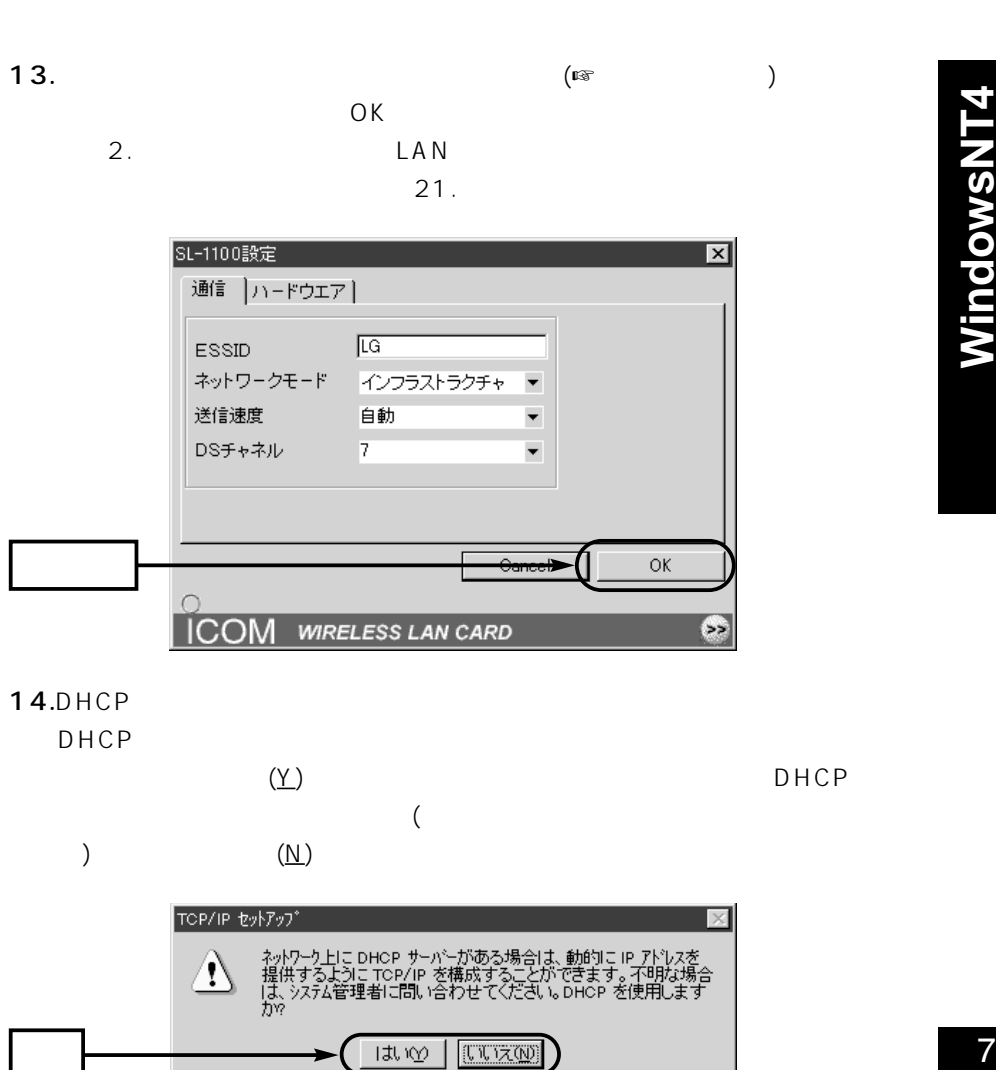

14.DHCP

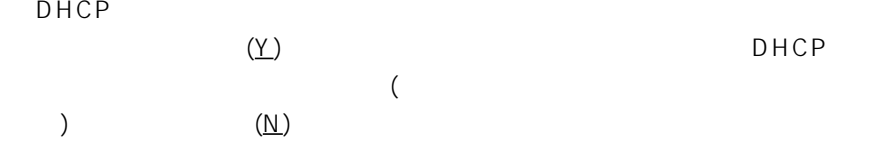

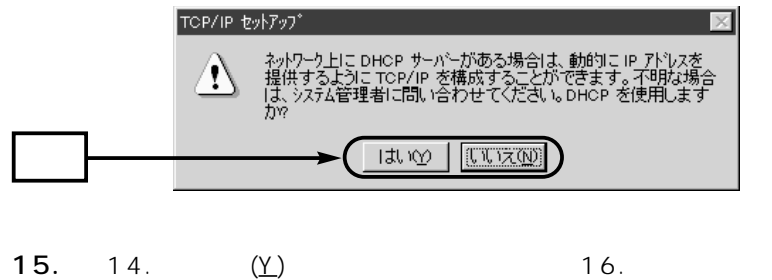

14.  $(\underline{\mathsf{N}})$  23.

## $7 - 2$  $($

16.  $(\underline{\mathsf{N}})$ 

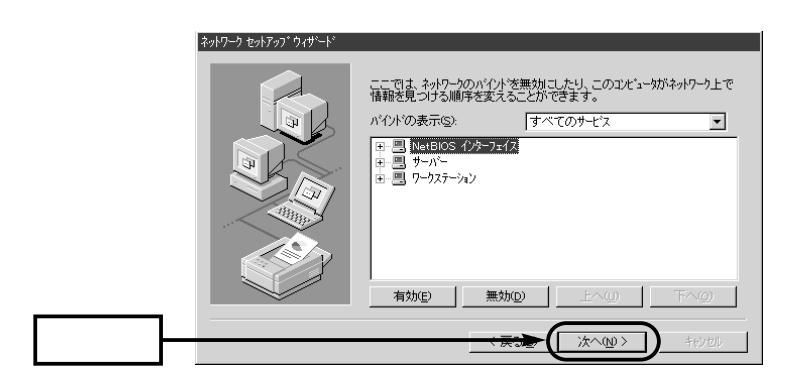

17.  $(N)$ 

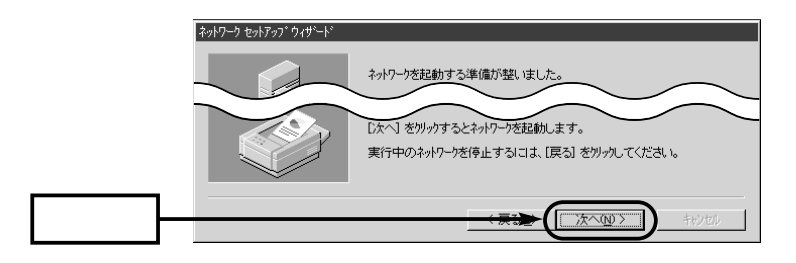

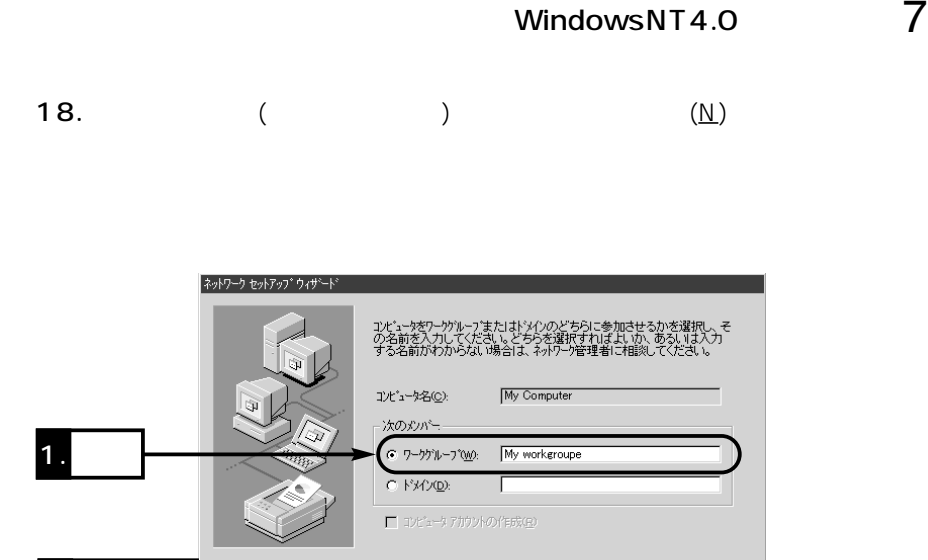

#### $19.$

2. クリック

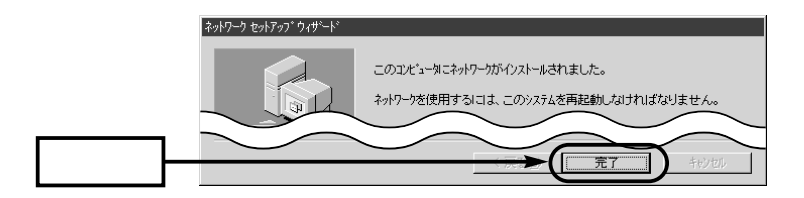

次へ(N)>

キャンセル

 $20.$ 

 $(\underline{Y})$ 

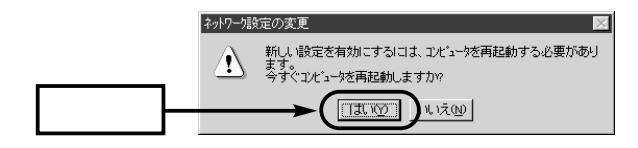

 $7 - 2$ 

$$
\begin{array}{c}\n ( & ) \\
 \textbf{21.} \text{Windows} \setminus \text{NT4.0} \quad \text{CD-ROM} \\
 (D: 1386)\n \end{array}
$$

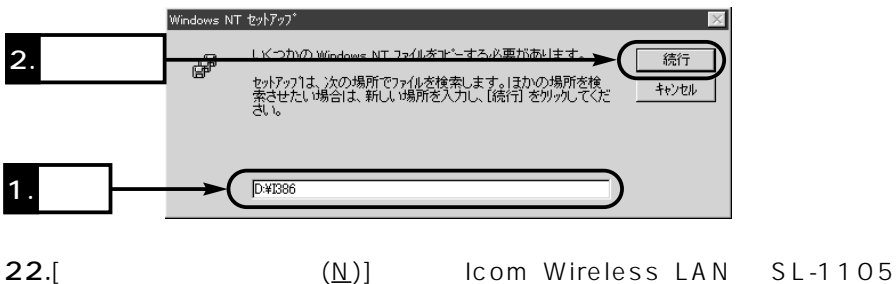

 $\langle \cdot, \cdot \rangle$  and  $\langle \cdot, \cdot \rangle$  and  $\langle \cdot, \cdot \rangle$  and  $\langle \cdot, \cdot \rangle$  and  $\langle \cdot, \cdot \rangle$  and  $\langle \cdot, \cdot \rangle$ 

(PCMCIA 5V) LAN

ネットワーク  $|?|X|$ 識別 | サービス | フロトコル アタフ タ | パインド | ネットワーク アタウ<sup>\*</sup>タ(N): EV[1] Intel 82557-based 10/100 Ethernet PCL & dapter 1. 確認 ■ [2] Icom Wireless LAN SL-1105 (Pomcia 5v) **二週加④** 削除(R) フ<sup>\*</sup>ロバティ(<u>P</u>)... 更新(U) 項目の説明(D) Intel 82557-based 10/100 Ethernet PCI Adapter or compatible 2. クリック 閉じる キャンセル

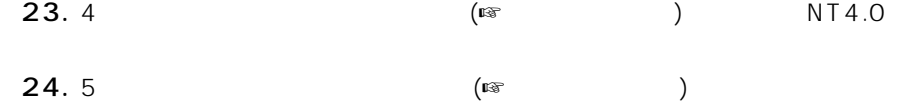

## $7 - 3$ WindowsNT4.0 1.  $[ (S)] [ (S)] [ (C)] [$  $\begin{bmatrix} 1 & 0 & 0 \end{bmatrix}$  $2.$ [ $(N)$ ] Icom Wireless LAN SL-1105  $(PCMCIA 5V)$   $(R)$

WindowsNT4.0

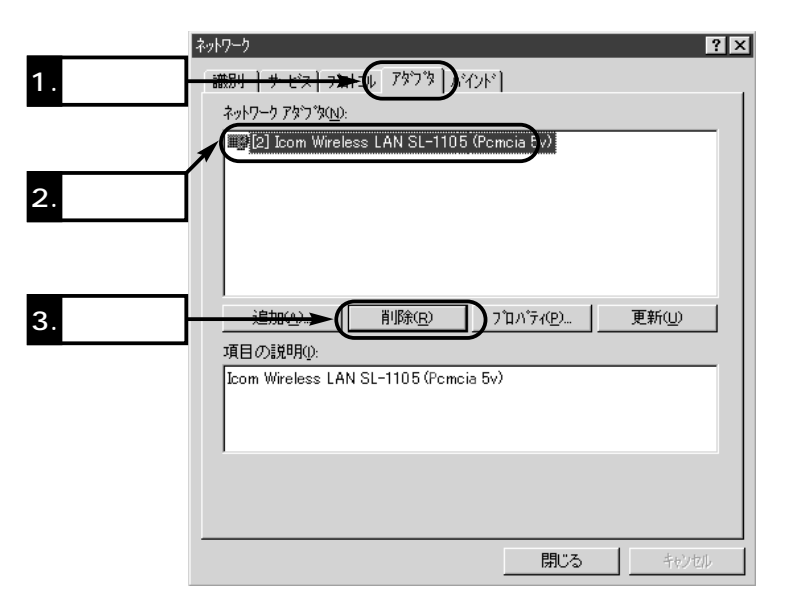

3.  $(Y)$ 

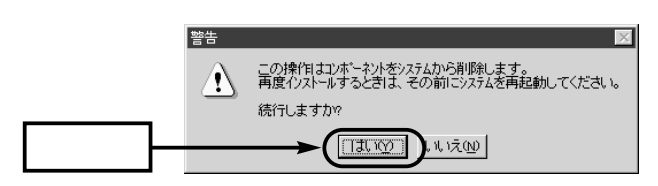

 $4.2.$ 

7**WindowsNT4**

7

WindowsNT4

#### $8 - 1$

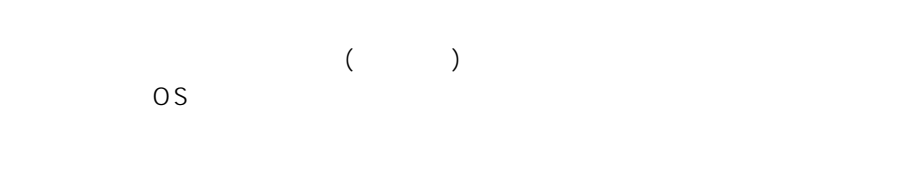

 $Disk1$ 

■『ご注意】ドライバーのインストールを行う前に、このインストールを行う前に、このインストールを行う。

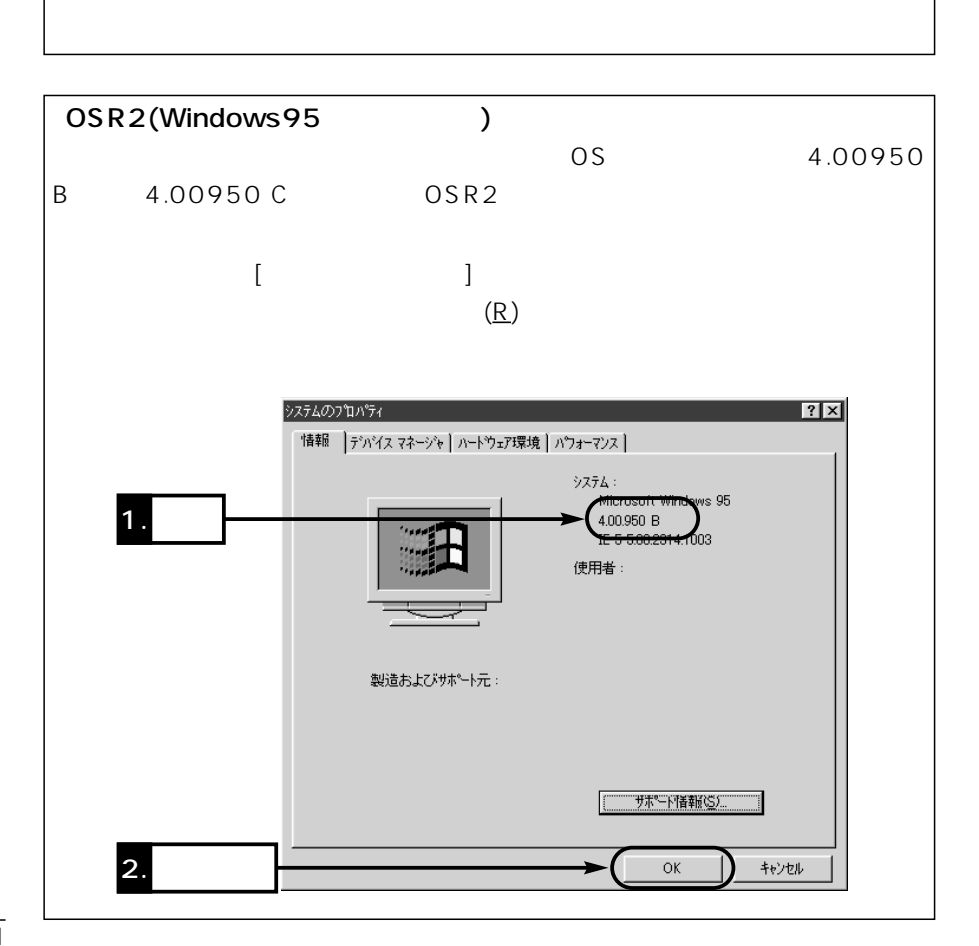

#### **1.**  $7-1$

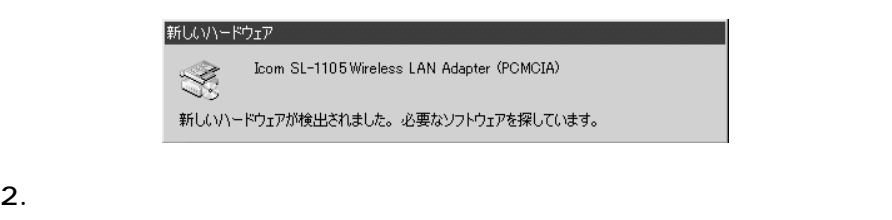

 $[A:](A)$ 

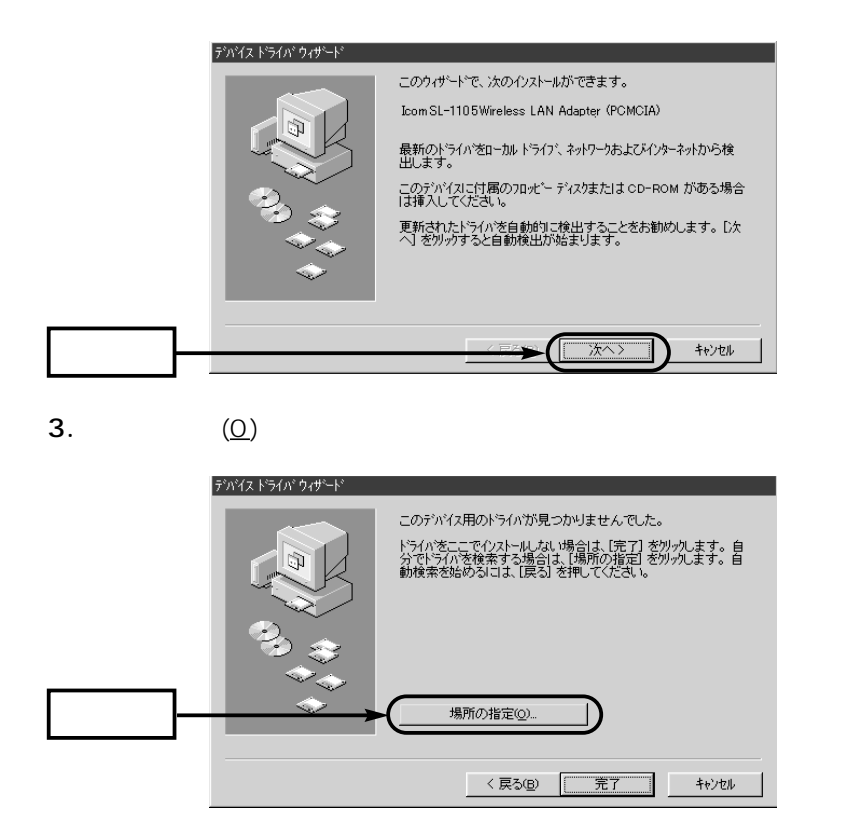

Windows95 **Windows95**

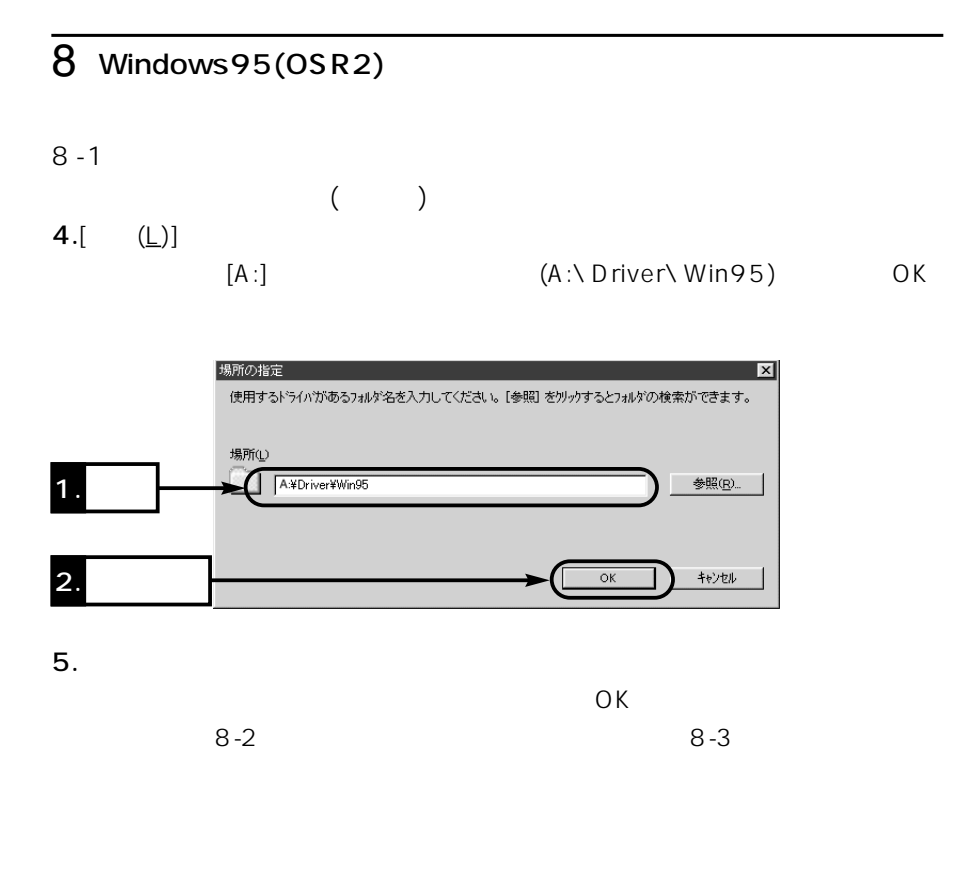

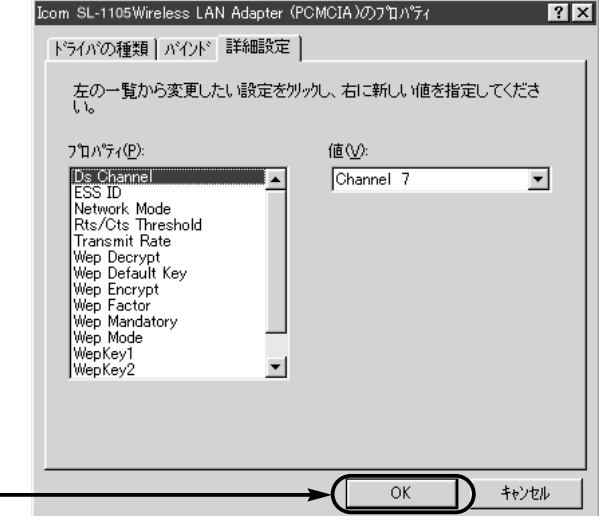

 $6.$ 

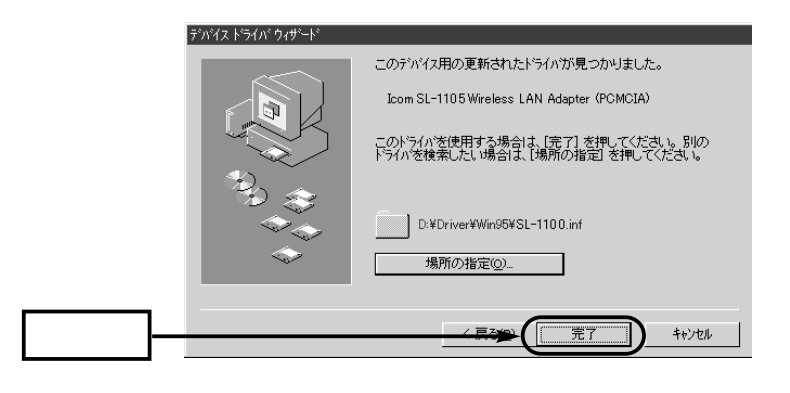

7.Windows95 CD-ROM CD-ROM OK

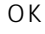

ディスクの挿入  $\overline{R}$ 'Windows 95 CD-ROM' ラベルの付いたディスクを挿入して [OK] をクリックしてください。 ÖK

8.Windows95 CD-ROM CD-ROM D:

 $(D:\ V \text{win95})$  OK

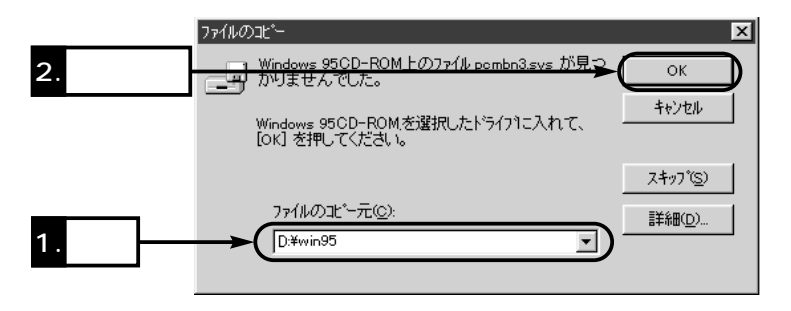

# Windows95 **Windows95**

## $\overline{8}$  Windows95(OSR2)

 $8 - 1$ 

 $($ 9.本製品のドライバーが収められたフロッピーディスクをフロッピードライブか

 $(\underline{Y})$ 

システム設定の変更  $\sim$ 新しい設定を有効にするには、コンピュータを再起動する必要があります。  $\odot$ 再起動しますか?  $T$  at  $\omega$ いいえ(N)

10.  $[\begin{array}{c} (\underline{\mathsf{U}})] \end{array}$  [ $(\underline{\mathsf{U}})]$  [  $(P)$ ] OK

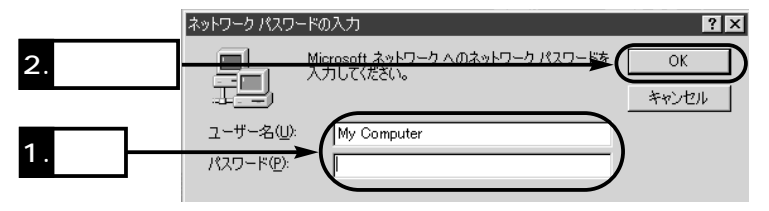

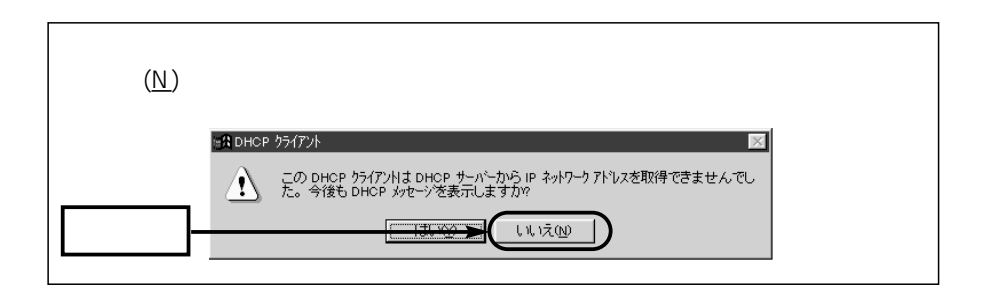

 $8-2$   $2$ 

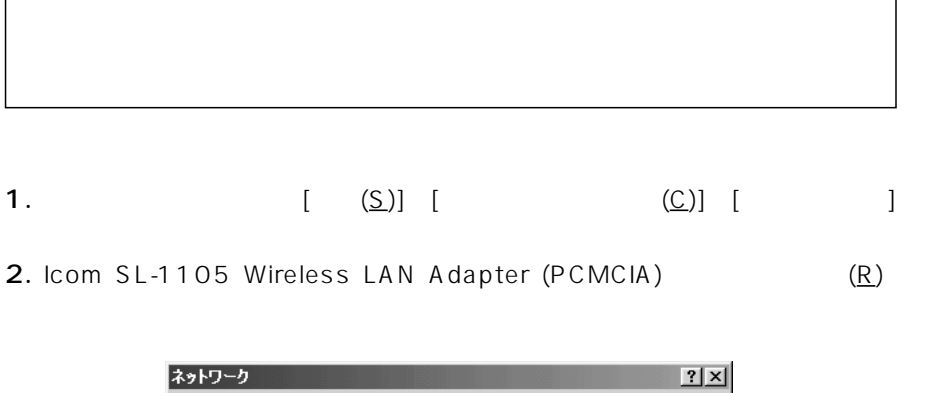

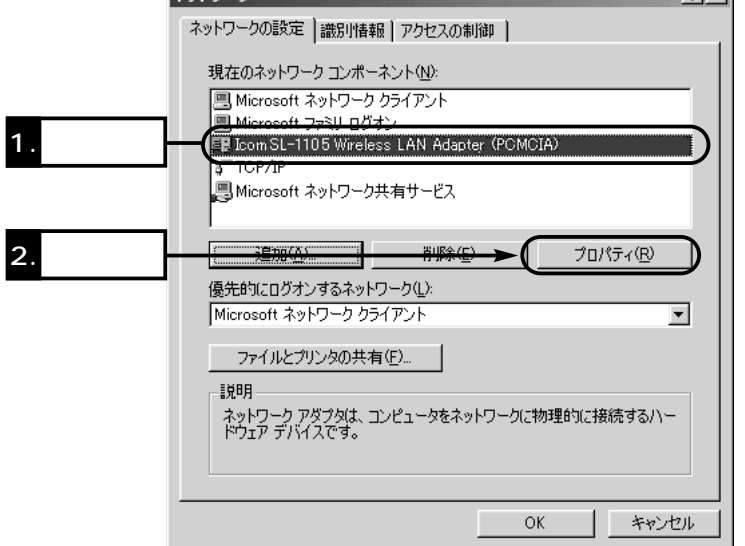

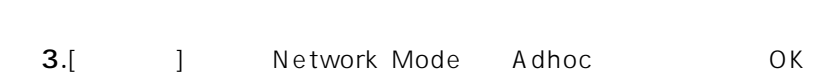

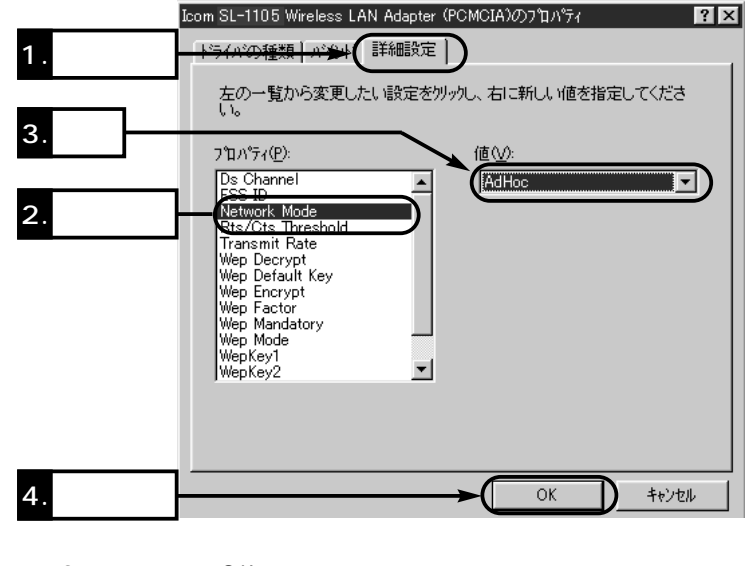

4. 2. OK

 $8$  Windows95(OSR2)

5.  $(\underline{Y})$ 

6.  $8-4$ 

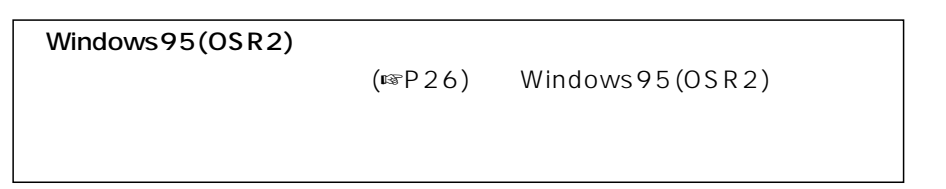

 $8-3$ 

 $(AP-11$  SR-11 AP-3 DR-1WL  $)$ 

 $AP - 3$   $DR - 1$  WL

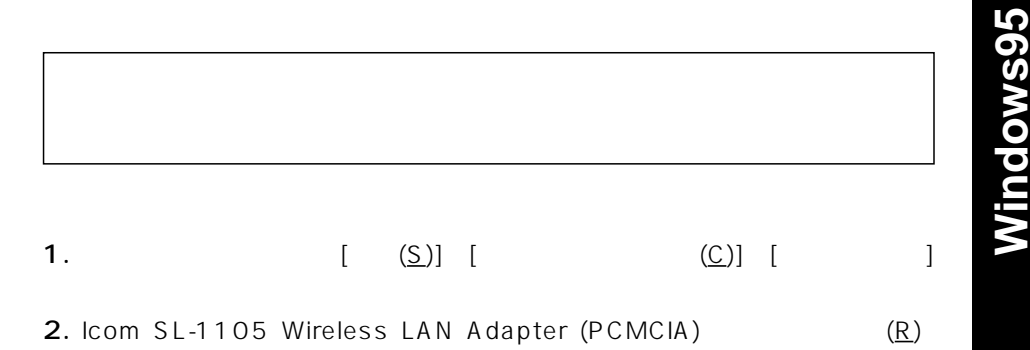

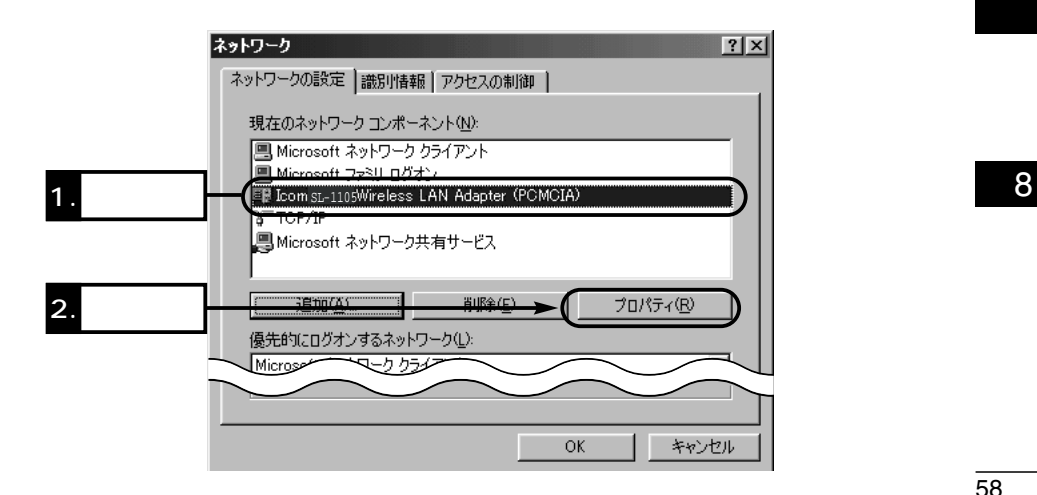

# 3.[  $\blacksquare$  Network Mode Infrastructure OK

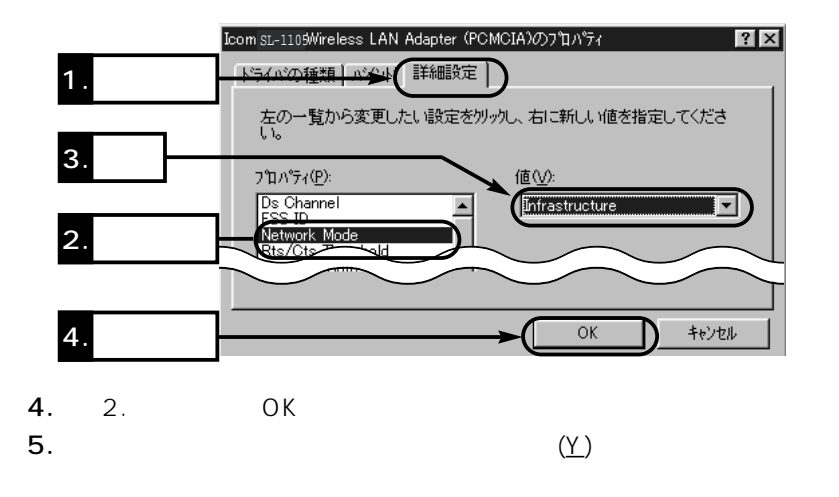

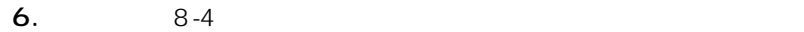

 $8$  Windows95(OSR2)

 $8 - 4$ 

- 1.  $\blacksquare$
- $2.$ ( :My station)

※IPパケットが相手先に正しく届いているかどうかを確認するには、「9-6 ping

 $(\mathrm{Im}P82)$ 

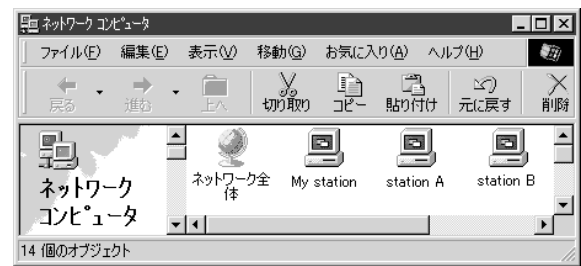

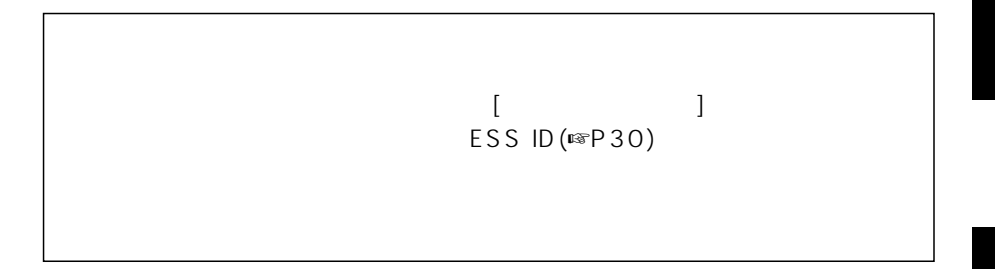

 $9 - 1$ 

1. PCMCIA

 $2.$ 

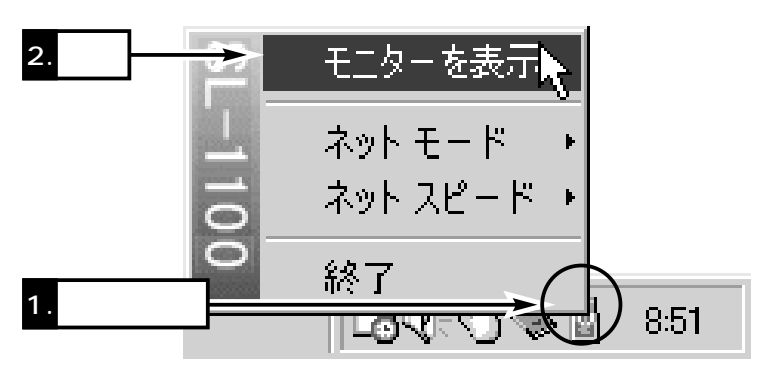

 $3.$ [a]

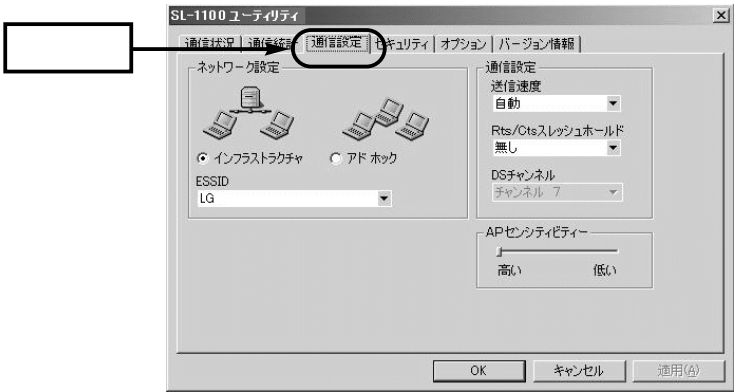

 $4.$ 

Rts/Cts(Request to send/Clear to send)

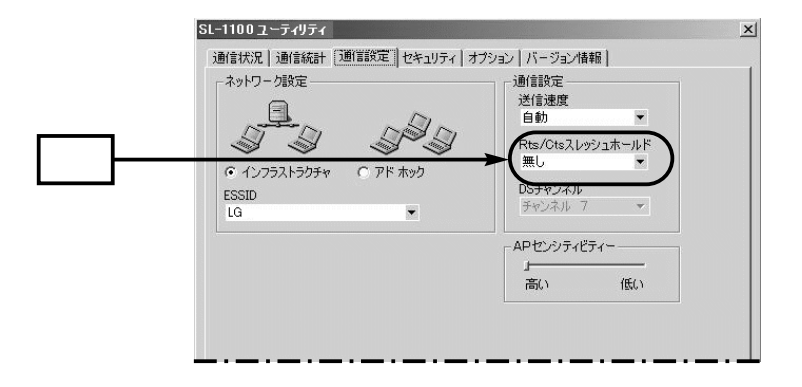

 $($ 

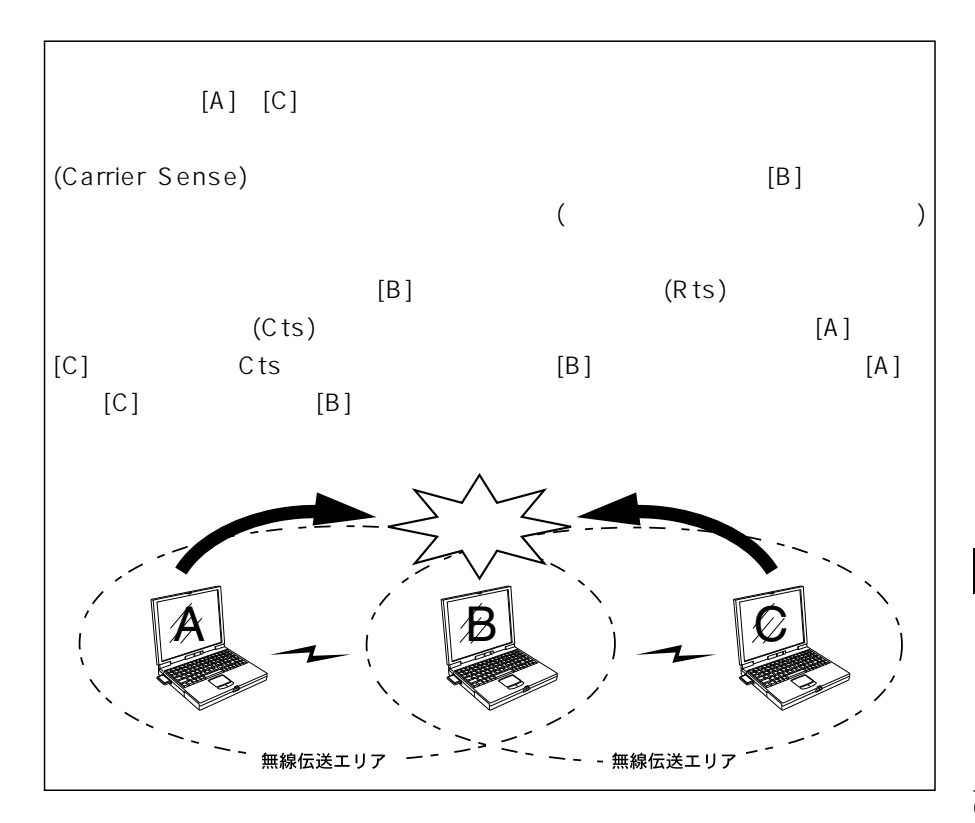

62

9

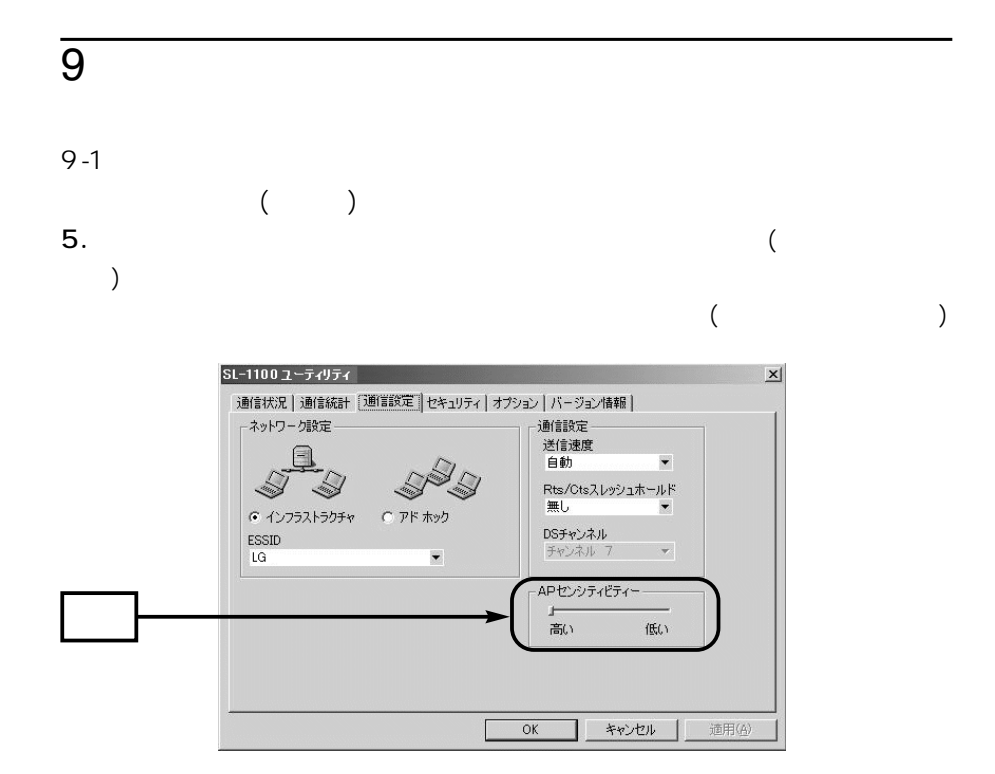

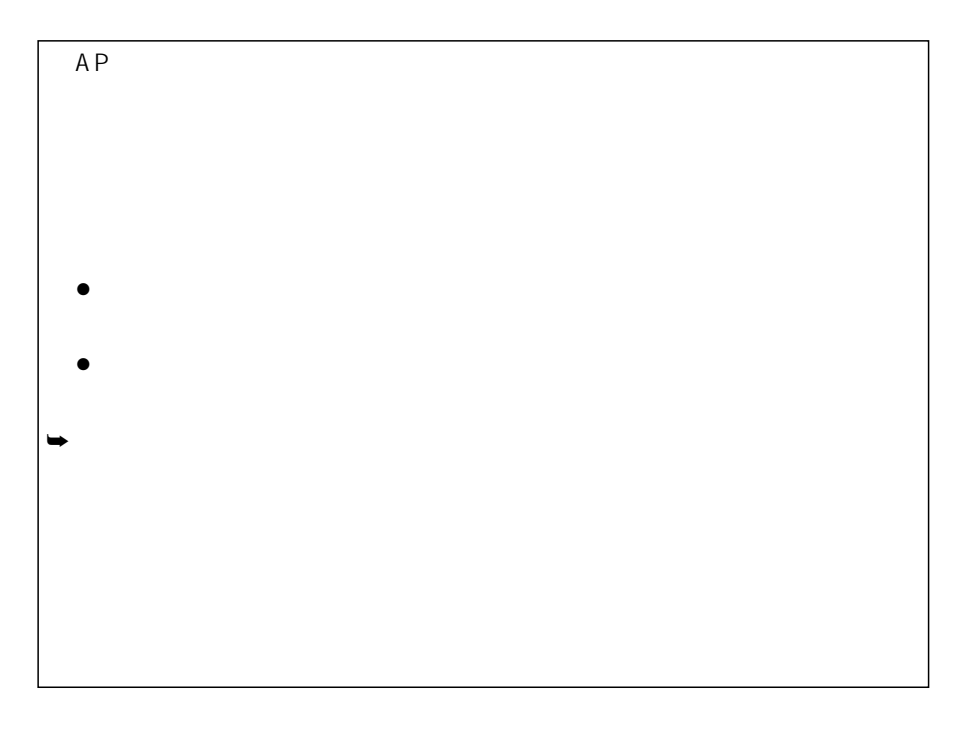
$6.$ [] WEP (Wired Equivalent Privacy)

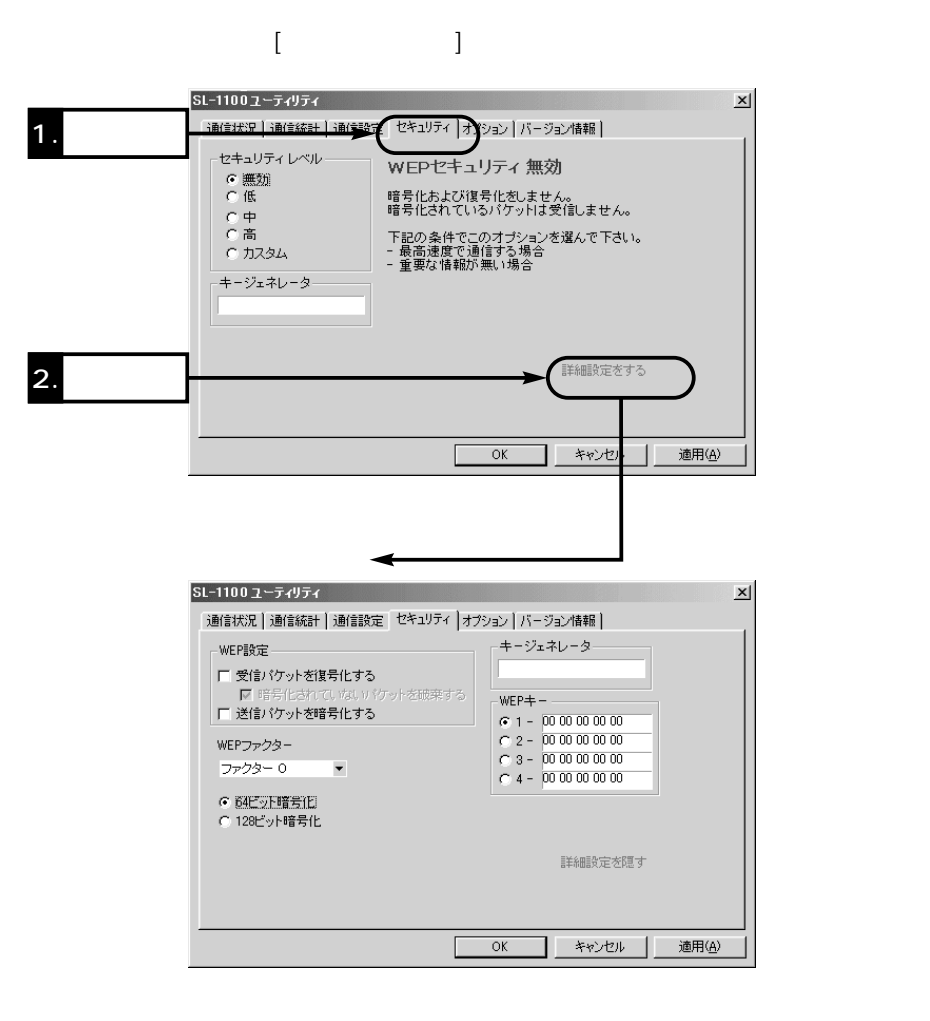

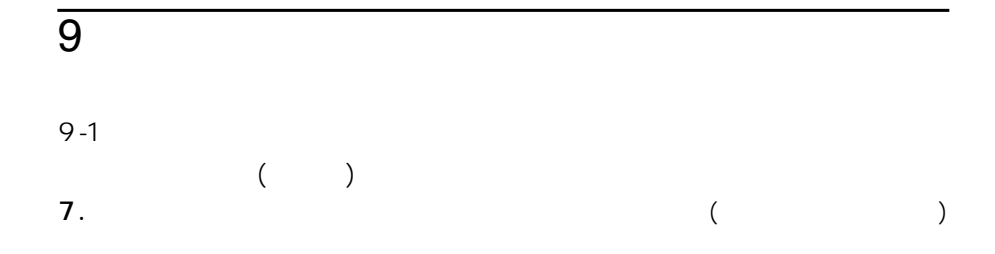

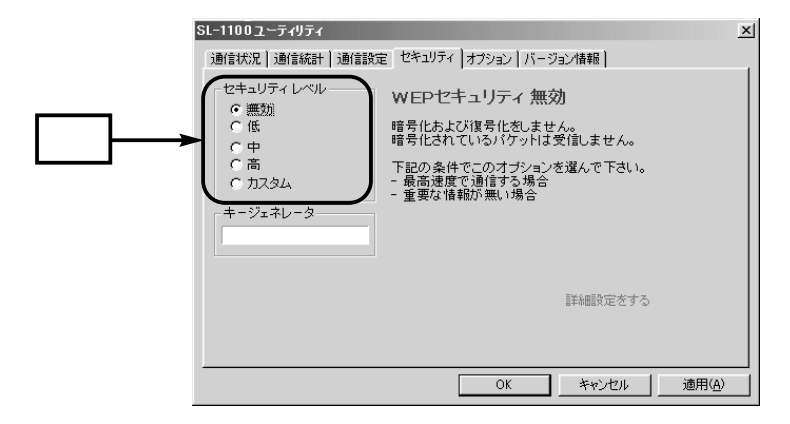

 $($ ISP64)

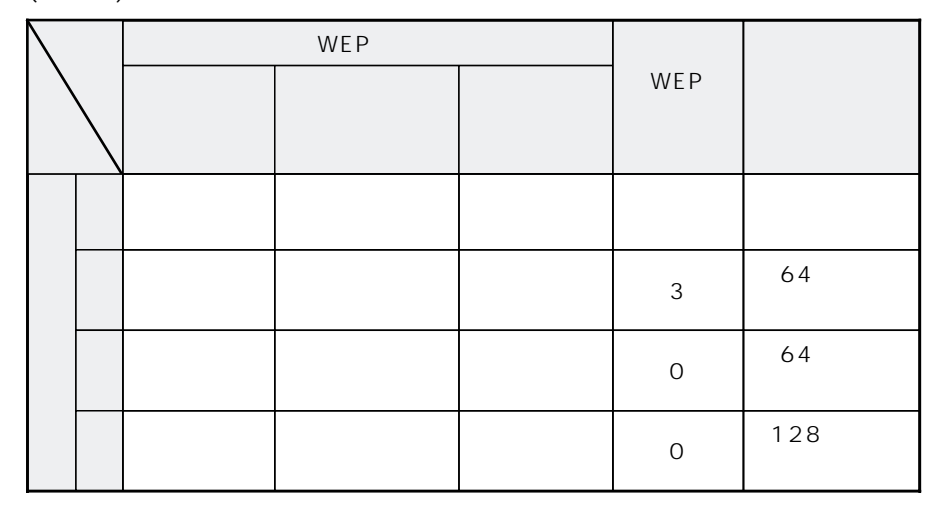

 $($   $\times$   $)$ 

 $($ 

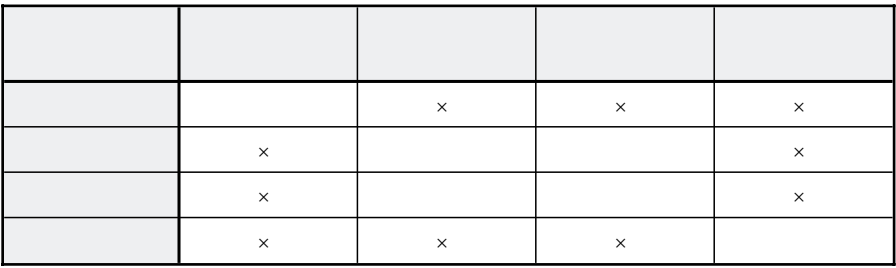

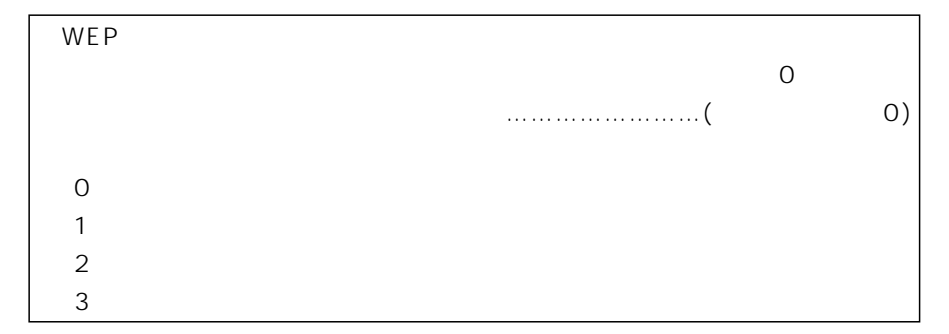

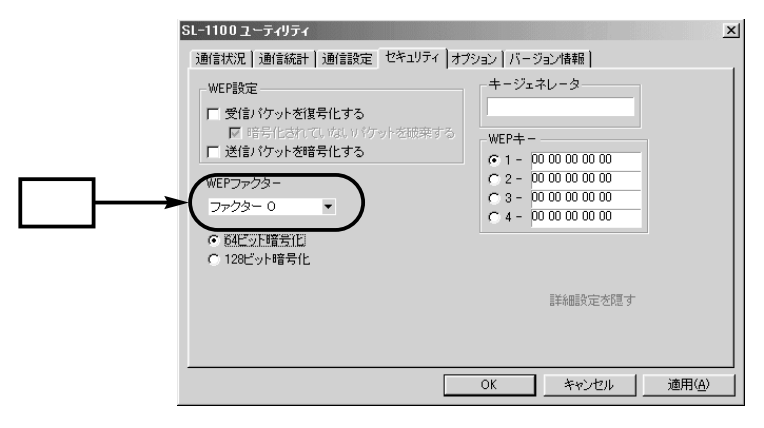

**9**  $9 - 1$  $($  $8.$  $\sqrt{2}$  $30$  )  $\sim$  16 WEP  $(\mathbb{R} \setminus 9 - 2)$ 

9. OK

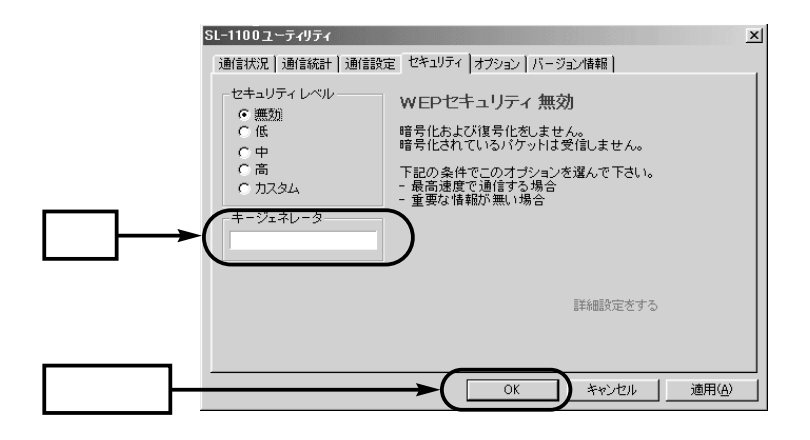

### $9-2$

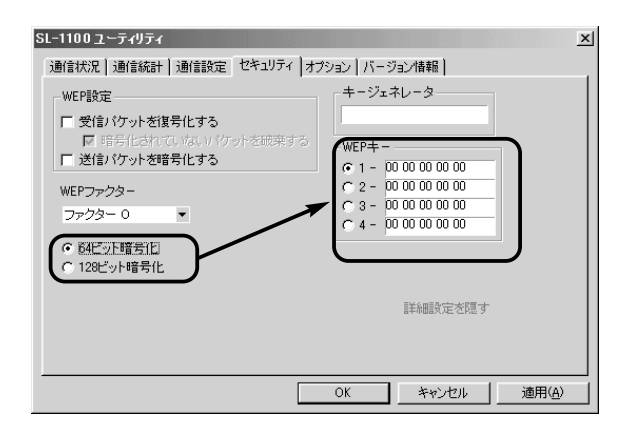

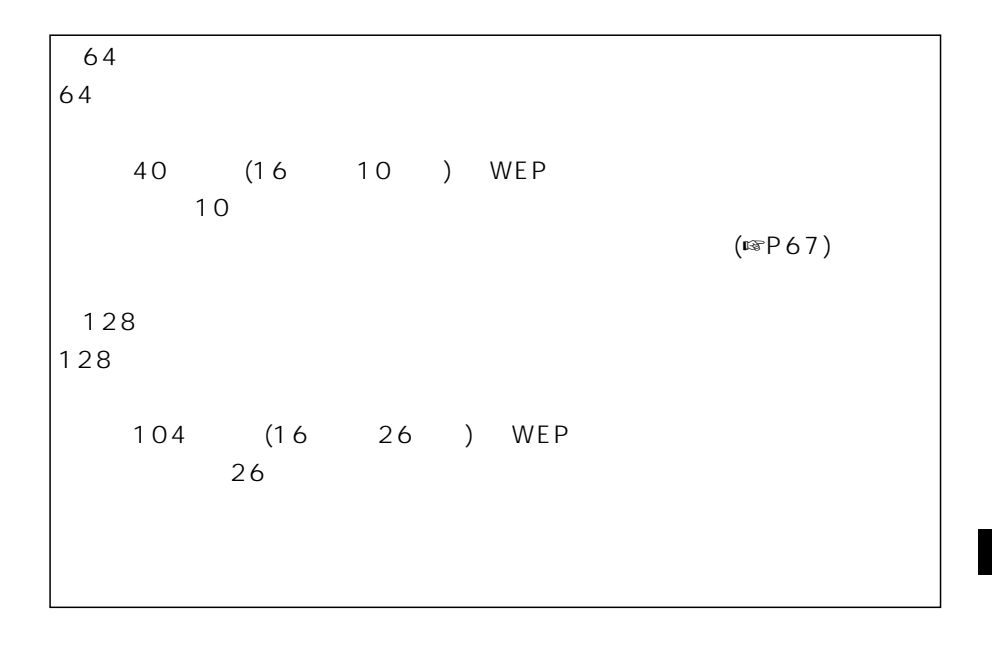

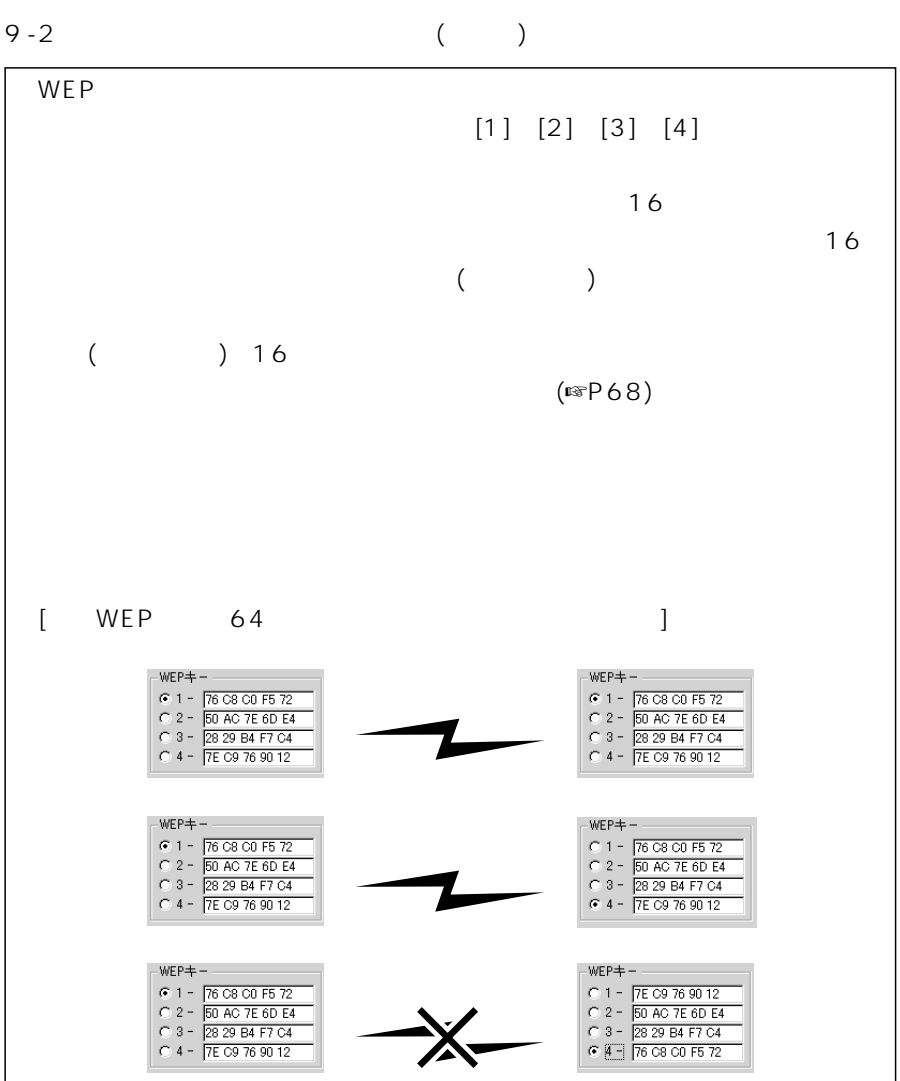

 $9 - 3$ 

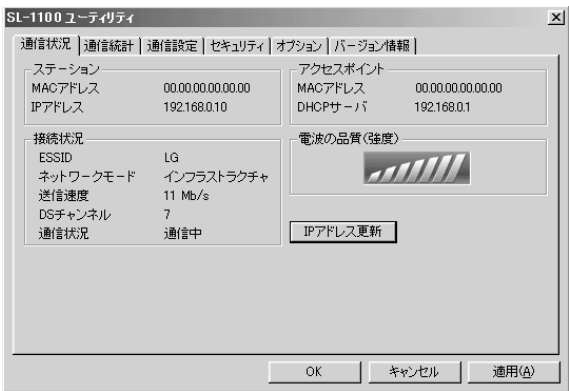

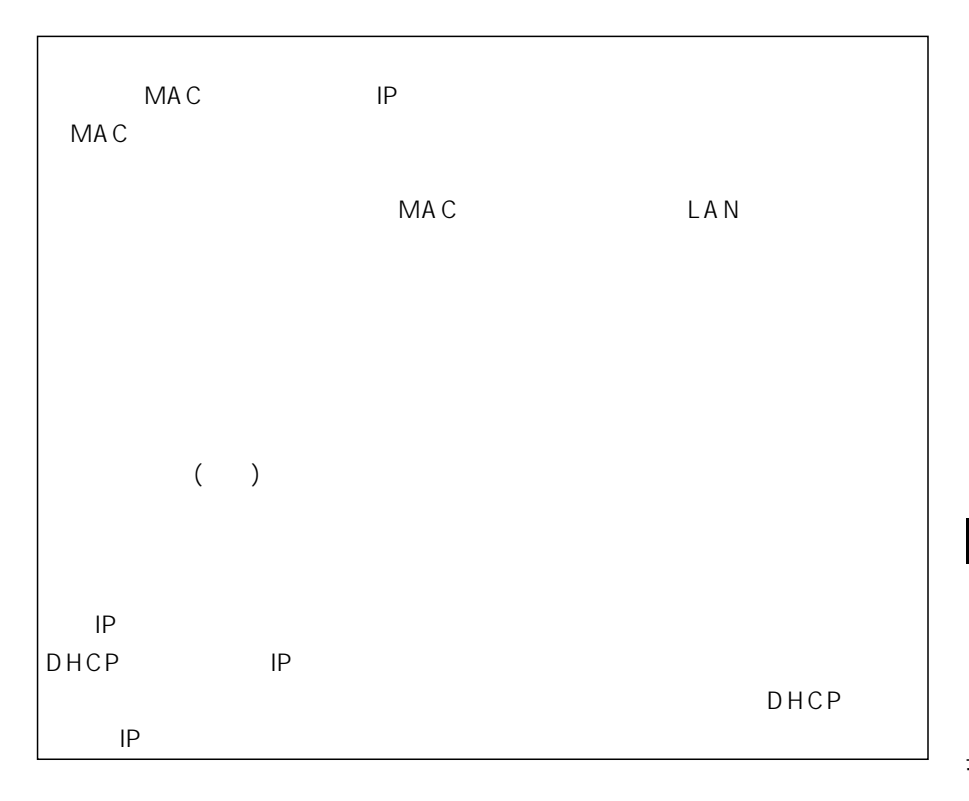

9

 $9-3$  ()

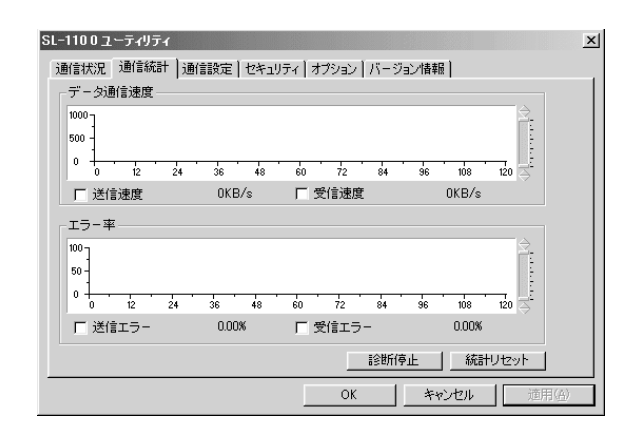

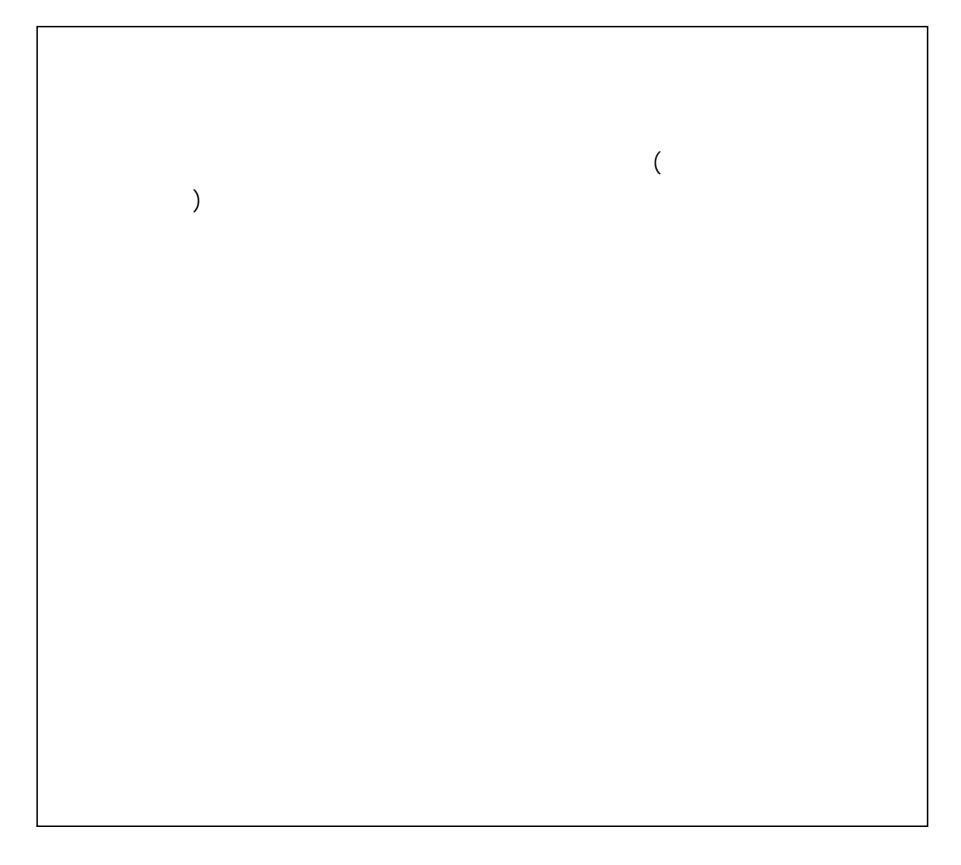

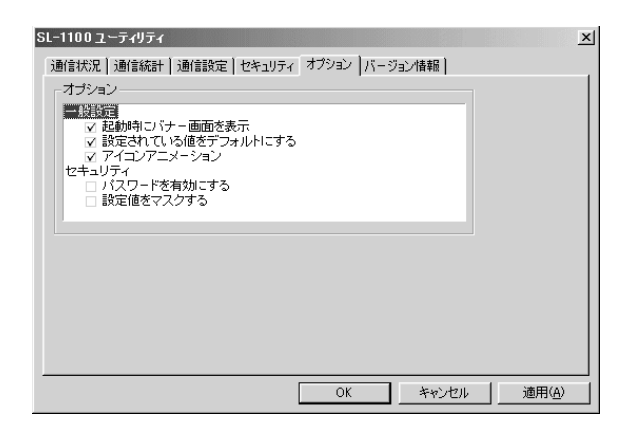

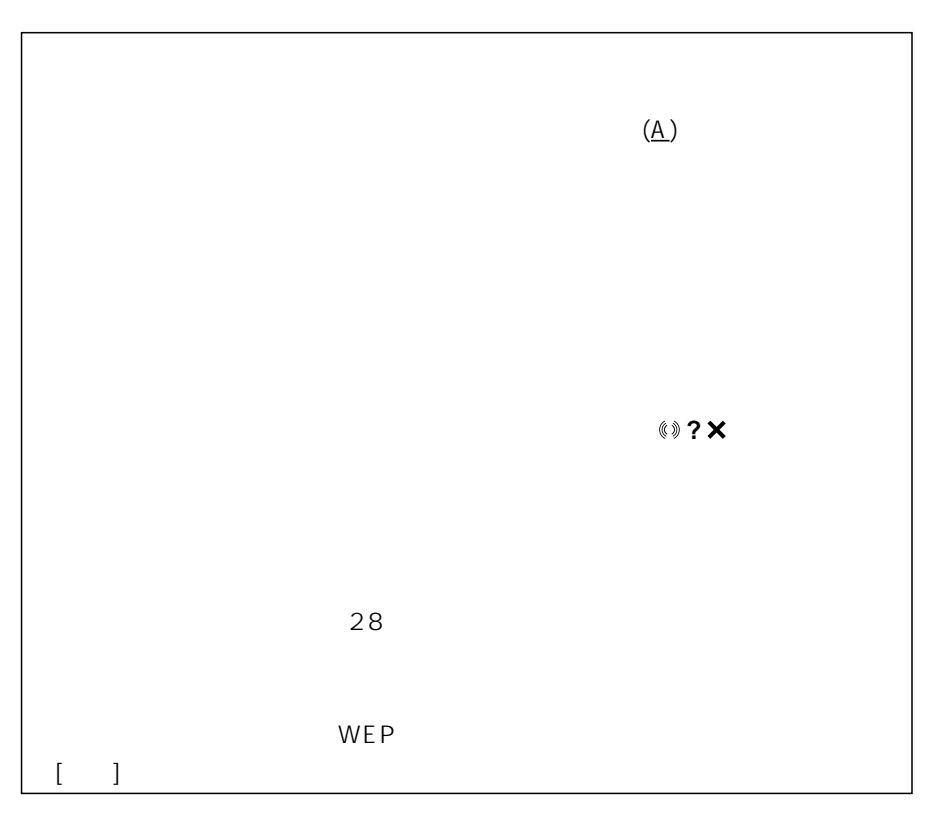

 $\overline{9}$ 

 $9-3$  ()

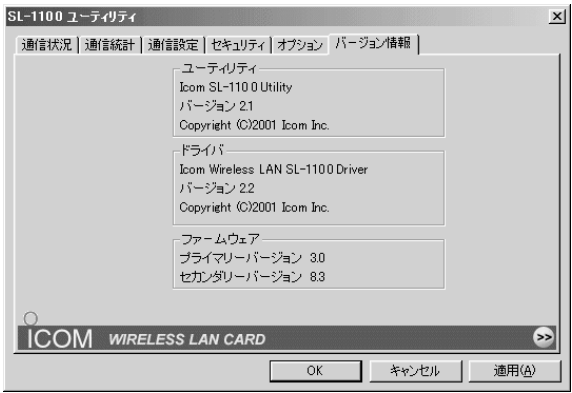

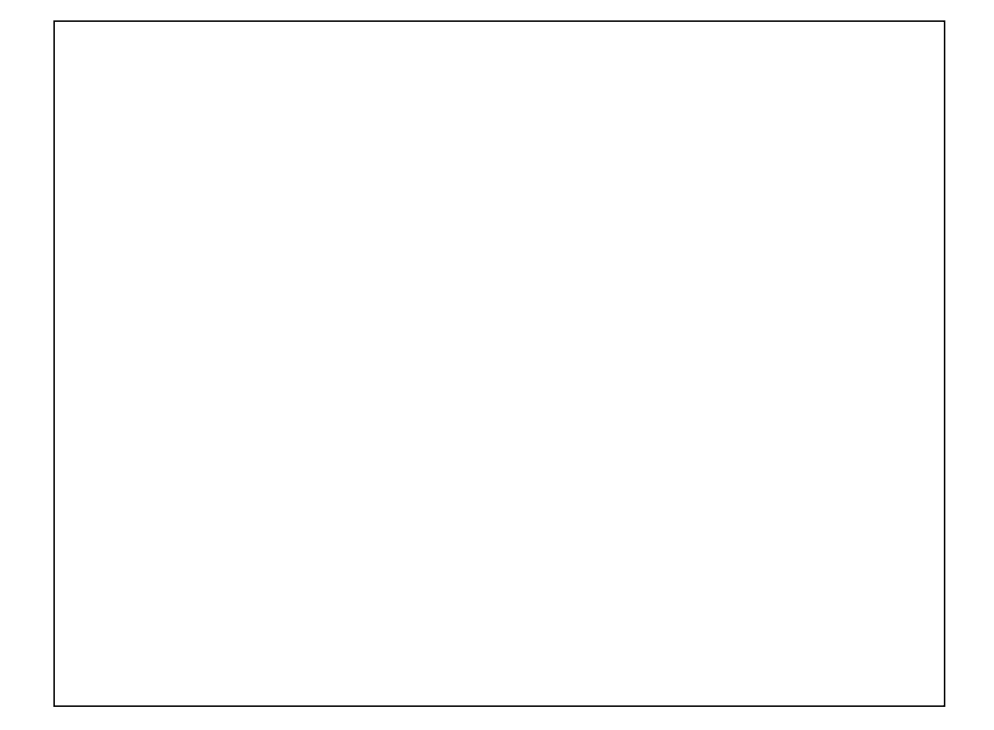

#### $9-4$

# Windows98/98SE/Me 1.  $[\text{(S)}]$   $[\text{(S)}]$   $[\text{(C)}]$   $[\text{(C)}]$ 2. Icom Wireless LAN SL-1105 (PCMCIA 5V) (R)

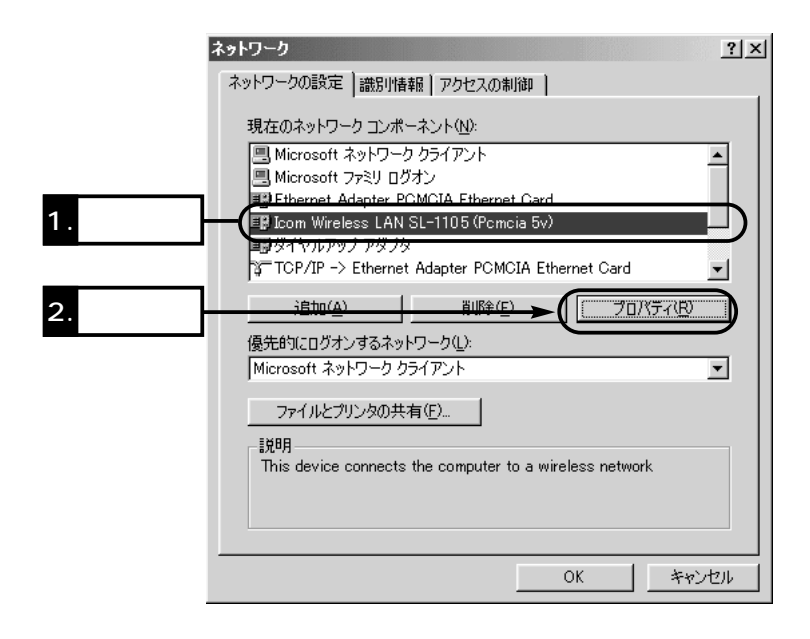

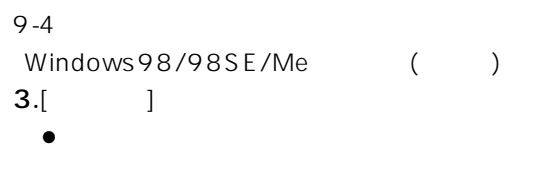

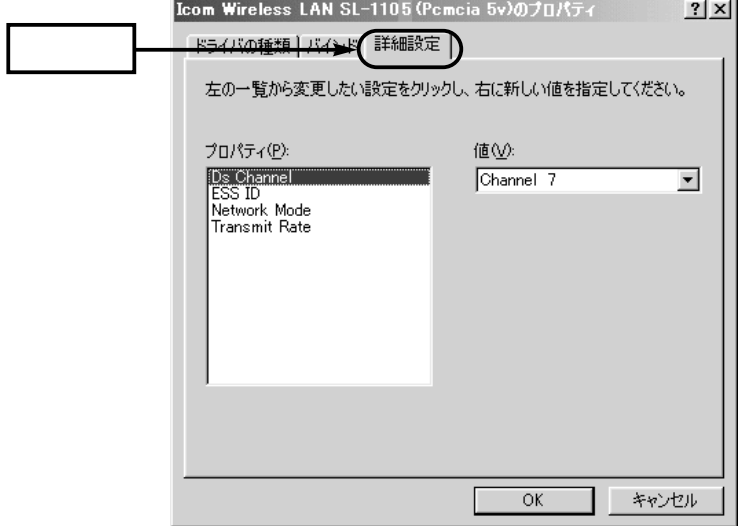

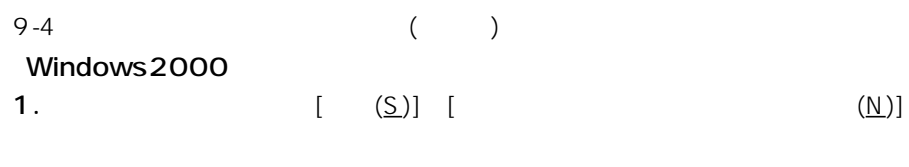

※[ローカルエリア接続]アイコンが表示されないときは、本製品の装着状態を

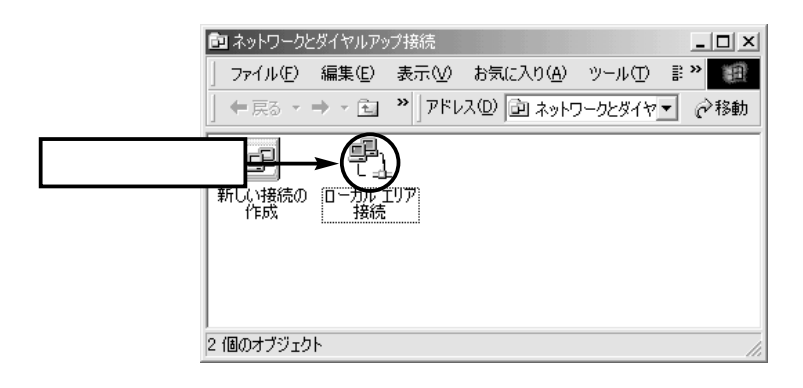

 $[$   $]$ 

2.  $(P)$ 

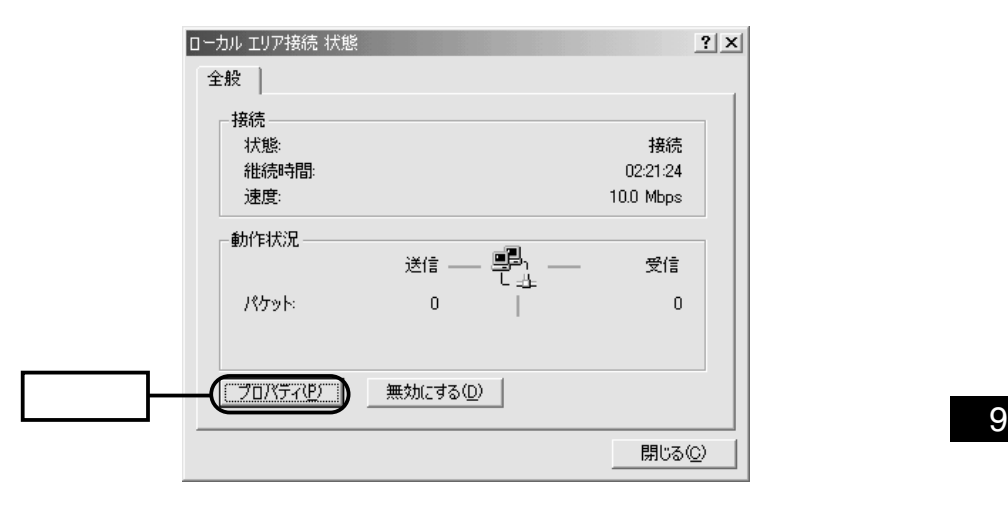

 $2-4$  $W$ indows2000 () 3.  $(\underline{C})$ 

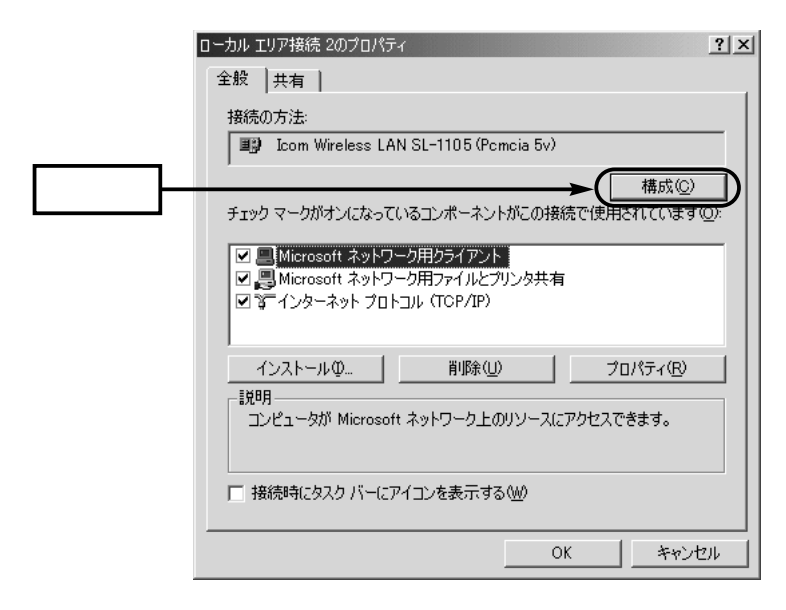

4.[  $\Box$  $\bullet$ 

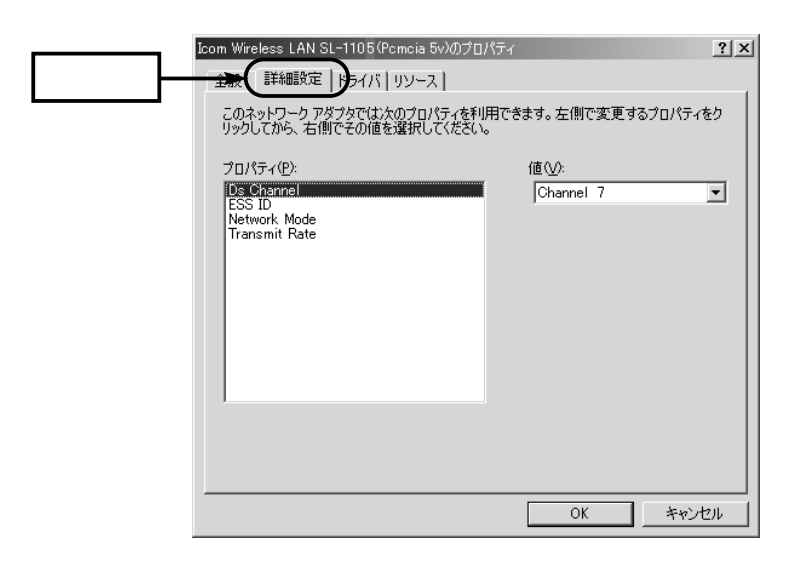

 $9-4$  () WindowsNT4.0 1.  $\langle S \rangle$   $\left[ \begin{array}{cc} (\underline{S}) & [ & (C)] & [ & (D)] \end{array} \right]$  $\begin{bmatrix} 1 & 0 & 0 \end{bmatrix}$ [  $(\underline{\mathsf{N}})$ :] Icom Wireless LAN SL-1105  $(PCMCIA 5V)$   $(P)$ ...  $\bullet$ 

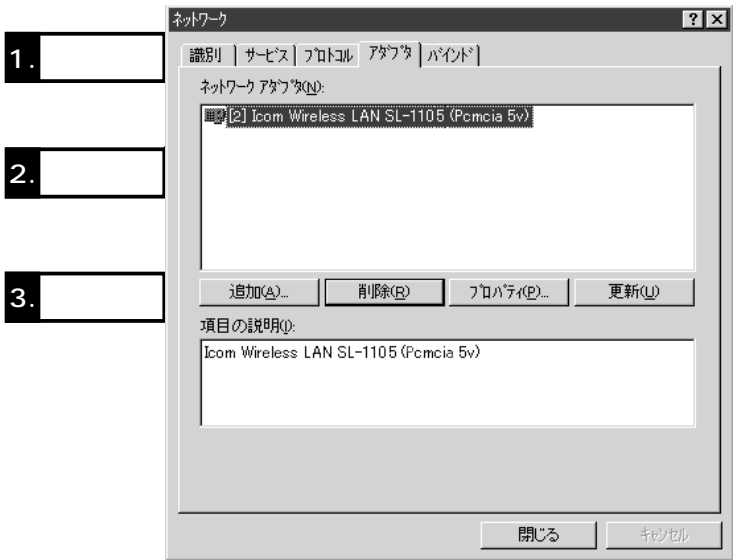

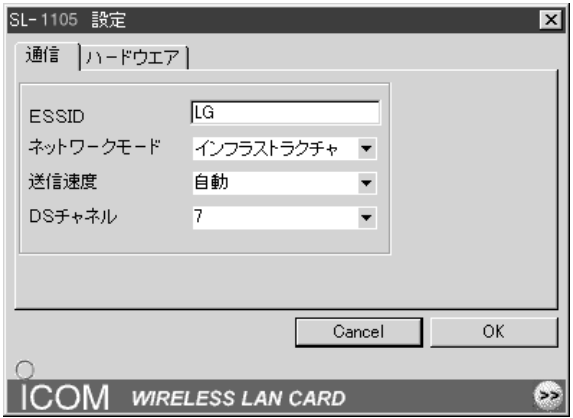

9

### $9 - 5$

 $W$ indowsNT4.0

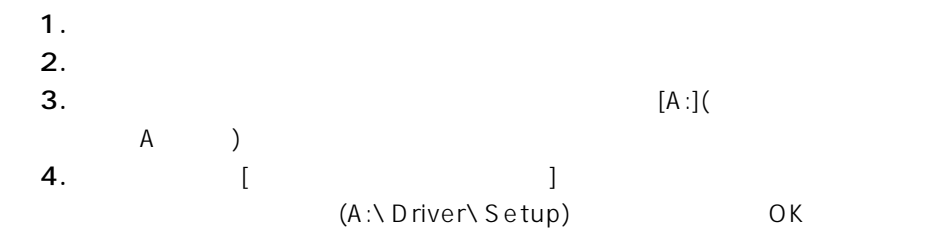

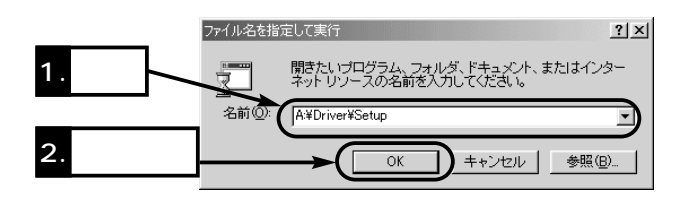

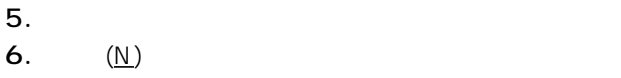

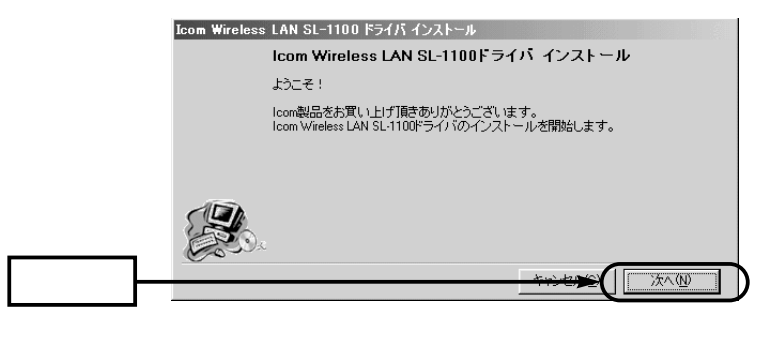

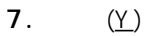

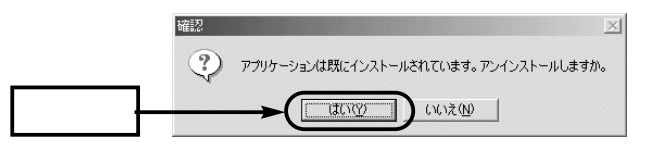

8.  $(\underline{\mathsf{U}})$ 

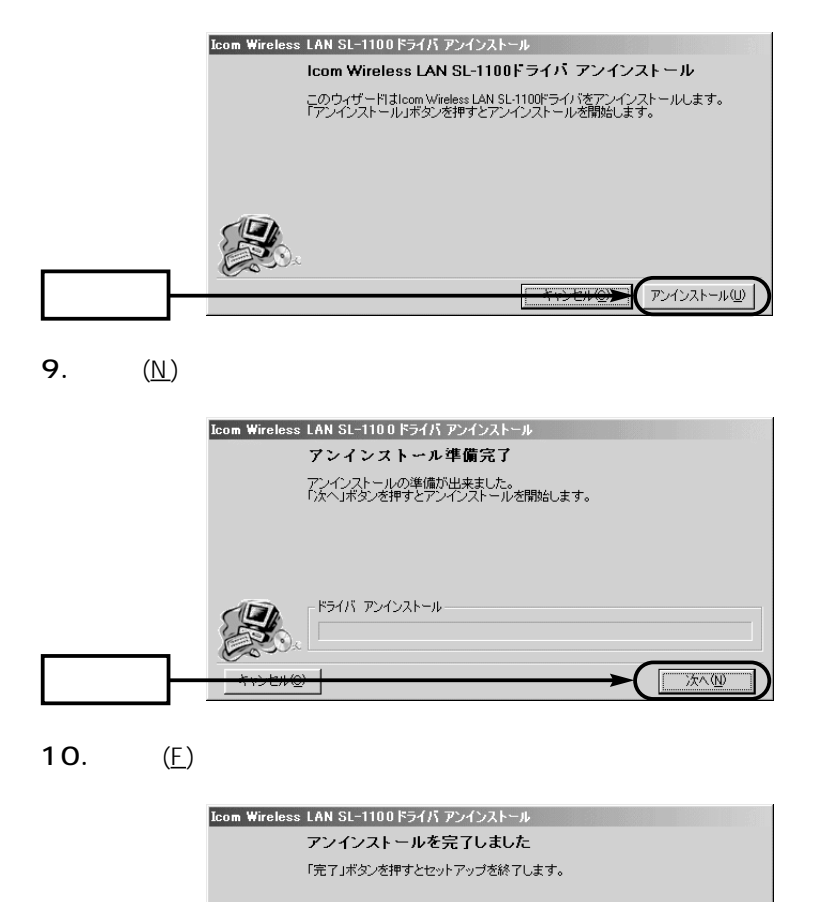

完了(F)

 $9 - 5$  $($ **11.**  $(\underline{N})$ 

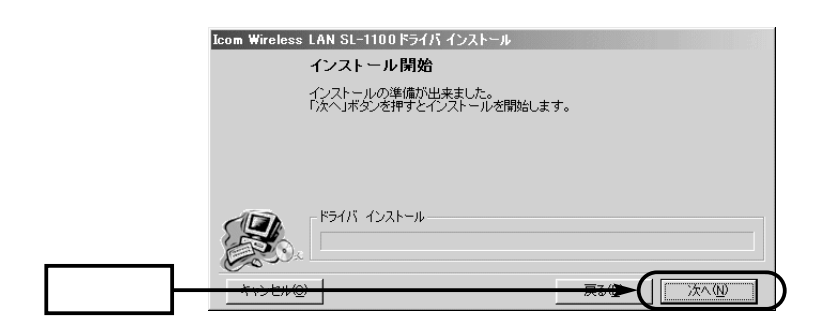

## 9-6 ping

 $IP$ 

### 1. (P)] [MS-DOS]

## Windows2000 [
(P)][
| マンド プロンプト]の順番に操作します。

2.PING [Enter]

 $\begin{array}{ccc}\n\text{IP} & & \dots & \dots \\
\end{array}$ ping 1 2.1 8.1 8.1 [Enter]

#### $3.$

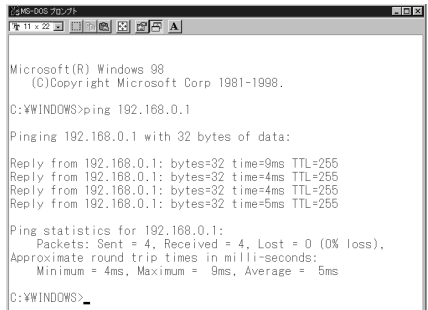

#### アイコム株式会社

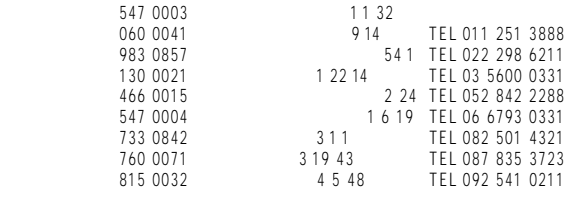

 $\bullet$